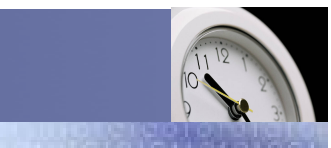

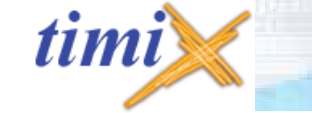

La gestion de la ressource humaine (GRH), du pointage et des absences

Service / Evolution / Performance / Automatisation

Guide d'utilisation pour le responsable

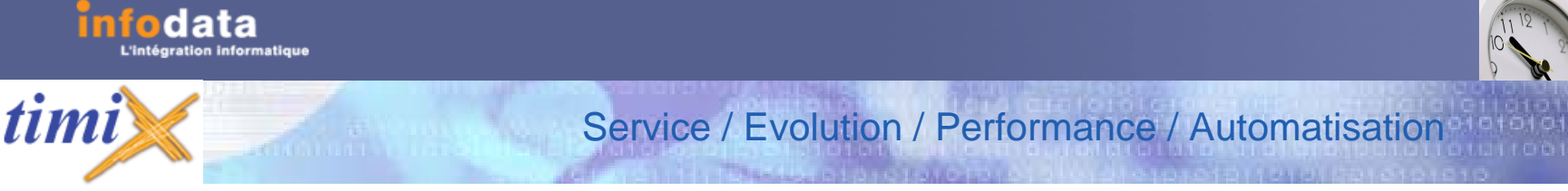

## Introduction

**TIMIX+** permet de planifier les « présences » non pointées (formations, déplacements, ….) ainsi que les tâches à réaliser, en identifiant un client, un fournisseur, un chantier,……

C'est aussi la décomposition d'outils spécialisés attribués aux bonnes personnes, aux bons endroits.

C'est une solution logicielle englobant les fonctionnalités suivantes :

- La gestion des ressources humaines (G.R.H.),
- La gestion des absences,
- La gestion du pointage.

**LA G.R.H.** (Gestion des Ressources Humaines)

**TIMIX+** offre la possibilité au gestionnaire des ressources humaines de gérer toute la problématique des formations, des rendezvous, des documents administratifs (Luxembourg), des plannings, des disponibilités.

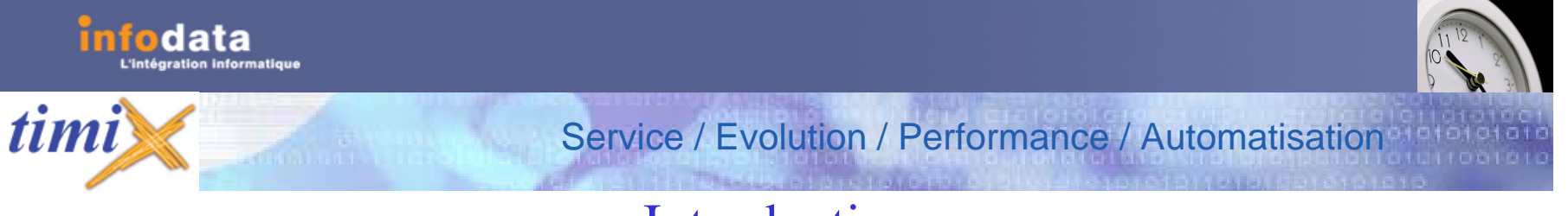

## Introduction

**TIMIX+** englobe la saisie des informations administratives propres au personnel ( état civil ). Il permet, aussi, grâce à la gestion électronique des documents de rattacher les documents de type bureautique de Microsoft à chaque salarié de l'entreprise.

#### **LES ABSENCES**

#### **TIMIX+** permet :

- •d'organiser des congés, même à long terme !
- •de tenir compte des maladies et accidents,
- •de prévoir les congés parentaux,
- •d'organiser les récupérations dues sur les temps de travail exceptionnels,
- •de tenir compte des festivités et/ou des évènements exceptionnels de l'entreprise.

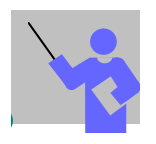

Lors de la lecture du guide de formation, l'utilisateur rencontrera le symbole suivant :

il représente une remarque ou une règle de gestion importante.

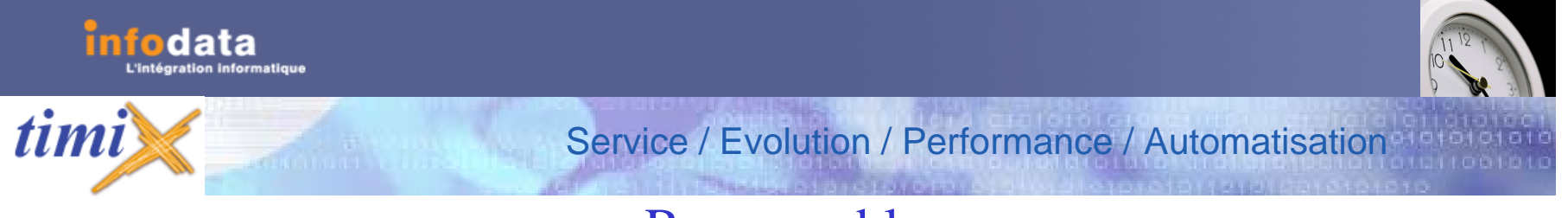

## Responsable

Le responsable à des droits limités. Cette limitation concerne les personnes présentes dans le ou les services dont il est le responsable.

Il a le droit d'acceptation ou de refus des demandes de congés des salariés du ou des services dont il est le responsable et à également le droit de valider les congés et les statistiques de ce ou ces services.

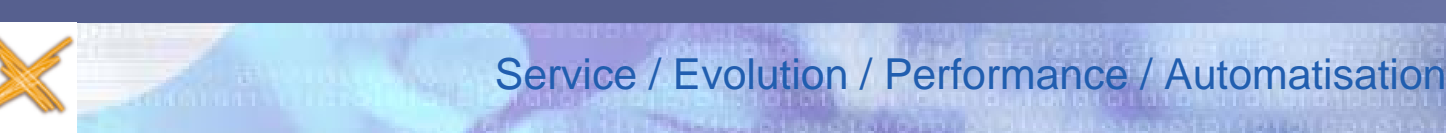

### Traitement > Pointage avec Entrée / Sortie

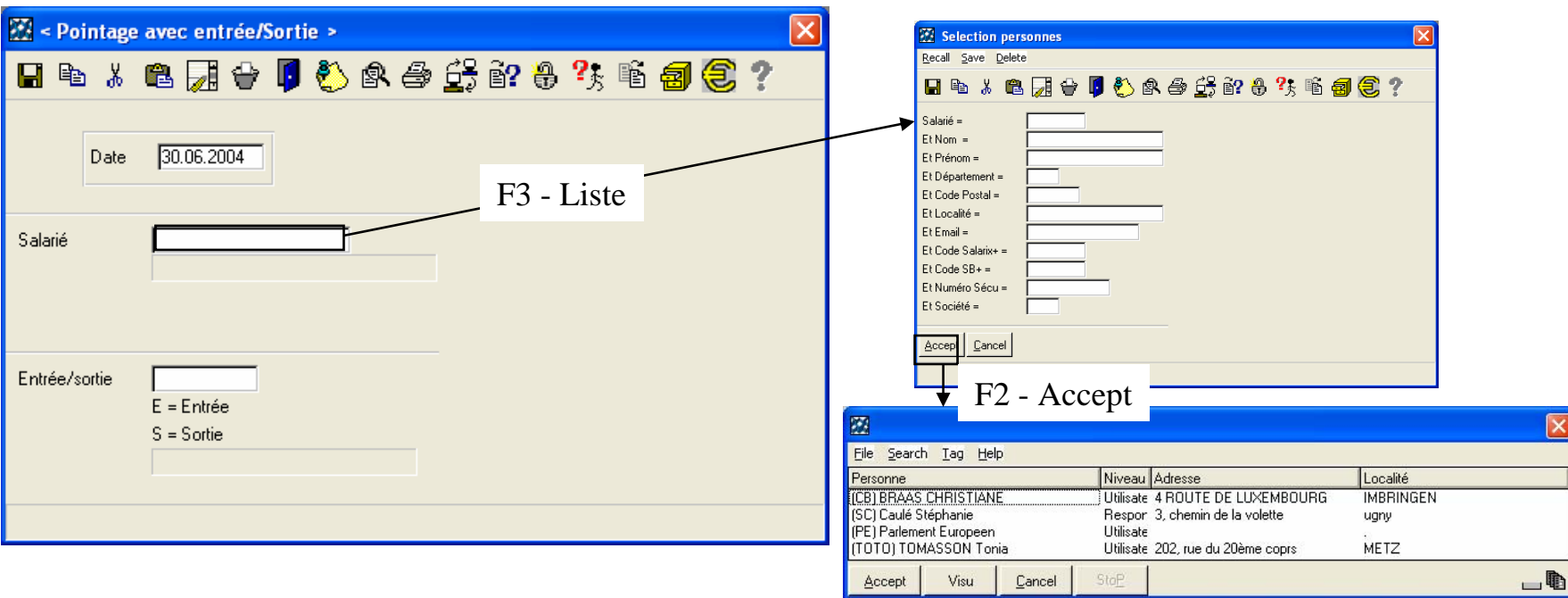

A chaque champ de cet écran, vous avez la possibilité d'afficher sous forme de liste les informations dont vous avez besoin.

Dans l'exemple ci-dessus, en faisant successivement **F3** et **F2**, vous obtiendrez la liste des salariés du service AD dont SC est le responsable.

*timi* 

Version 2004

# Service / Evolution / Performance / Automatisation

### Traitement > Pointage avec Entrée / Sortie

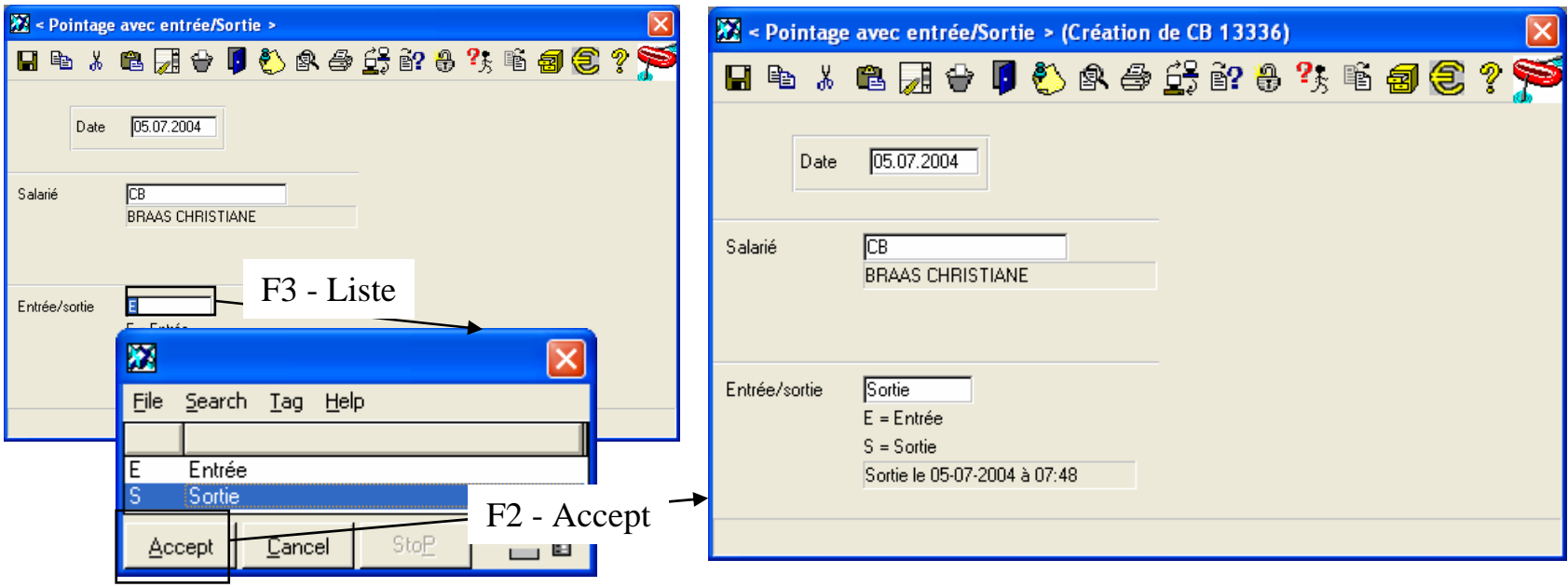

Cet écran donne les informations suivantes : pour un salarié particulier et une date particulière, soit en entrée donne l'heure d'entrée, soit en sortie donne l'heure de sortie du salarié.

Les heures d'entrée et de sortie ne sont pas modifiables par cet écran.

timi

Version 2004

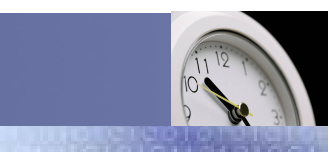

### Service / Evolution / Performance / Automatisation

## Traitement > Pointage simple

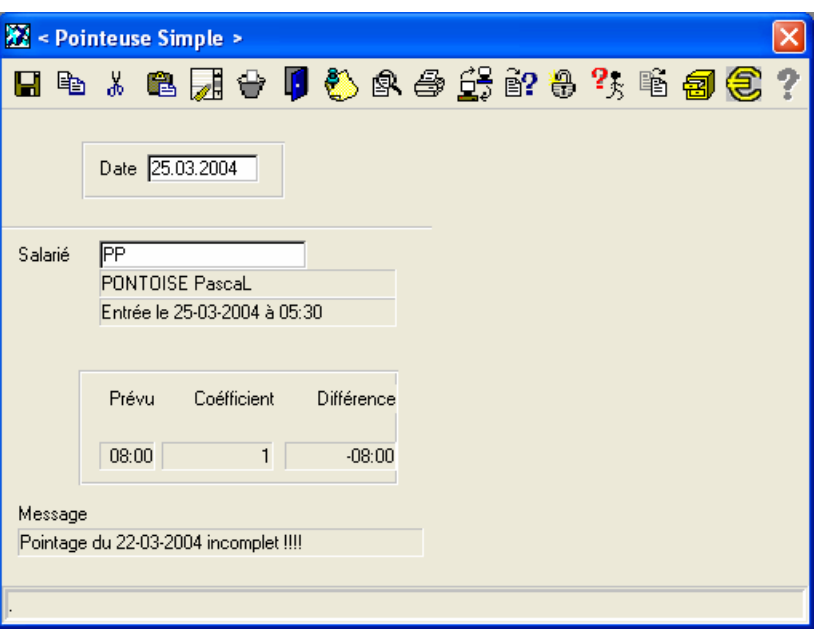

Cet écran permet d'effectuer un pointage dit manuel pour un salarié.

**Date :** Ce champ est non saisissable et permet d'afficher la date du jour.

**Salarié :** Les principes de recherche (**F3- Liste**) et de validation (**<Enter>**) d'un code salarié sont applicables sur ce champ. Celui-ci permet d'indiquer le code du salarié. La validation lancera la saisie en automatique de l'heure de pointage du salarié.

**Prévu :** Ce champ est non saisissable. Il affiche l'heure prévue.

**Coefficient :** Ce champ indique le coefficient lié au salarié, il est non saisissable.

**Différence :** Ce champ indique la différence entre le pointage réel et le pointage théorique, il est non saisissable.

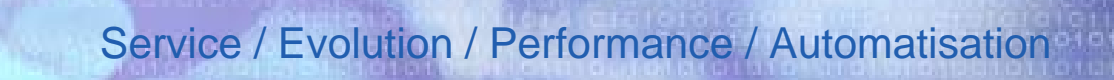

## Traitement > Prestation extérieure (Formation etc..)

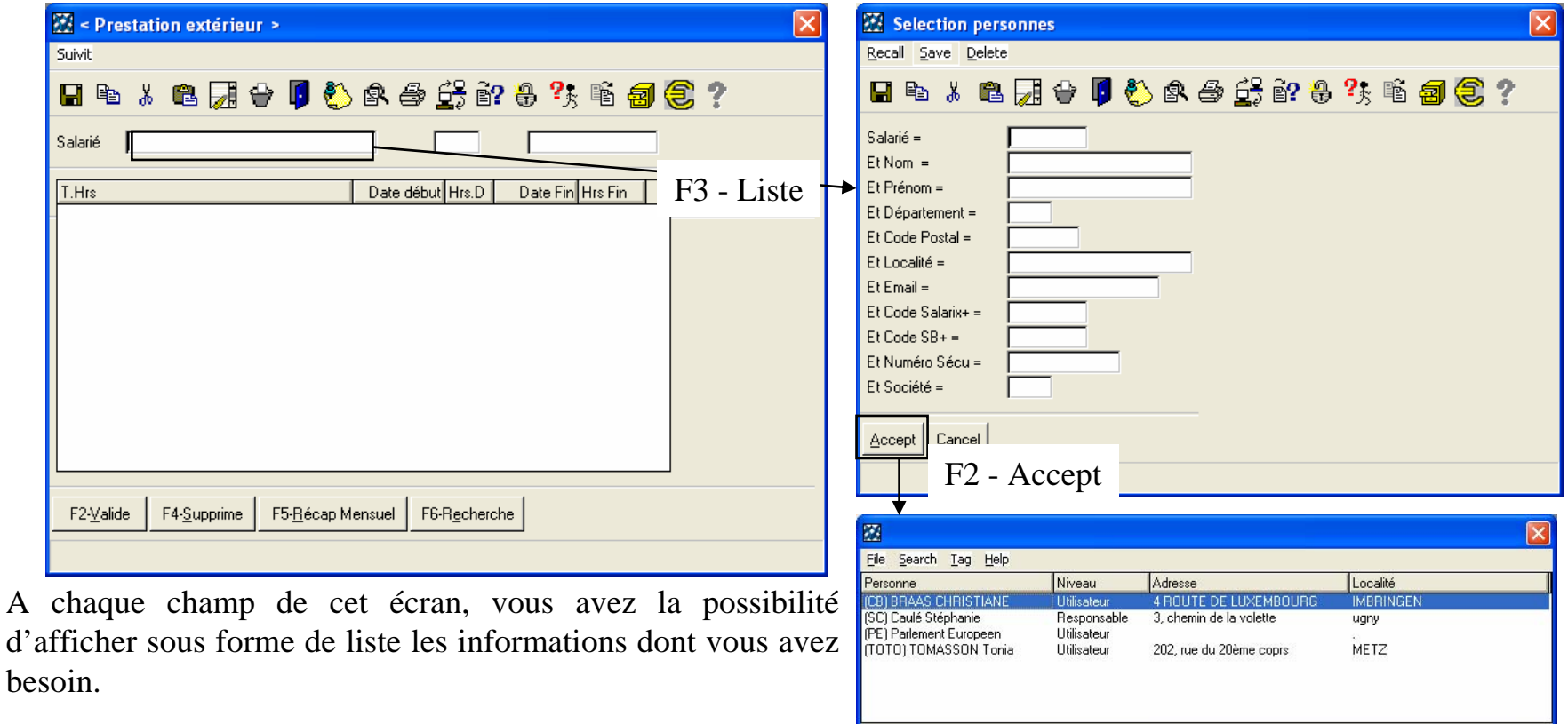

Dans l'exemple ci-dessus, en faisant successivement **F3** et **F2**, vous obtiendrez la liste des salariés du service AD dont SC estle responsable.

data

timi

Accept

Visu

Cancel

StoP

 $-$  (b)

Version 2004

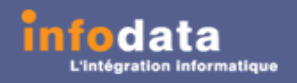

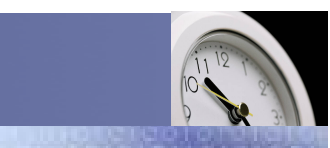

### Service / Evolution / Performance / Automatisation

### Traitement > Prestation extérieure (Formation etc..)

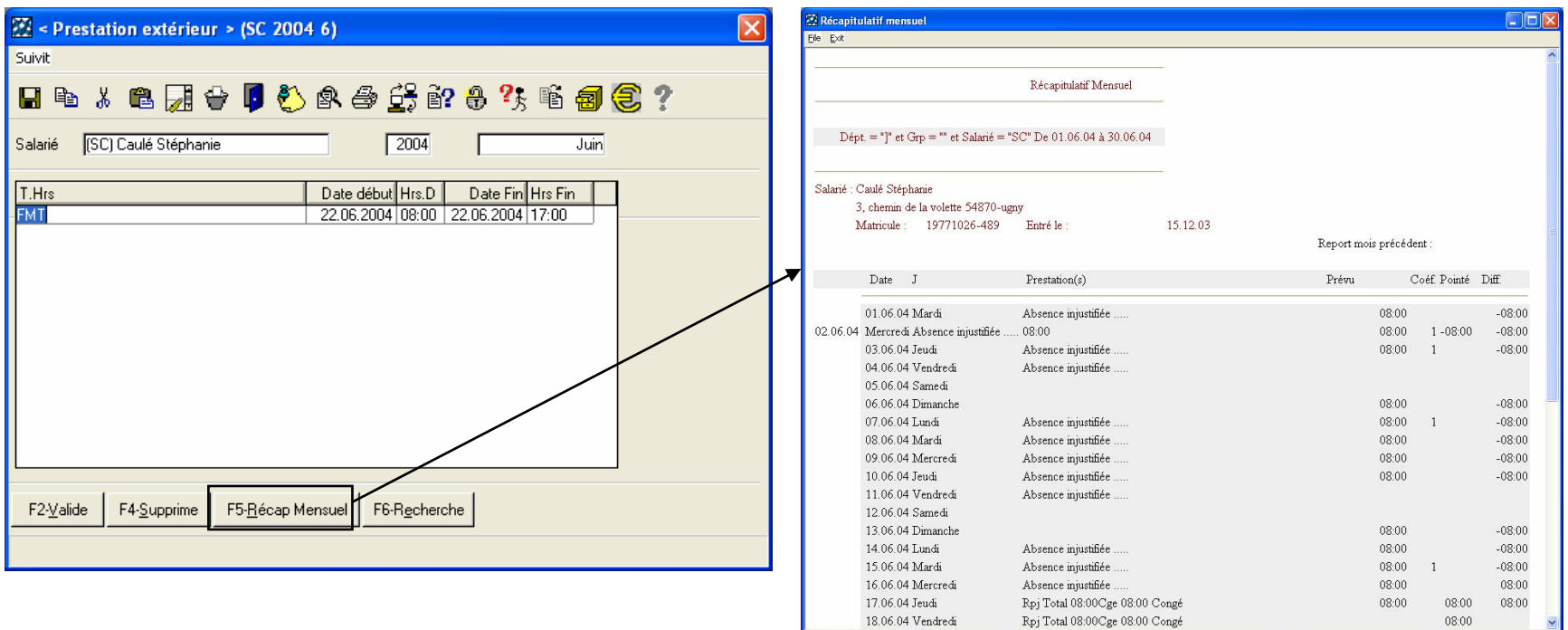

Ce point de menu permet de créér, d'interroger, de modifier ou de supprimer des prestations extérieures pour un salarié pour une année et un mois particulier.

Le responsable a également accès au récapitulatif mensuel du salarié (ici il s'agit du salarié SC).

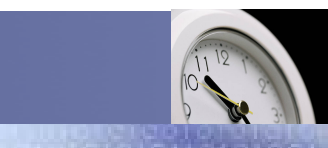

### Service / Evolution / Performance / Automatisation

## Traitement > Prestation extérieure (Formation etc..)

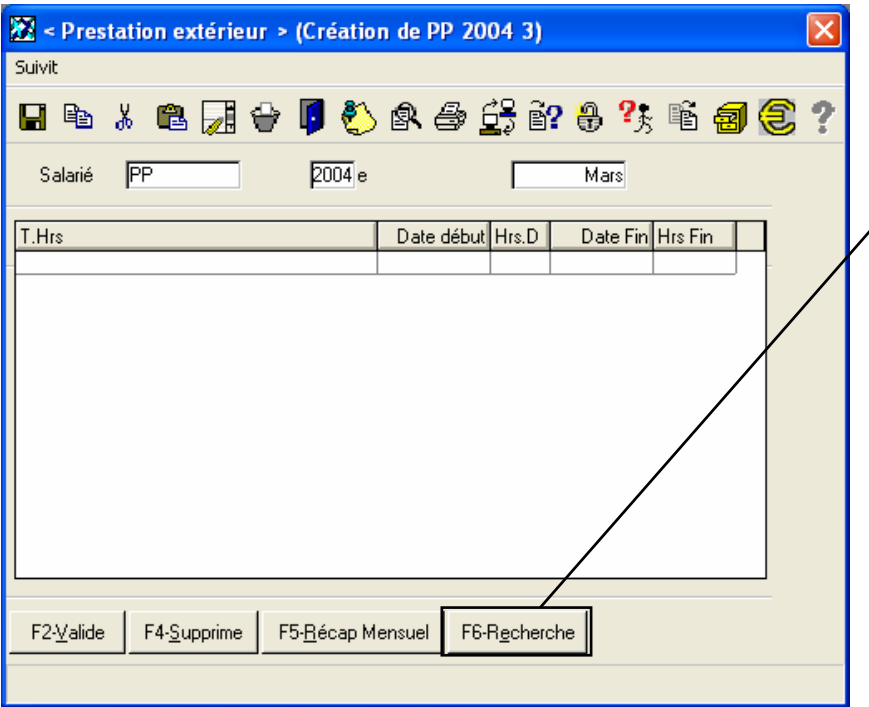

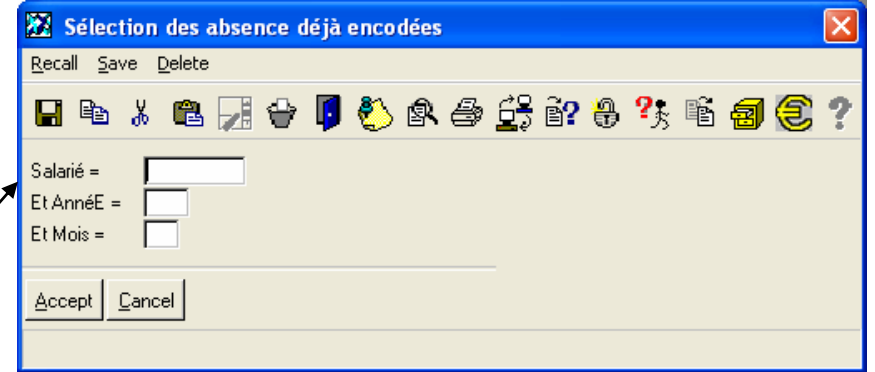

Cet écran permet la saisie non pas des absences mais des différentes heures travaillées mais non pointées (par exemple les formations, etc.….).

Ces différentes prestations sont consultables sur liste en passant par le menu Edition  $> 7$ - Liste pointage  $> 1$ -Récapitulatif mensuel. Elles portent l'indication **Ext** pour préciser qu'il s'agit bien d'une prestation extérieure.

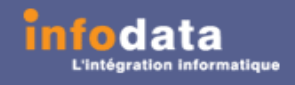

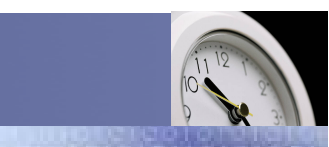

### Service / Evolution / Performance / Automatisation

### Traitement > Demande de congé

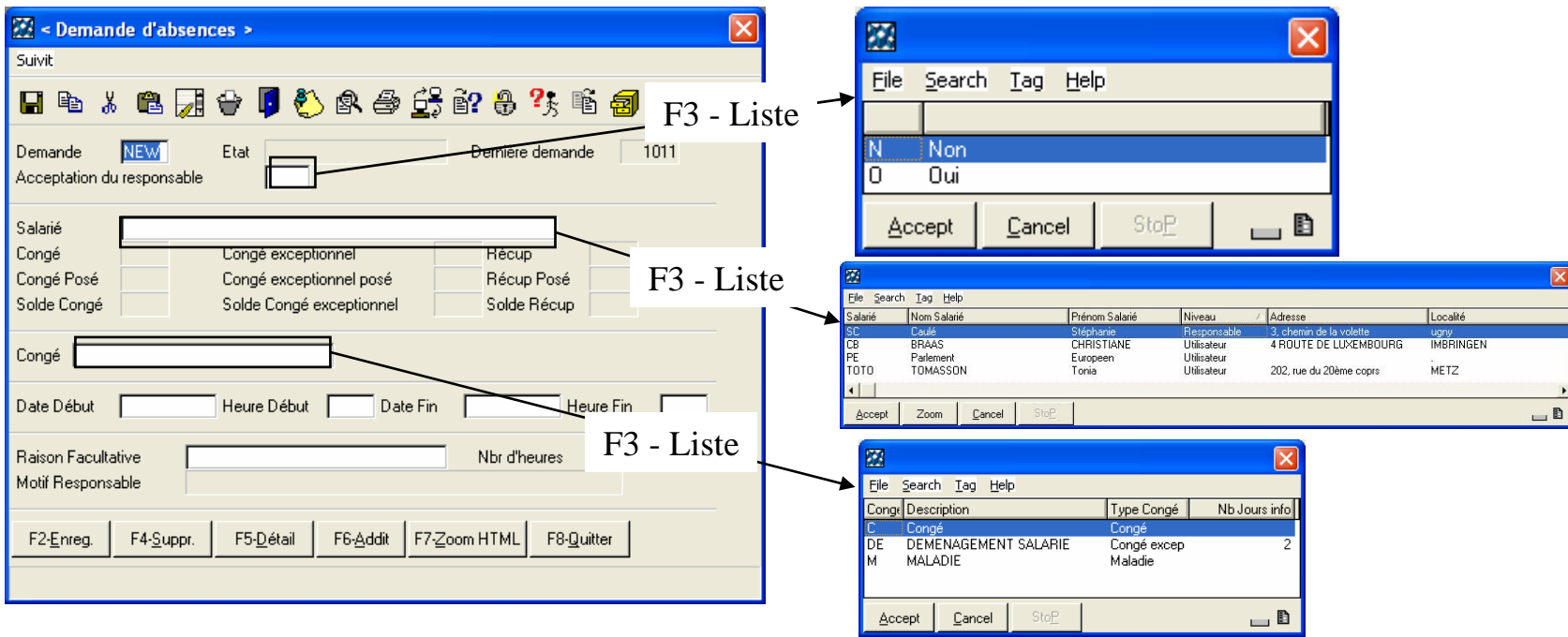

Exemple de saisie d'une demande de congé pour le salarié SC, une période de maladie du 5 au 10 juillet inclus :

Toutes les valeurs des champs de la demande (acceptation du responsable, code du salarié, type de congé) sont saisissables, à l'aide des différentes listes.

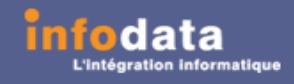

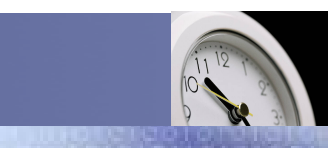

Service / Evolution / Performance / Automatisation

### Traitement > Demande de congé

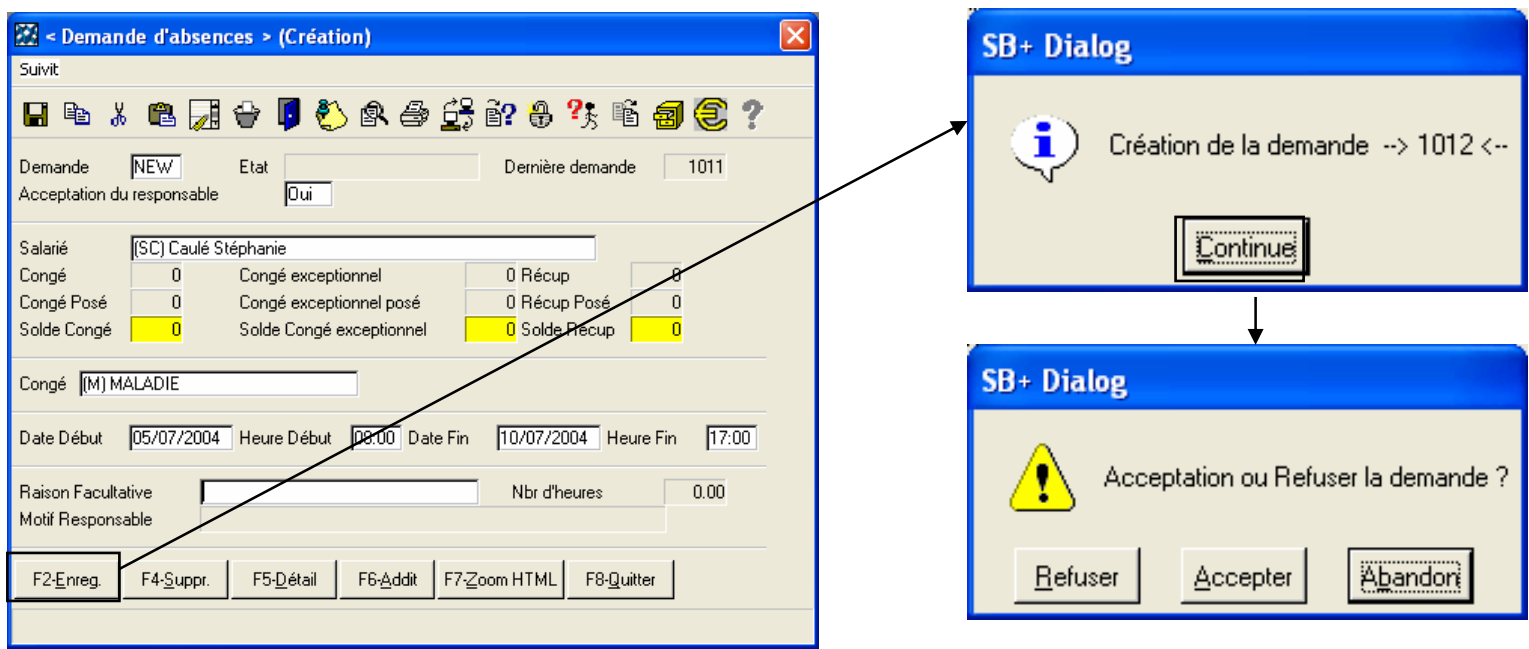

Une fois la demande de congé saisie, le responsable la validera par le biais du bouton **F2-Enreg**.

Un message de confirmation de création de la demande ainsi que le numéro de celle-ci apparaitra.

Etant donné que le responsable a le droit d'acceptation ou de refus de cette dernière, un autre message apparaitra pour savoir l'état que prendra la demande (Acceptée, refusée ou pas encore validée).

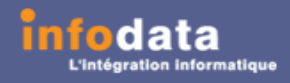

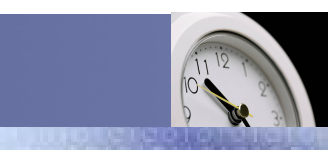

### Service / Evolution / Performance / Automatisation

 $F8-Quitter$ 

F2-Enreg.

## Traitement > Demande de congé

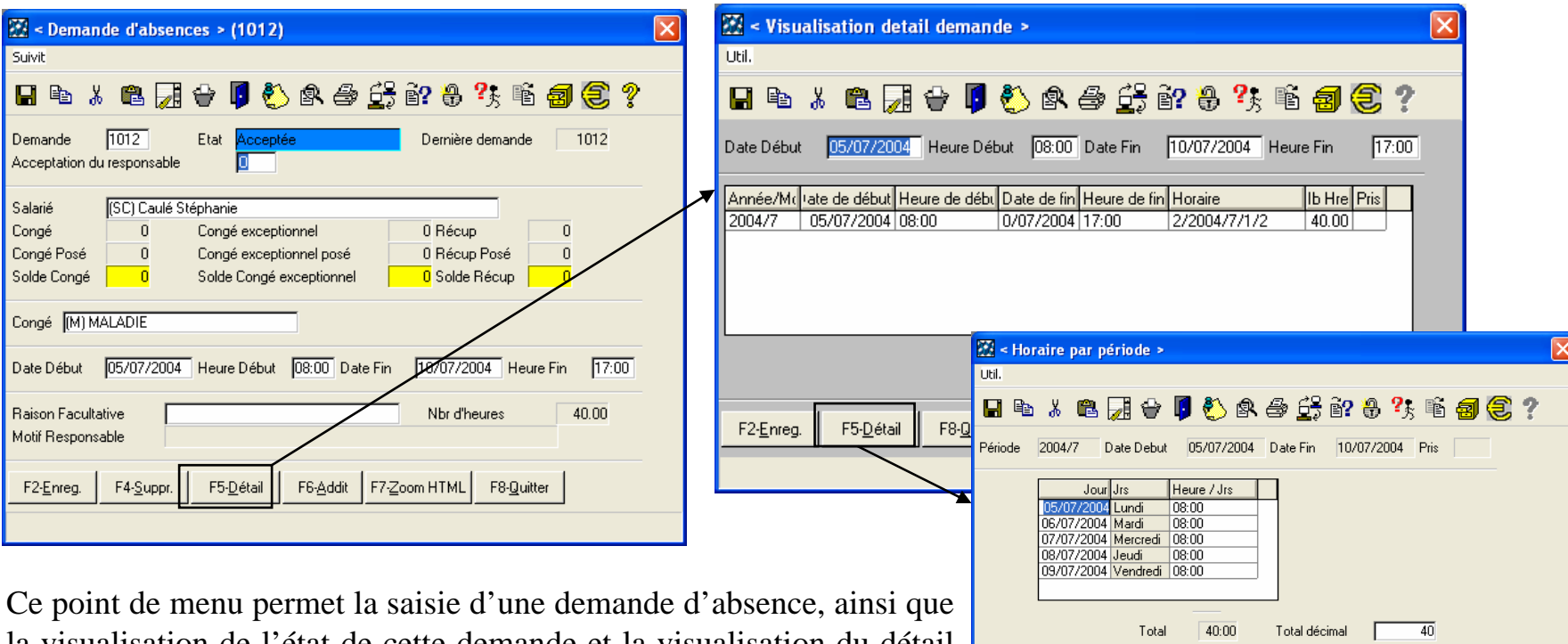

la visualisation de l'état de cette demande et la visualisation du détail de celle-ci (en tapant directement le code de la demande dans le champ **Demande**, dans notre exemple, il s'agit de la demande 1012).

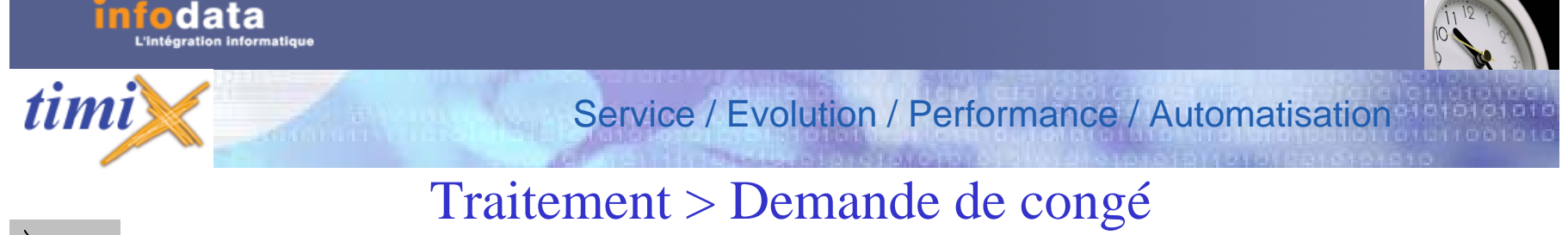

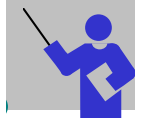

# Définition des champs du signalétique

#### **Demande**

Ce champ correspond à la clef de l'enregistrement. En tant que tel, ce champ a un caractère unique. La touche **F3-liste** perme<sup>t</sup> d'accéder aux différentes demandes existantes. Si le code saisi existe dans la table des demandes, le système affiche l'ensemble des informations de la demande.

#### **Etat**

Ce champ est non saisissable. Donne l'indication si la demande a déjà été Acceptée, Refusée ou s'il n'y a eu rien de fait sur ce point.

#### **Dernière demande**

Ce champ est non saisissable. Il donne le code de la dernière demande qui a été encodée.

#### **Acceptation du responsable**

Deux valeurs sont possibles (Oui ou Non) accessibles par la touche **F3-liste**. Si le code saisi est erroné, le système prévient l'utilisateur à l'aide du message : Code incorrect - **<ENTER>** puis essayer **F3**. Ce champ indique si la demande a été accepté par le responsable ou non.

#### **Salarié**

Ce champ correspond au code du salarié. En faisant **F3**, il vous proposera la liste des salariés. Une fois la validation de ce champ faite, le programme indique le code ainsi que les noms et prénoms du salarié.

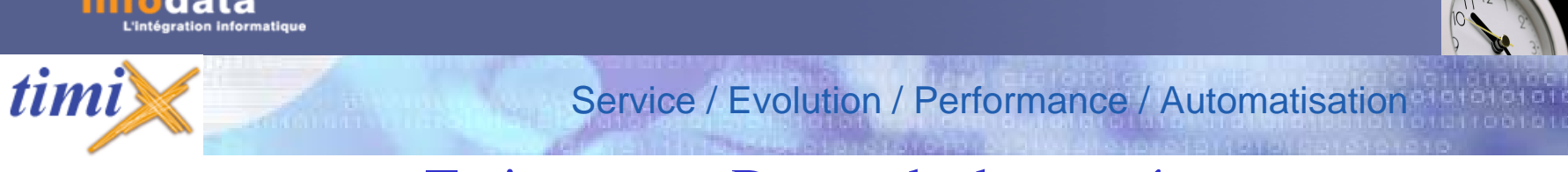

### Traitement > Demande de congé

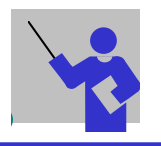

## Définition des champs du signalétique (suite)

#### **Congé**

Ce champ correspond au nombre d'heures de congés dont le salarié dispose à l'heure actuelle (cumul des repos, reports congés et congés supplémentaires). Ce champ est non saisissable et est calculé automatiquement.

#### **Congé posé**

Ce champ correspond au nombre d'heures de congés posés par le salarié actuellement. Ce champ est non saisissable et est calculé automatiquement.

#### **Solde congé**

Ce champ correspond au nombre d'heures de congés dont le salarié à droit. Ce champ est non saisissable et est calculé automatiquement.

#### **Congé exceptionnel**

Ce champ correspond au nombre d'heures de congé exceptionnel dont le salarié dispose à l'heure actuelle. Ce champ est non saisissable et calculé automatiquement.

#### **Congé exceptionnel posé**

Ce champ correspond au nombre d'heures de congé exceptionnel posé par le salarié actuellement. Ce champ est non saisissable et calculé automatiquement.

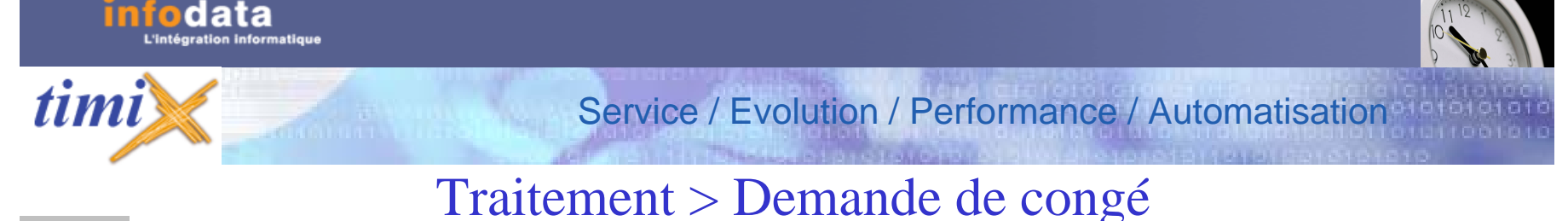

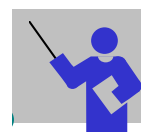

# Définition des champs du signalétique (suite)

#### **Solde congé exceptionnel**

Ce champ correspond au nombre d'heures de congé exceptionnel dont le salarié à droit. Ce champ est non saisissable et calculé automatiquement.

#### **Repos**

Ce champ correspond au nombre d'heures de repos dont le salarié dispose à l'heure actuelle. Ce champ est non saisissable et calculé automatiquement.

#### **Repos posé**

Ce champ correspond au nombre d'heures de repos posé par le salarié actuellement. Ce champ est non saisissable et calculé automatiquement.

#### **Solde repos**

Ce champ correspond au nombre d'heures de repos dont le salarié à droit. Ce champ est non saisissable et calculé automatiquement.

#### **Congé**

Ce champ indique le type de congé concernant la demande. En faisant, **F3** vous obtiendrez la liste des différents types possibles. Le champ indique le code du type de congé suivi du libellé de ce dernier.

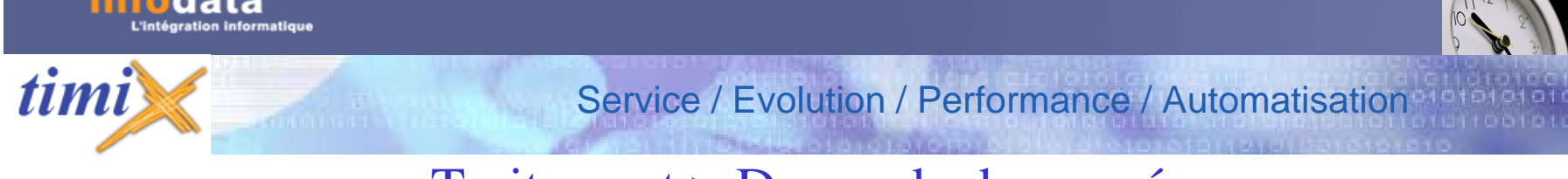

### Traitement > Demande de congé

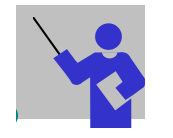

## Définition des champs du signalétique (suite)

#### **Date début**

Date de début de l'absence. Si vous faites **F3**, un agenda s'ouvrir pour vous facilitez la sélection d'une date.

#### **Heure début**

Ce champ représente l'heure de début de l'absence. Par défaut, le programme prend l'heure de début présent dans l'horaire mensuel du salarié.

#### **Date fin**

Ce champ correspond à la date de fin de l'absence. Si vous faites **F3**, un agenda s'ouvrir pour vous facilitez la sélection d'une date.

#### **Heure fin**

Ce champ représente l'heure de fin de l'absence. Par défaut, le programme prend l'heure de fin présent dans l'horaire mensuel du salarié.

#### **Raison facultative**

Ce champ correspond à la raison de l'absence. Ce champ n'est pas obligatoire. Cette raison sera présente lors de l'édition de la demande d'absence.

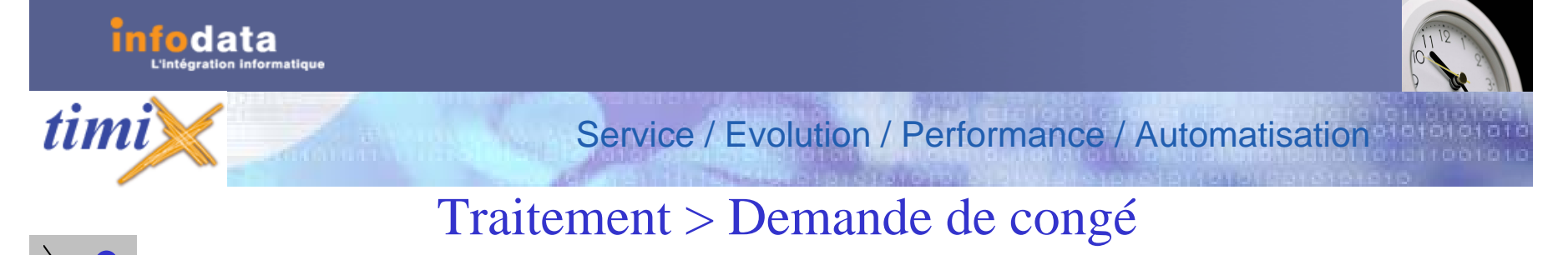

# Définition des champs du signalétique (suite)

#### **Nbr d'heures**

Ce champ indique le nombre d'heures de l'absence. Le calcul se fait en fonction des dates et heures de début et de fin et en fonction également des horaires de la personne. Ce champ est non saisissable.

#### **Motif responsable**

Ce champ correspond au motif d'acceptation ou non de la part du responsable de l'absence. Ce champ n'est pas obligatoire. Ce champ est non saisissable.

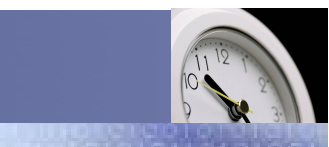

### Service / Evolution / Performance / Automatisation

### Traitement > Demande de congé > Historique congé

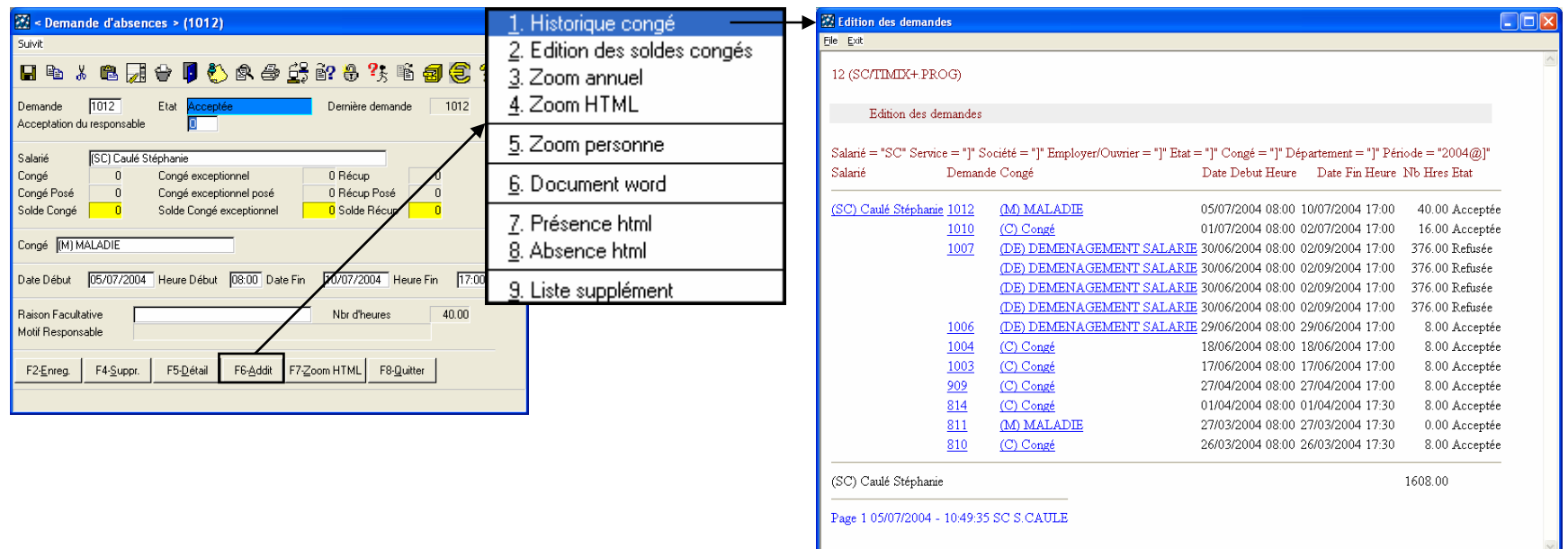

Ce point de menu donne accès à l'édition de la liste de l'historique des demandes.

Dans cette liste vous trouverez les informations suivantes : Le code et le nom du salarié, le numéro de la demande, le type de congé, les dates et heures de début et de fin, le nombre d'heures, l'état de la demande (acceptée ou refusée) ainsi que le total des heures par salarié.

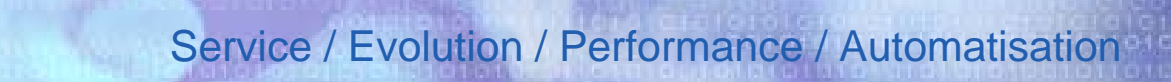

## Traitement > Demande de congé > Historique congé

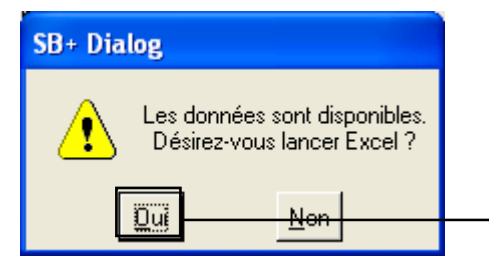

odata

timi

L'envoi des données dans Excel est possible. Ceci est paramétrable par l'administrateur. A chaque lancement de l'historique congé, le message cidessus apparaîtra pour l'export des données dans Excel.

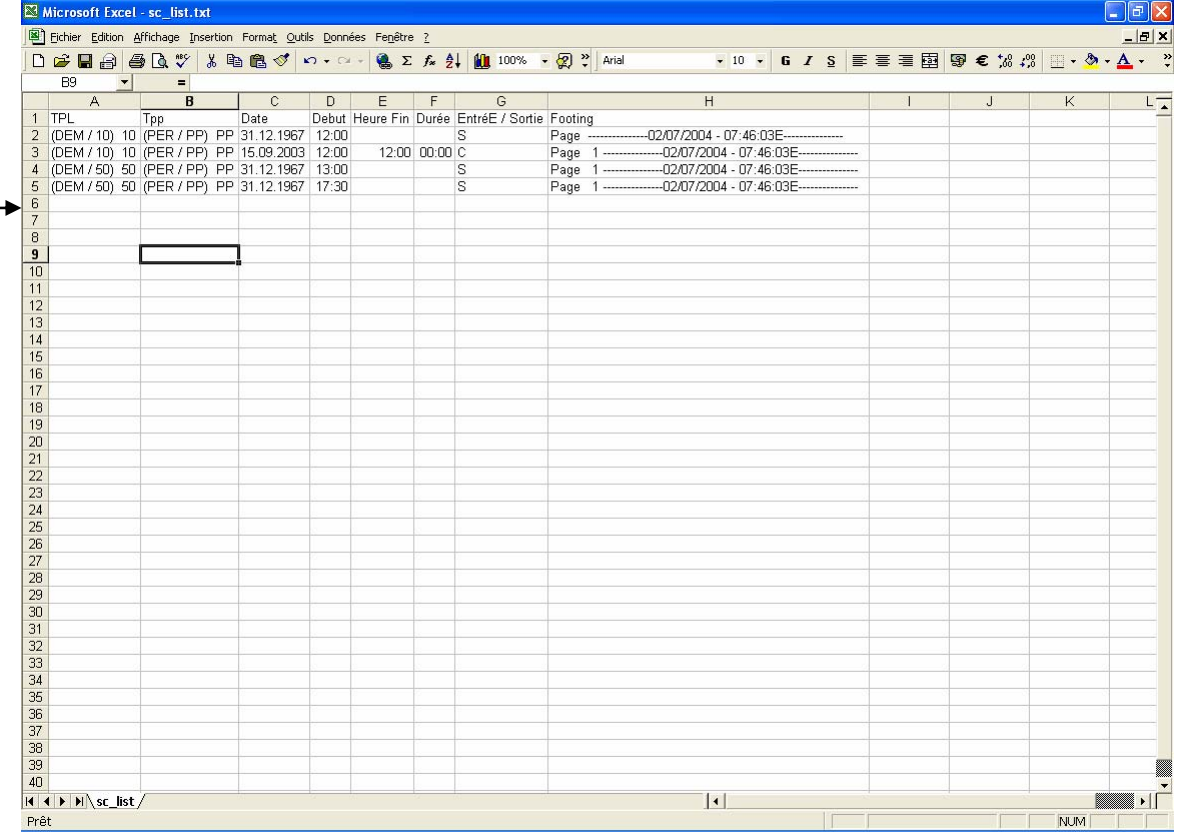

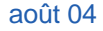

Version 2004

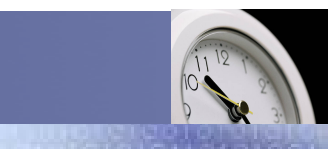

### Service / Evolution / Performance / Automatisation

## Traitement > Demande de congé > Edition des soldes congés

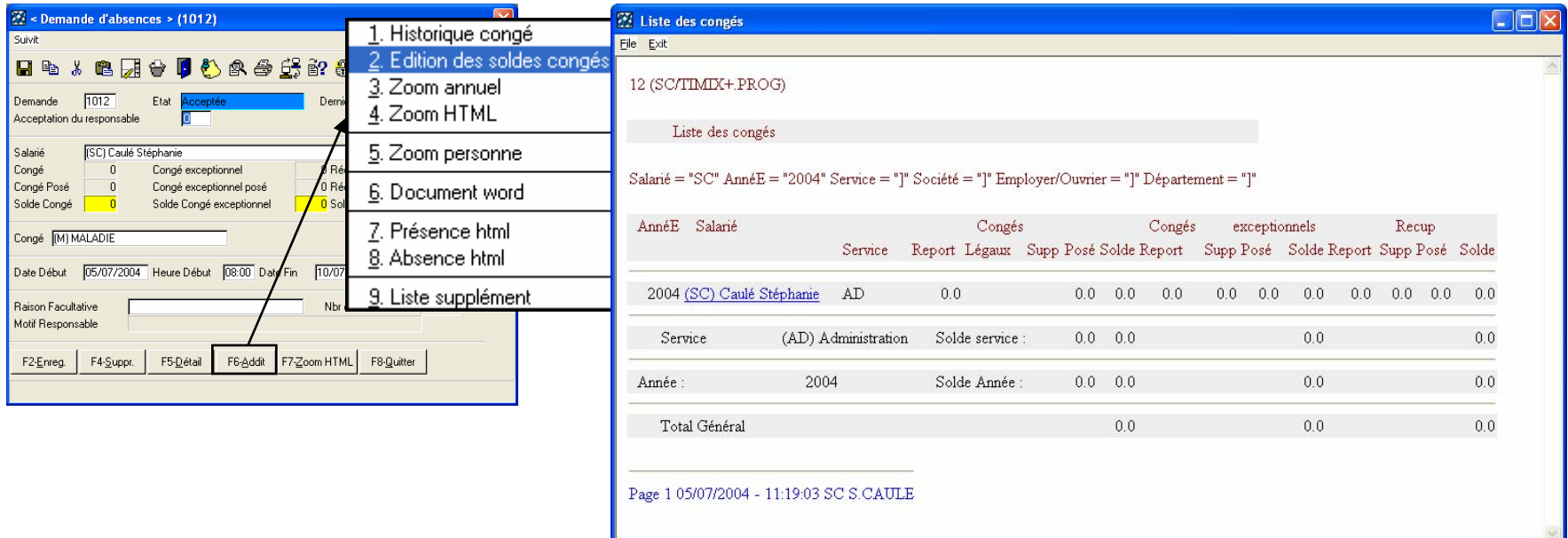

Ce point de menu donne accès à l'édition de la liste des congés.

Dans cette liste, vous trouverez les différents nombres de heures de congés, de congés exceptionnels ou de récupération. Vous trouverez également le solde de ces heures par service, pour l'année, ainsi qu'un total général.

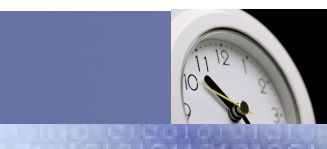

Service / Evolution / Performance / Automatisation

## Traitement > Demande de congé > Edition des soldes congés

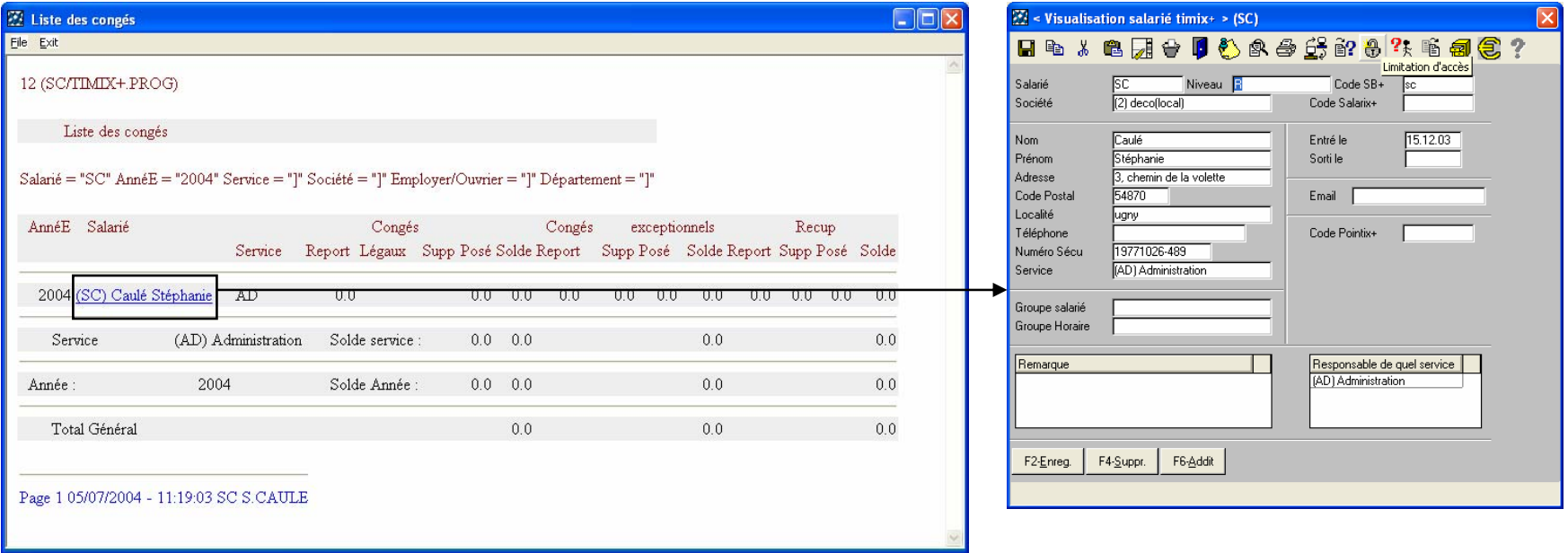

Dans la liste des congés, le responsable a la possibilité de « zoomer » au niveau du salarié et de visualiser le signalétique de ce dernier.

# Traitement > Demande de congé > Edition des soldes congés

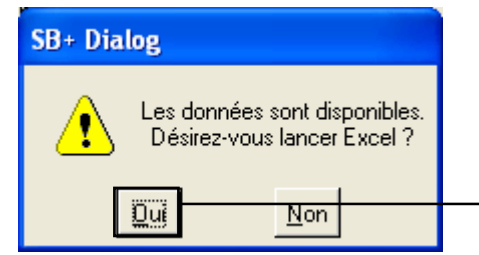

data

*timi* 

L'envoi des données dans Excel est possible. Ceci est paramétrable par l'administrateur. A chaque lancement de l'édition des soldes congés, le message ci-dessus apparaîtra pour l'export des données dans Excel.

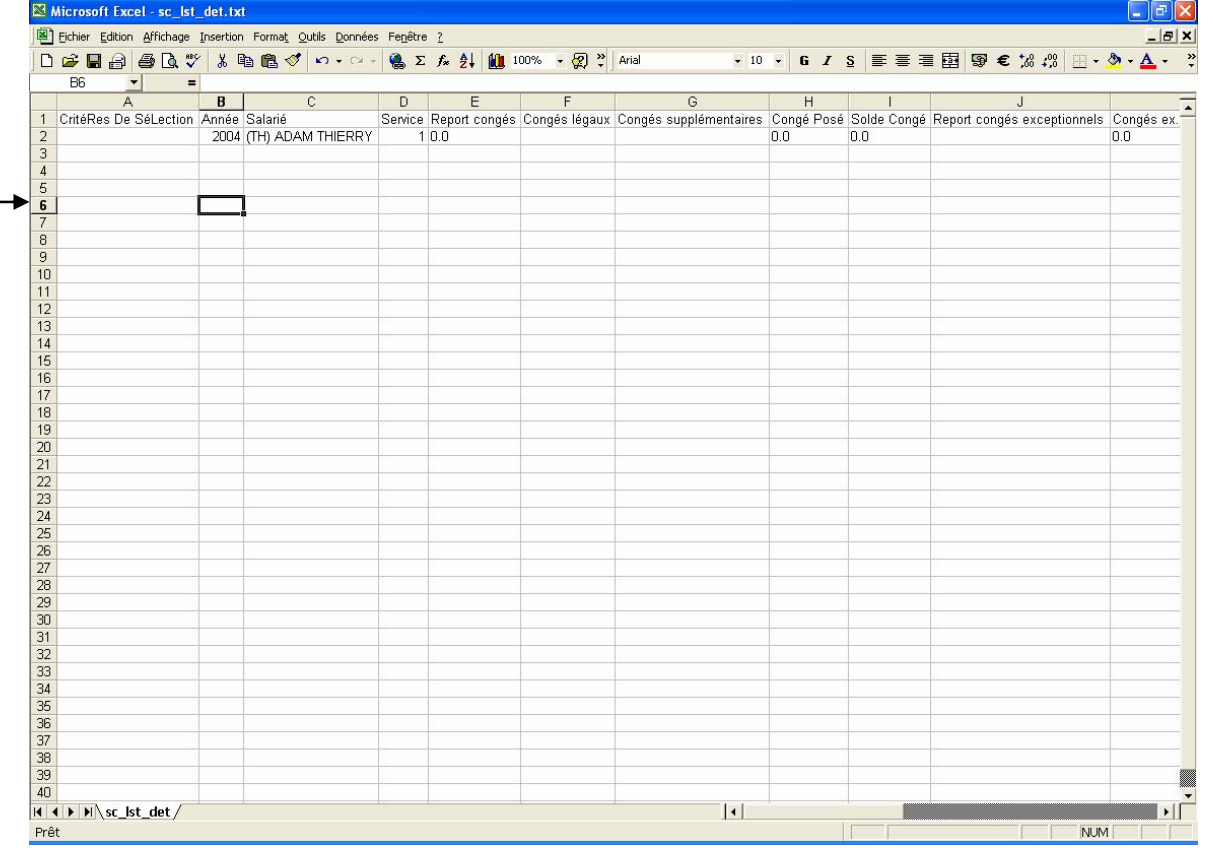

Version 2004

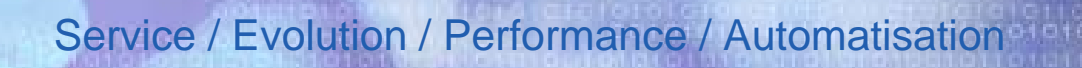

## Traitement > Demande de congé > Zoom annuel

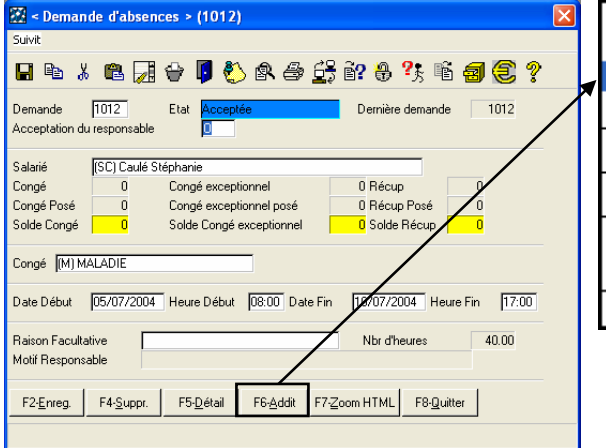

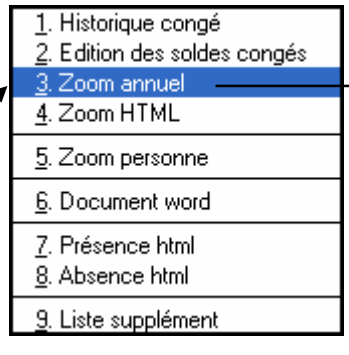

Le menu additionnel « Zoom annuel » permet la visualisation du récapitulatif des absences.

C'est-à-dire que pour l'année en cours et le salarié concerné par la demande de congé, le responsable verra les différents types de congés dont le salarié a ou va bénéficier et ce selon différentes couleurs.

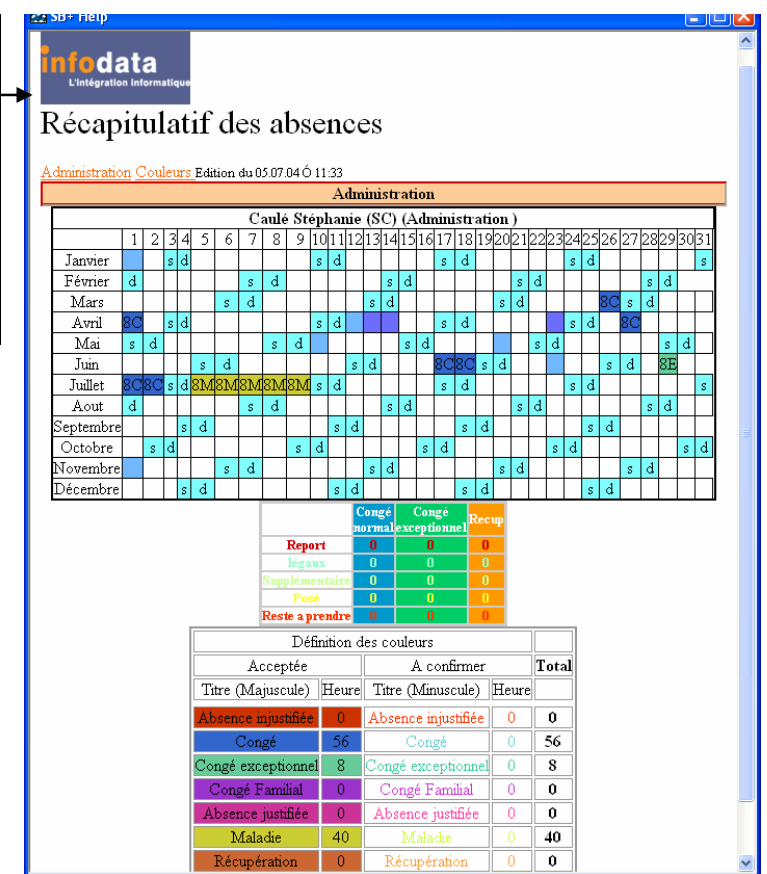

Version 2004

*timi* 

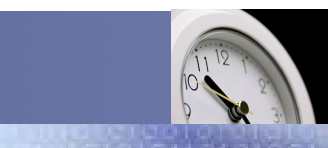

### Service / Evolution / Performance / Automatisation

## Traitement > Demande de congé > Zoom HTML

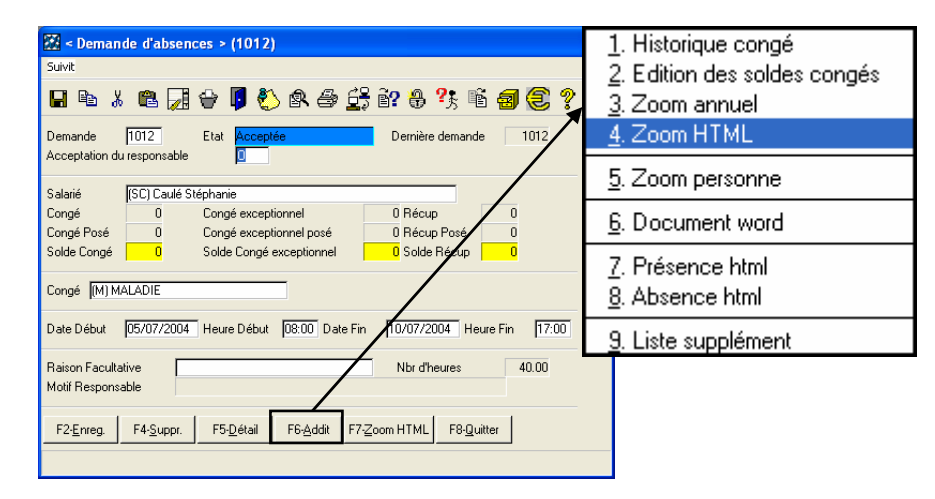

Le menu additionnel « Zoom HTML » permet la visualisation de la liste des absences par service.

Ici il s'agit du service AD et la liste commence à la date du jour et suivant une fourchette de date. Le nombre de jour d'affichage de cela est paramétrable par l'administrateur.

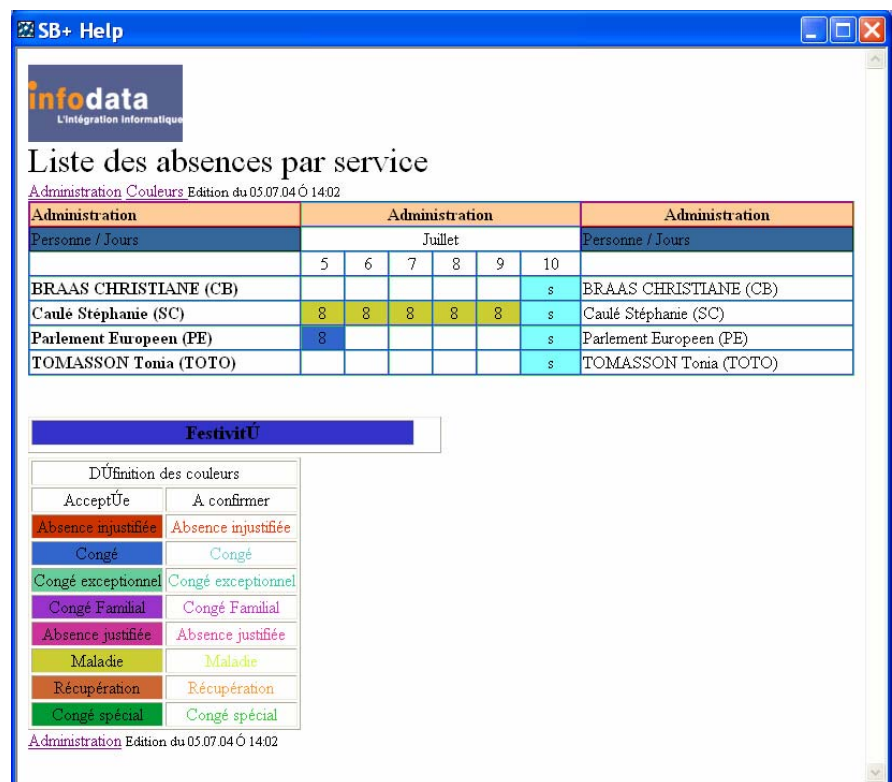

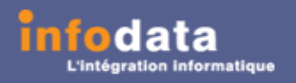

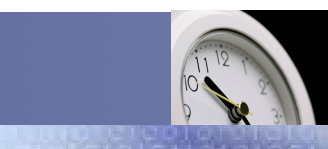

### Service / Evolution / Performance / Automatisation

## Traitement > Demande de congé > Zoom personne

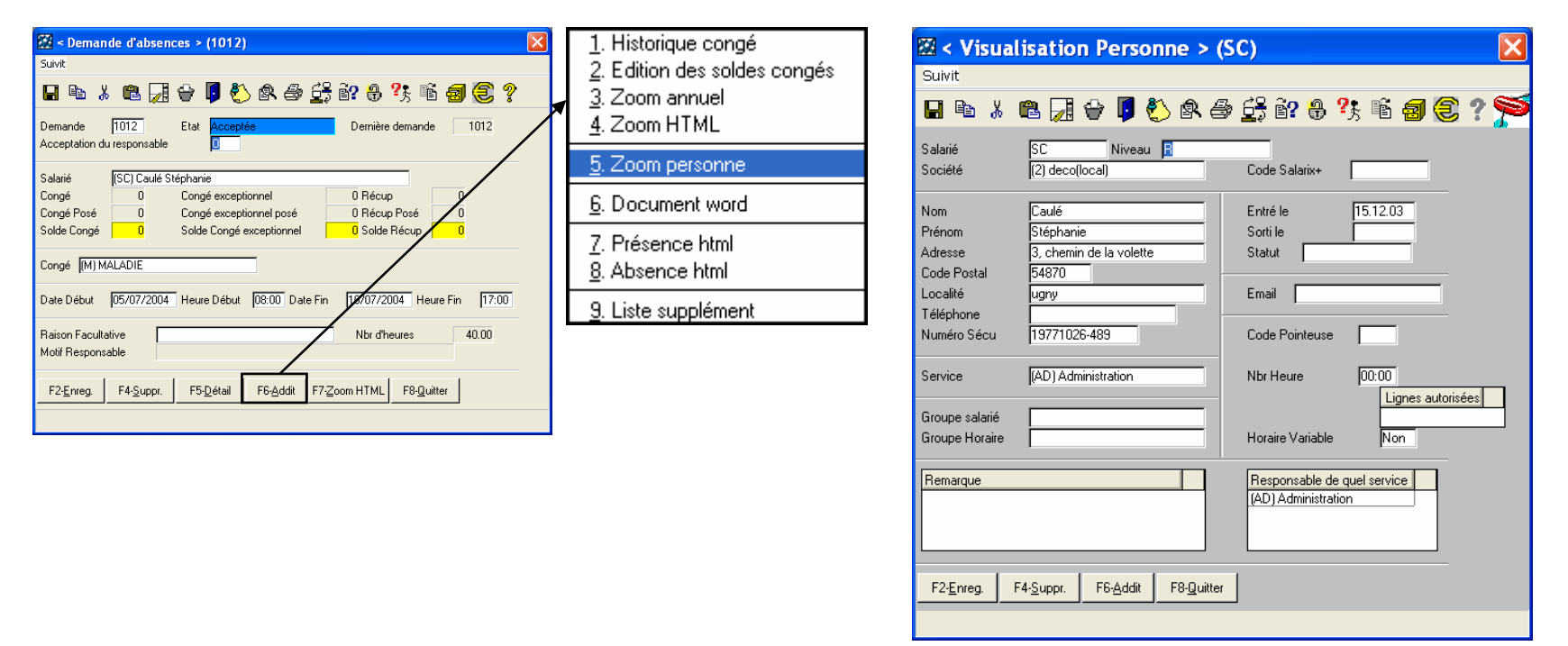

Cet écran permet d'accéder directement à partir de la demande d'absence au signalétique du salarié.

Vous pouvez, par cet écran, uniquement visualiser, les informations concernant le salarié. Les différents champs seront expliqués ultérieurement.

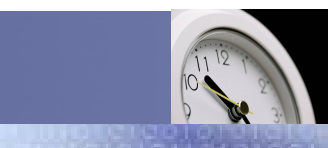

### Service / Evolution / Performance / Automatisation

## Traitement > Demande de congé > Présence Html

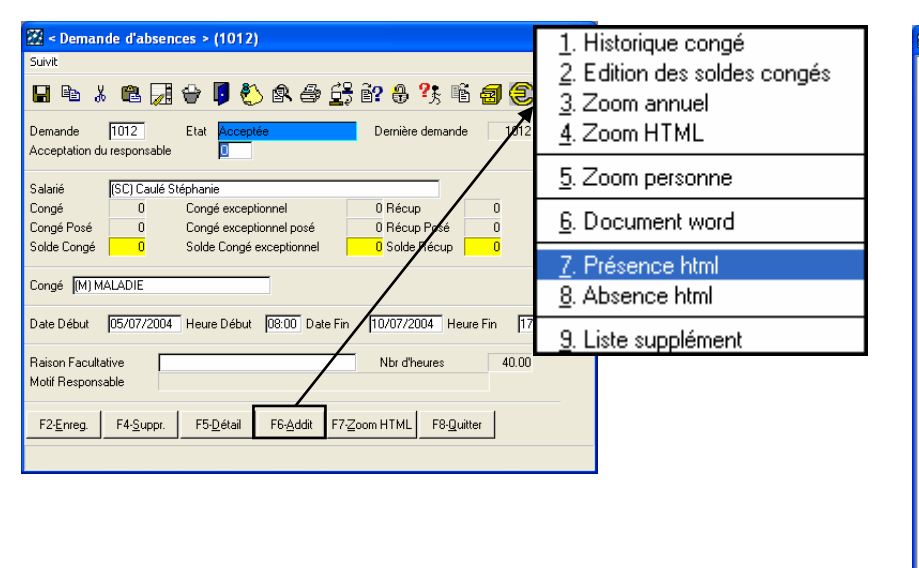

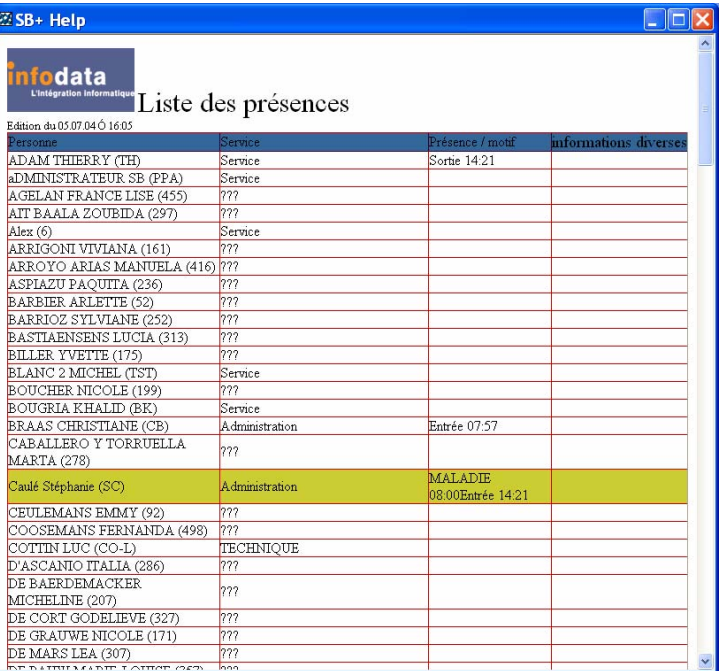

Cet écran permet de visualiser la liste des présences des différentes personnes de la société. Il renseigne également sur le nom du service auquel appartient le salarié. Et enfin, il donne les entrées sorties (pointage) du salarié ainsi qu'une absence éventuelle.

L'exemple ci-contre montre que le salarié SC est en maladie ce jour (le 5 juillet 2004).

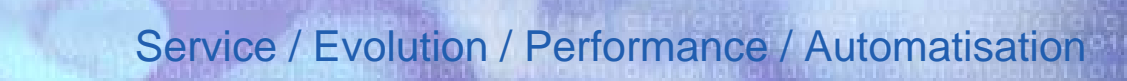

## Traitement > Demande de congé > Absence Html

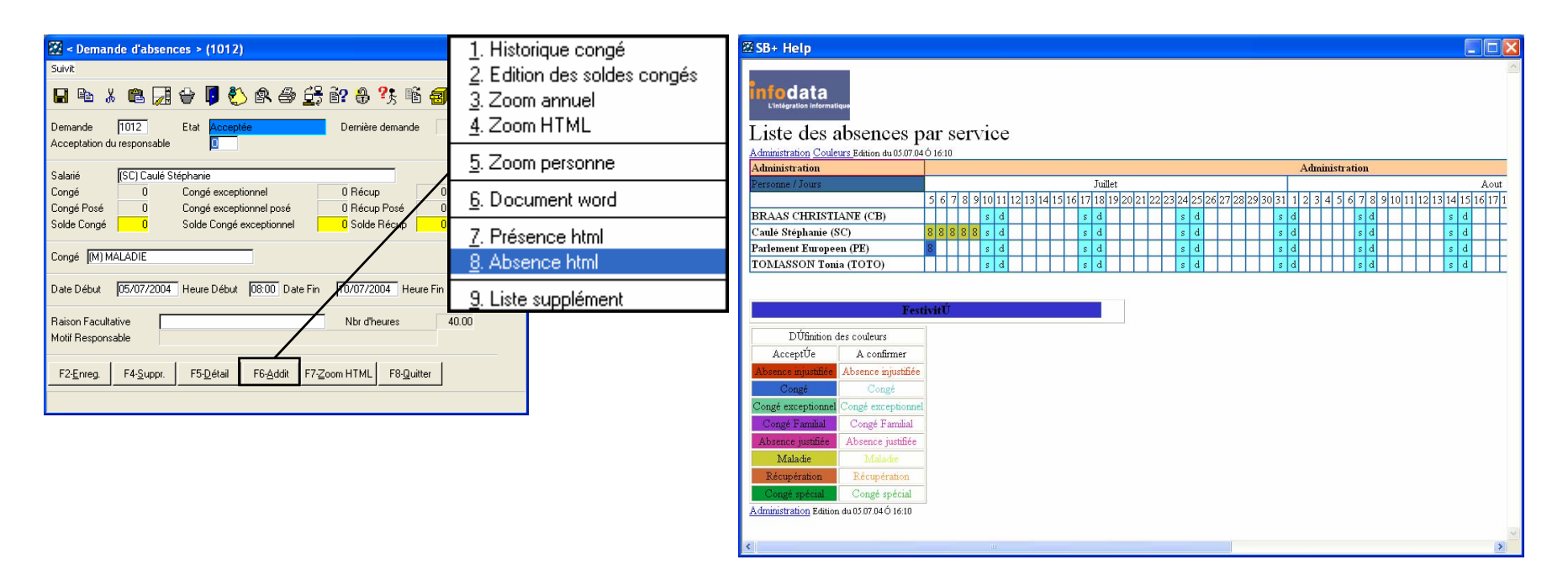

Cet écran permet de visualiser la liste des absences des personnes appartenant au service du responsable.

iodata

*timi* 

Version 2004

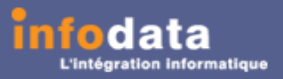

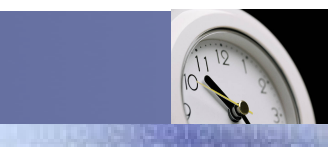

### Service / Evolution / Performance / Automatisation

### Traitement > Demande de congé > Supplément

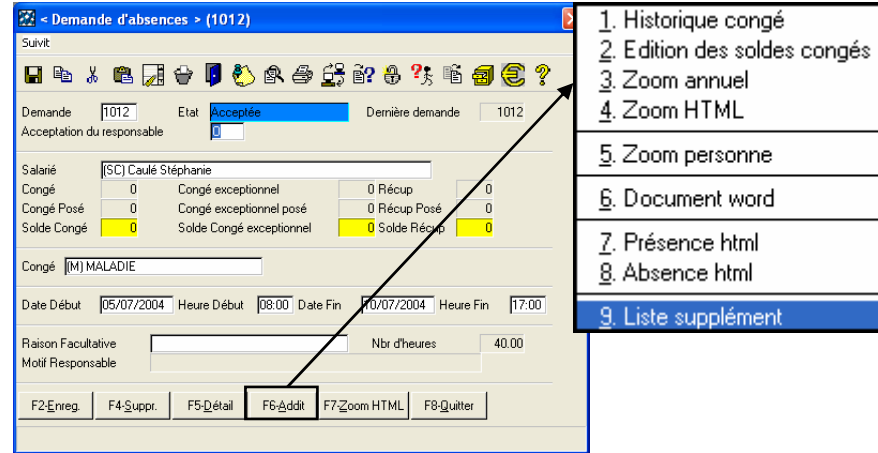

Cet écran permet de visualiser la liste des heures supplémentaires pour le salarié concerné par la demande.

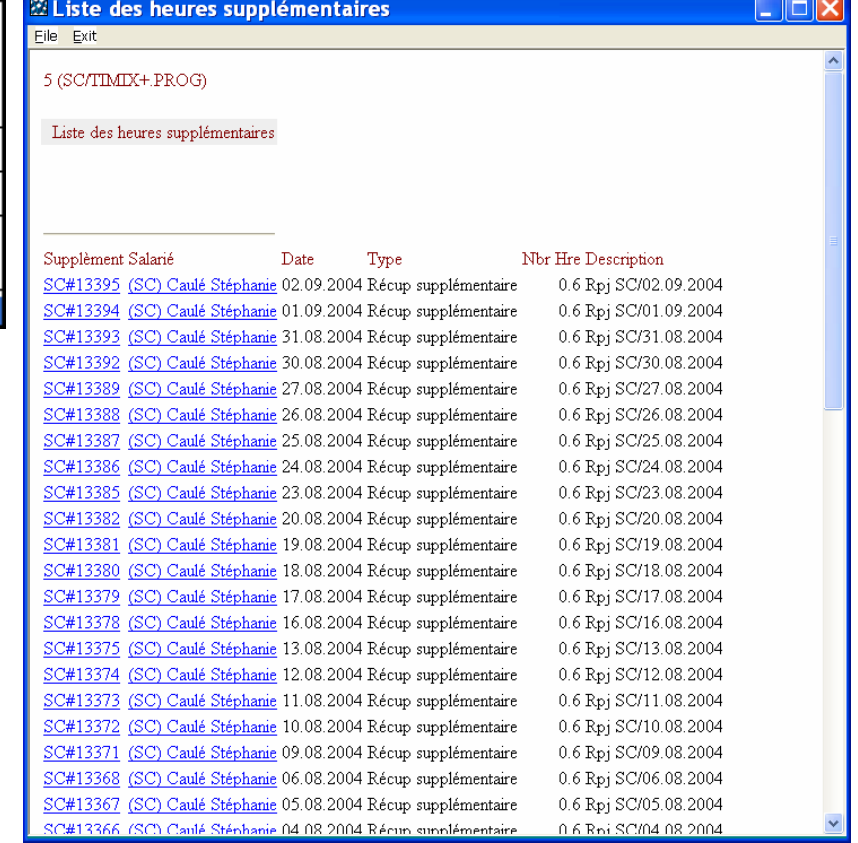

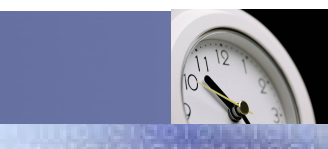

Service / Evolution / Performance / Automatisation

### Traitement > Demande de congé > Supplément

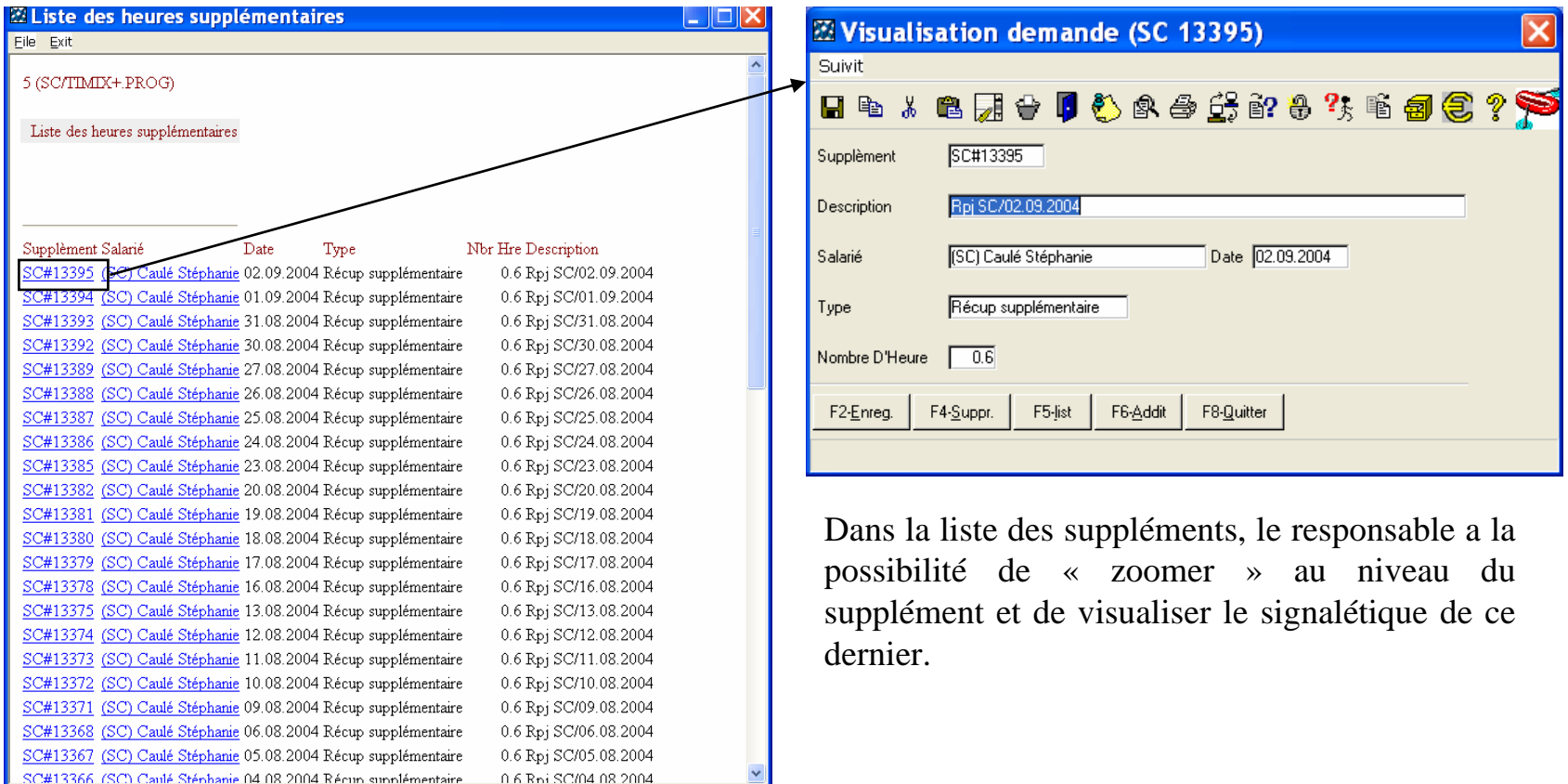

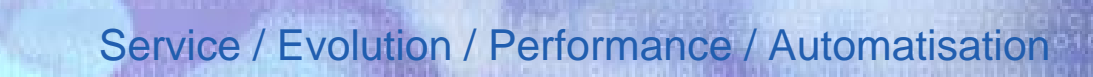

## Traitement > Demande de congé > Supplément

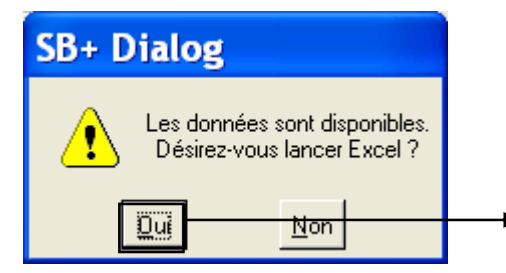

data

*timi* 

L'envoi des données dans Excel est possible. Ceci est paramétrable par l'administrateur. A chaque lancement de l'édition des suppléments, le message ci-dessus apparaîtra pour l'export des données dans Excel.

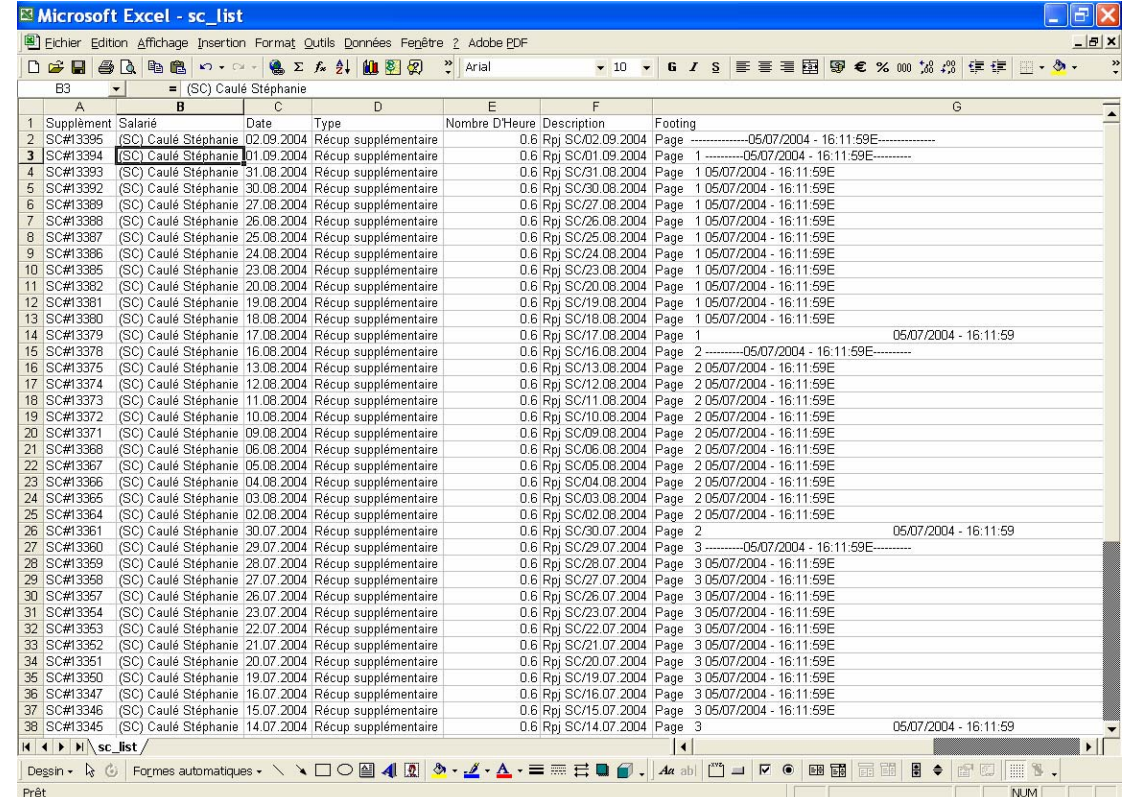

Version 2004

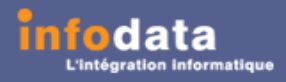

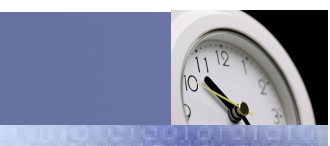

### Service / Evolution / Performance / Automatisation

### Traitement > Demande de congé

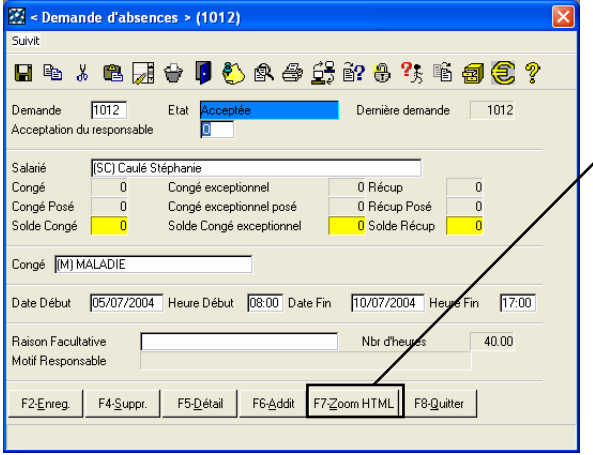

Le bouton **F7-Zoom HTML** permet la visualisation de la liste des absences par service.

Ici il s'agit du service AD et la liste commence à la date du jour et suivant une fourchette de date. Le nombre de jour d'affichage de cela est paramétrable par l'administrateur.

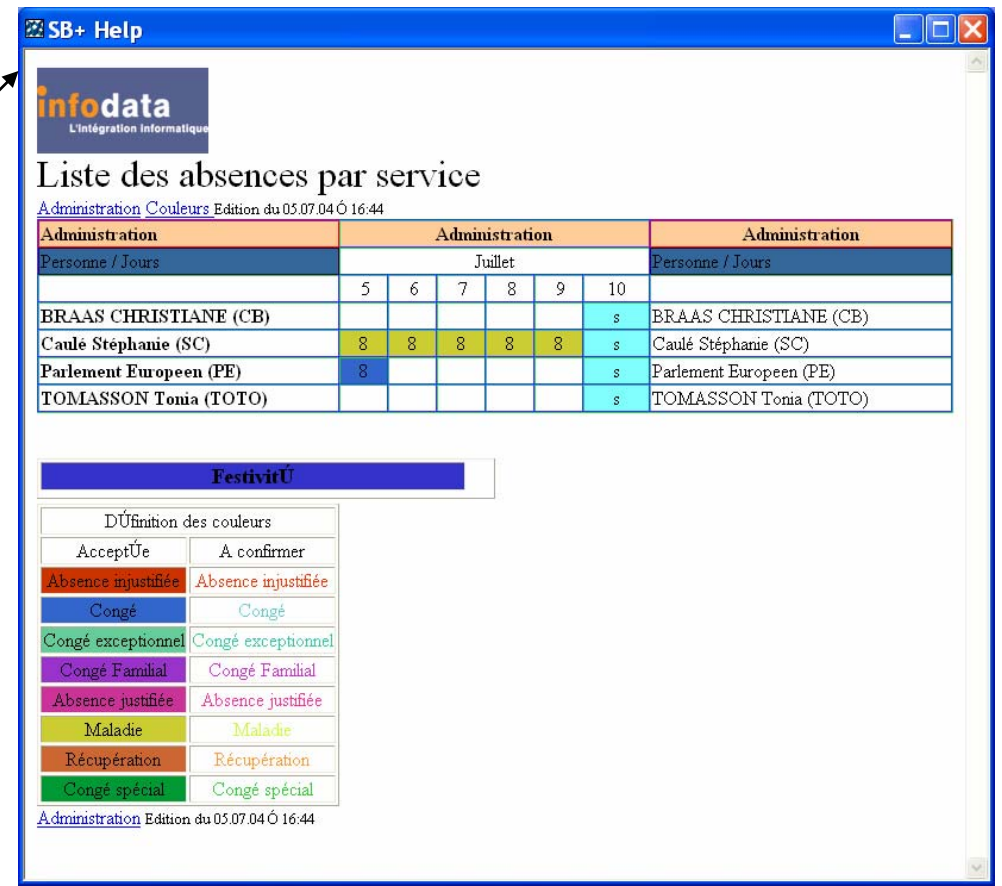

# Traitement > Visualisation pointage

Cette fenêtre permet la visualisation du pointage (entrée / sortie) du salarié pour une journée donnée.

Pour cela, choisissez un code salarié (**F3- Liste**) ainsi qu'une date et le programme vous indiquera le type de pointage (**E**ntrée ou **S**ortie) avec l'heure de ce pointage, le type de prestation et le libellé de la prestation.

Ces informations sont non saisissables.

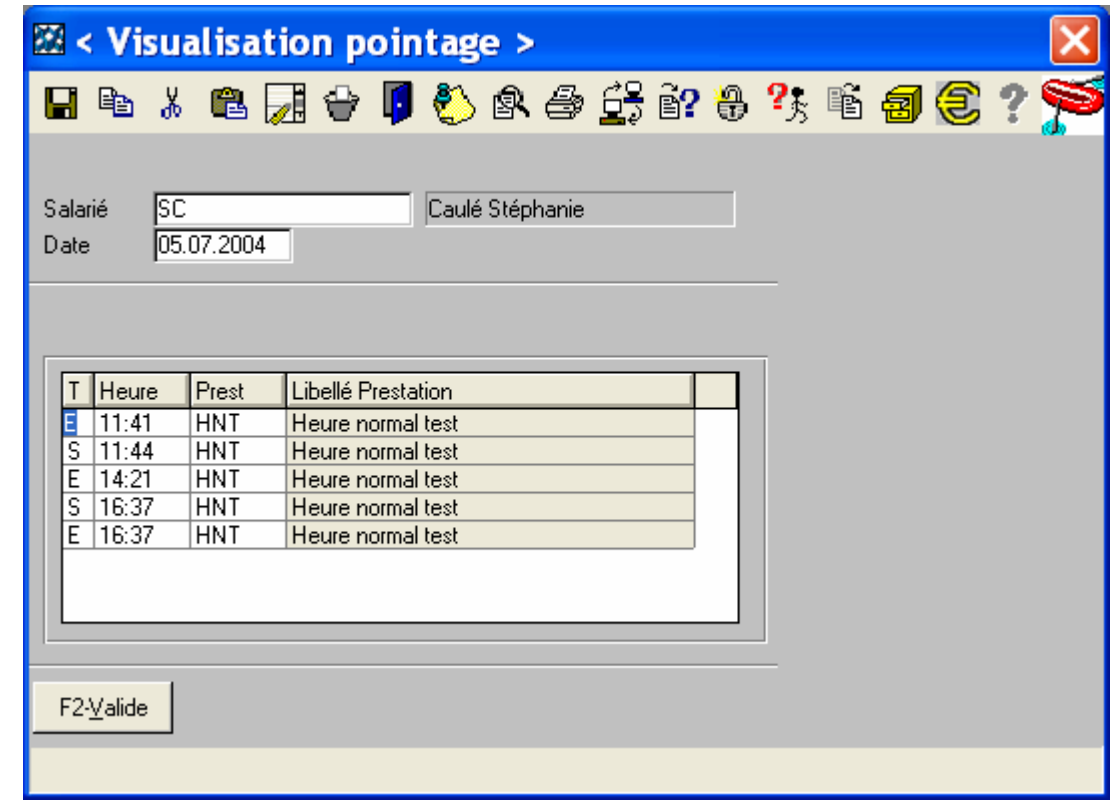

Service / Evolution / Performance / Automatisation

*timi* 

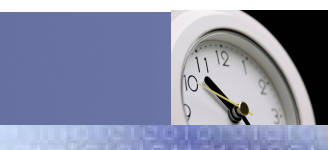

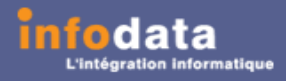

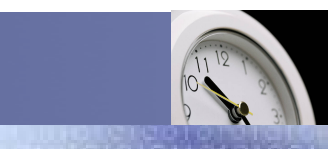

Service / Evolution / Performance / Automatisation

### Traitement > Acceptation absence

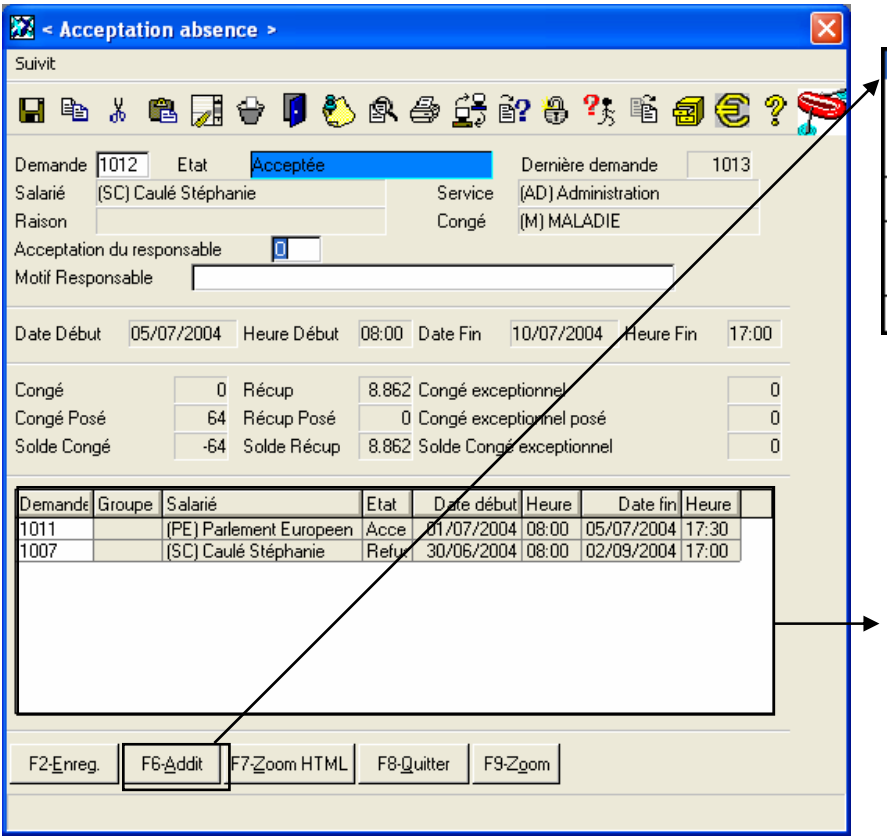

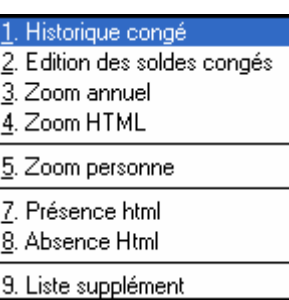

Ce point de menu donne accès à un menu additionnelqui sera expliqué en détails ultérieurement.

Ce tableau indique les demandes d'absence qui ont été posé au même moment. Les informations indiquées sont le numéro de la demande, le salarié concerné, le groupe auquel appartient le salarié, l'état de la demande (Acceptée ou refusée), ainsi que les dates et heures de début et de fin de la demande.

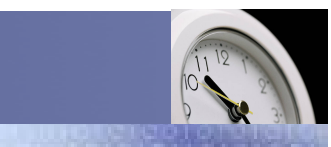

### Service / Evolution / Performance / Automatisation

### Traitement > Acceptation absence > Historique congé

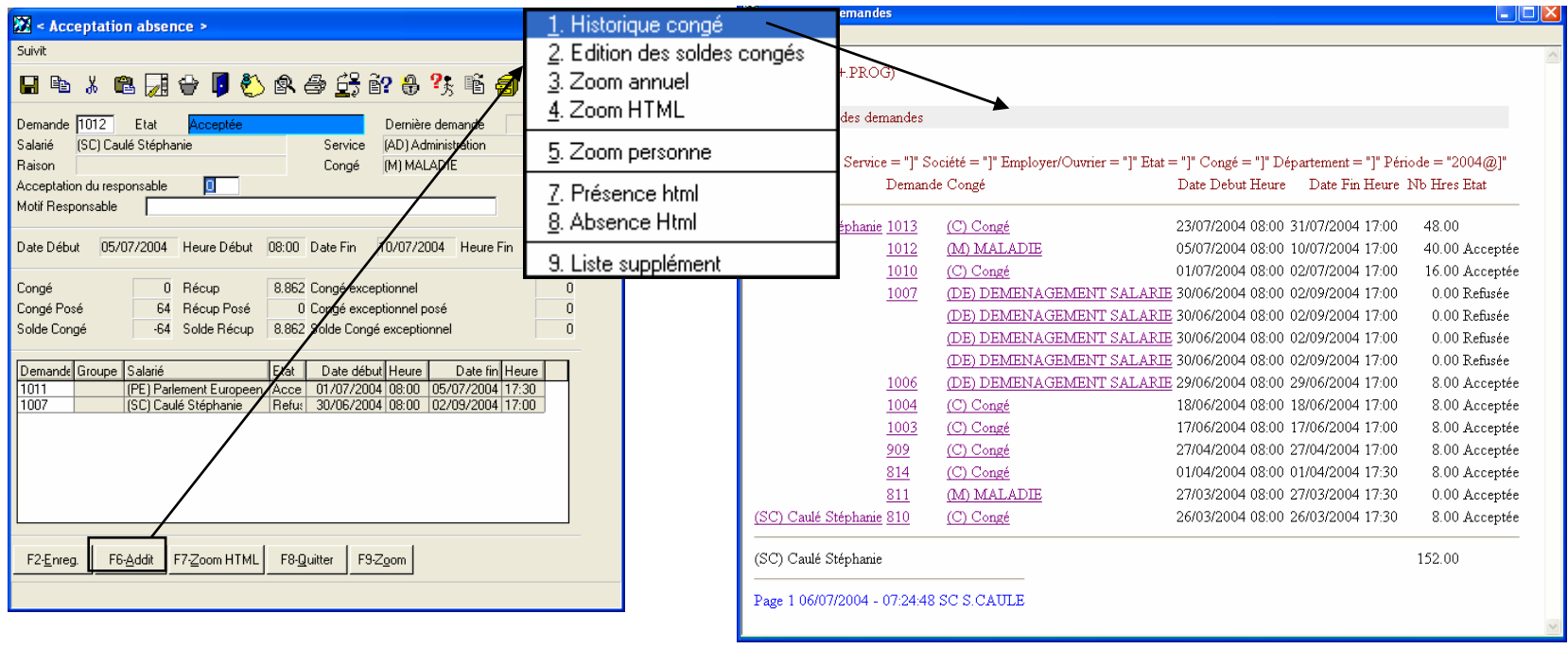

Ce point de menu donne accès à l'édition de la liste de l'historique des demandes.

Dans cette liste vous trouverez les informations suivantes : Le code et le nom du salarié, le numéro de la demande, le type de congé, les dates et heures de début et de fin, le nombre d'heures, l'état de la demande (acceptée ou refusée) ainsi que le total des heures par salarié.

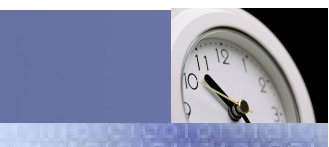

### Service / Evolution / Performance / Automatisation

## Traitement > Acceptation absence > Historique congé

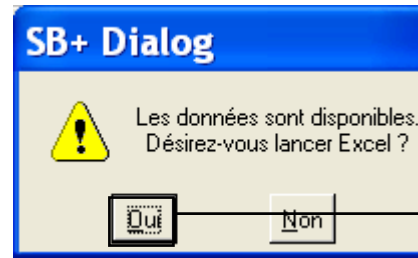

L'envoi des données dans Excel est possible. Ceci est paramétrable par l'administrateur. A chaque lancement de l'édition de l'historique des congés, le message ci-dessus apparaîtra pour l'export des données dans Excel.

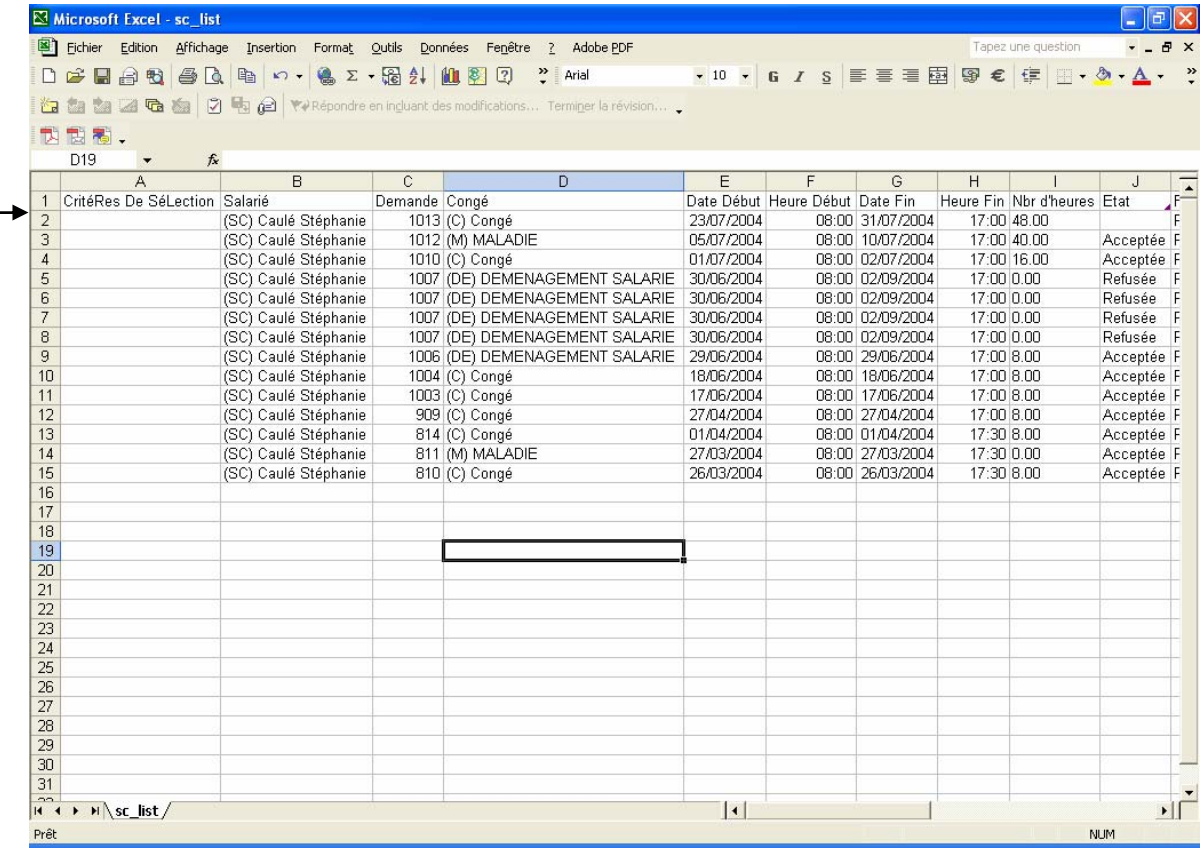
Version 2004

# Traitement > Acceptation absence > Edition des soldes congés

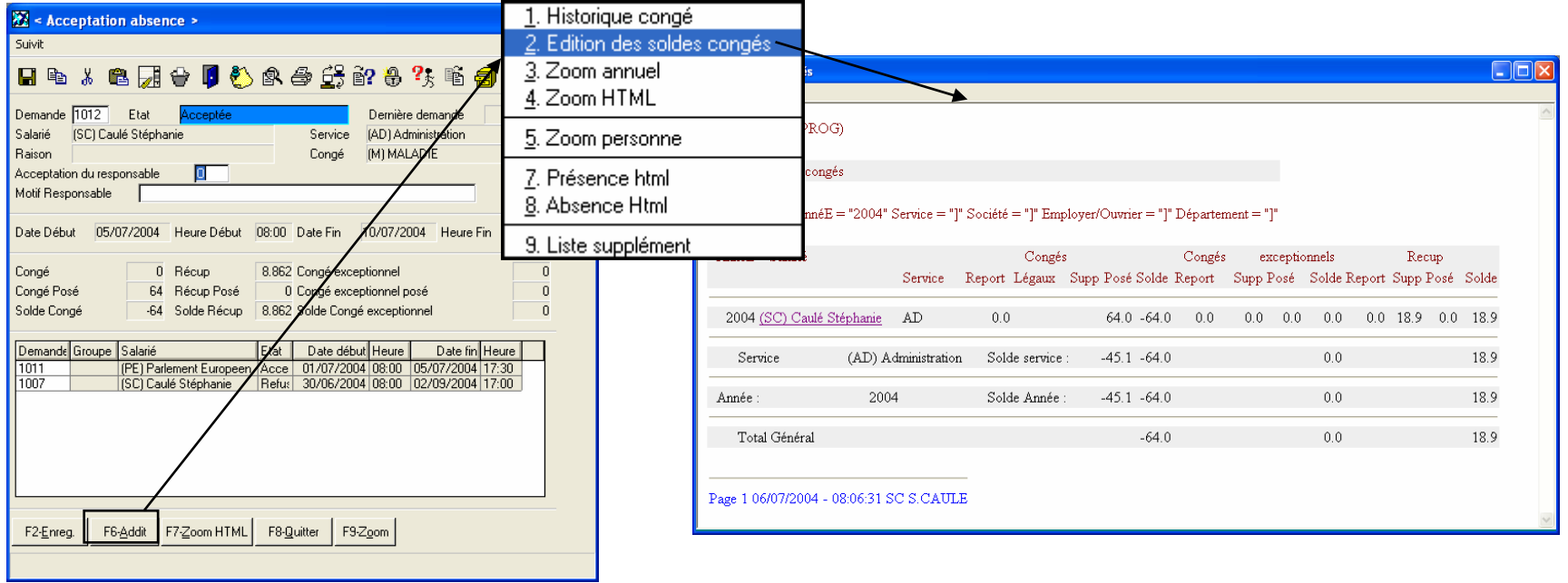

Ce point de menu donne accès à l'édition de la liste des congés.

Dans cette liste, vous trouverez les différents nombres de heures de congés, de congés exceptionnels ou de récupération. Vous trouverez également le solde de ces heures par service, pour l'année, ainsi qu'un total général.

*timi* 

# Traitement > Acceptation absence > Edition des soldes congés

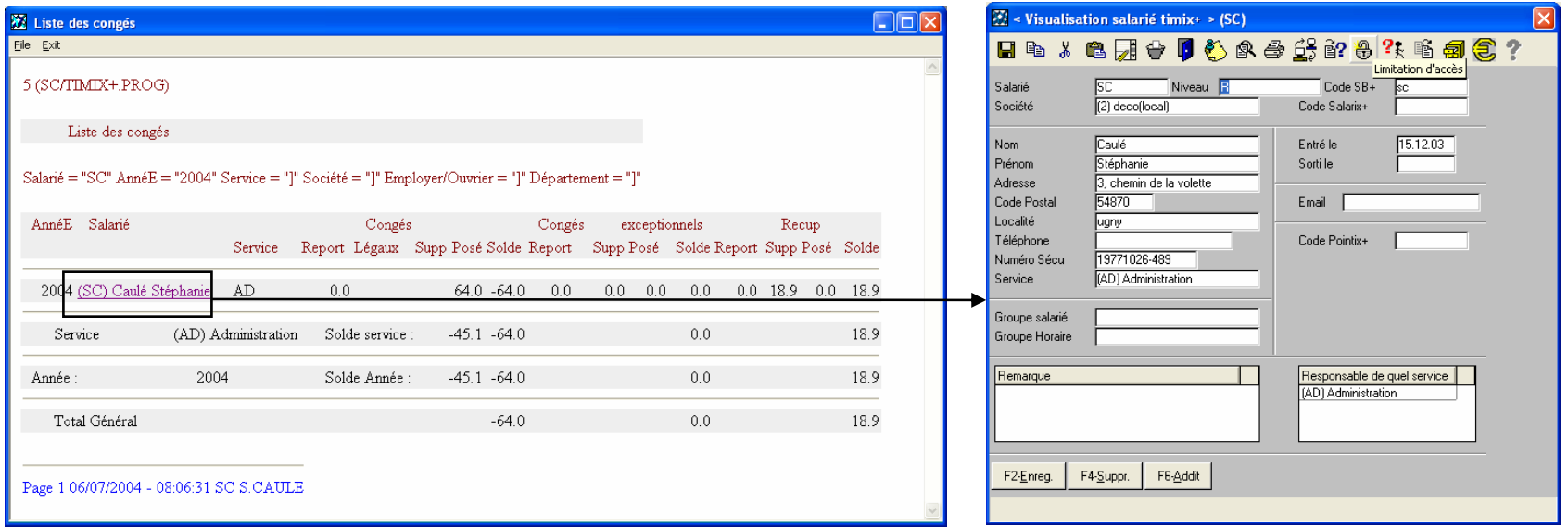

Dans la liste des congés, le responsable a la possibilité de « zoomer » au niveau du salarié et de visualiser le signalétique de ce dernier.

data

*timi* 

Version 2004

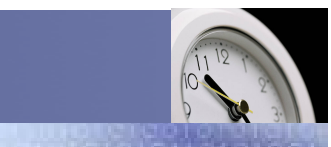

## Service / Evolution / Performance / Automatisation

# Traitement > Acceptation absence > Edition des soldes congés

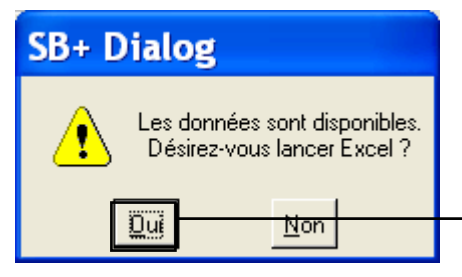

L'envoi des données dans Excel est possible. Ceci est paramétrable par l'administrateur. A chaque lancement de l'édition des soldes des congés, le message ci-dessus apparaîtra pour l'export des données dans Excel.

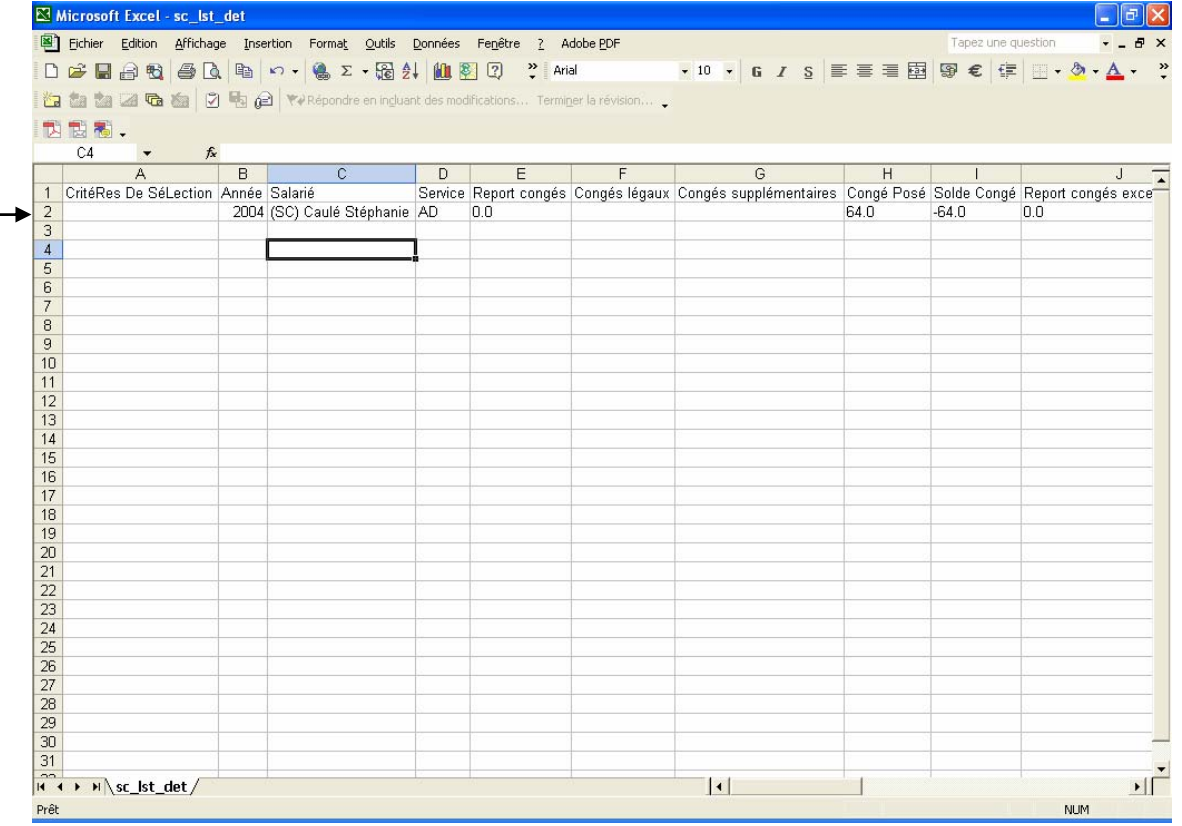

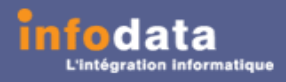

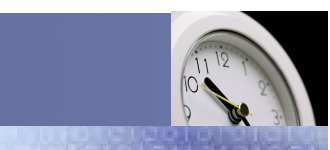

## Service / Evolution / Performance / Automatisation

# Traitement > Acceptation absence > Zoom annuel

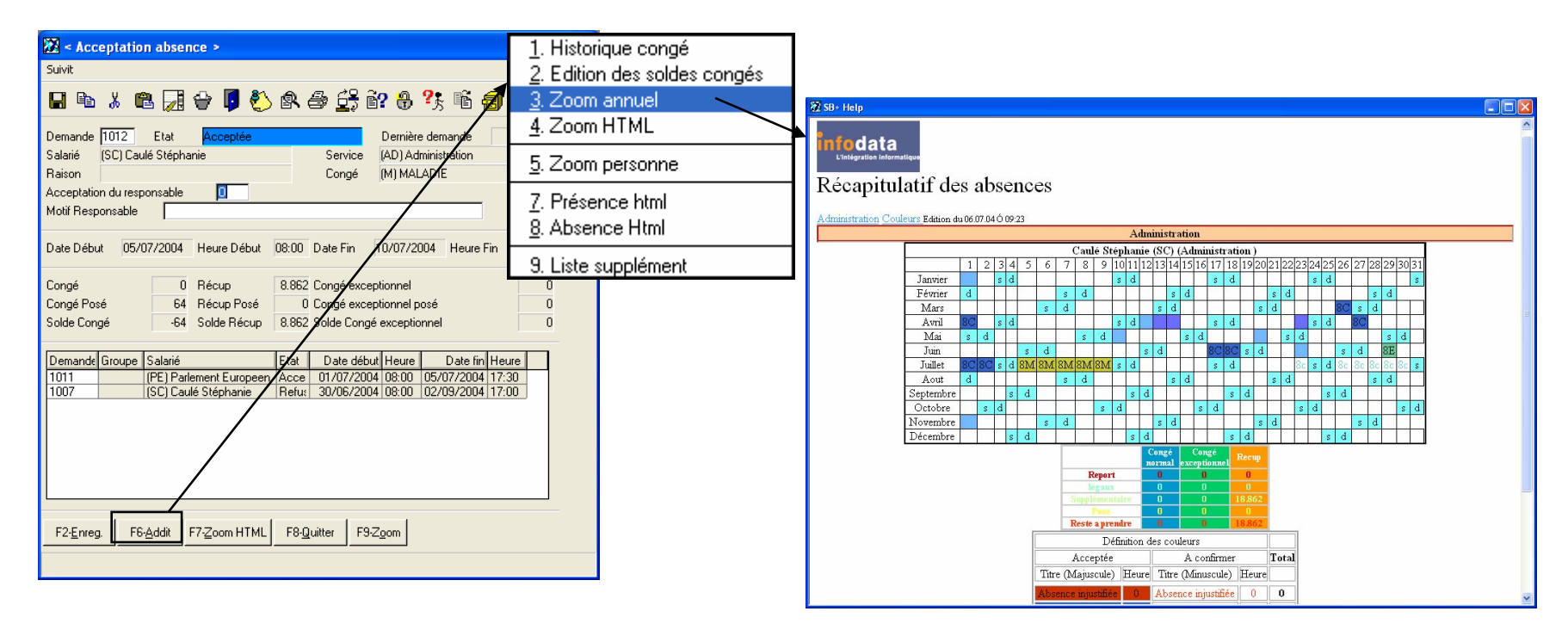

Le menu additionnel « Zoom annuel » permet la visualisation du récapitulatif des absences.

C'est-à-dire que pour l'année en cours et le salarié concerné par la demande de congé, le responsable verra les différents types de congés dont le salarié a ou va bénéficier et ce selon différentes couleurs.

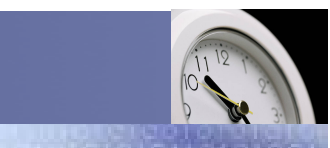

## Service / Evolution / Performance / Automatisation

# Traitement > Acceptation absence > Zoom HTML

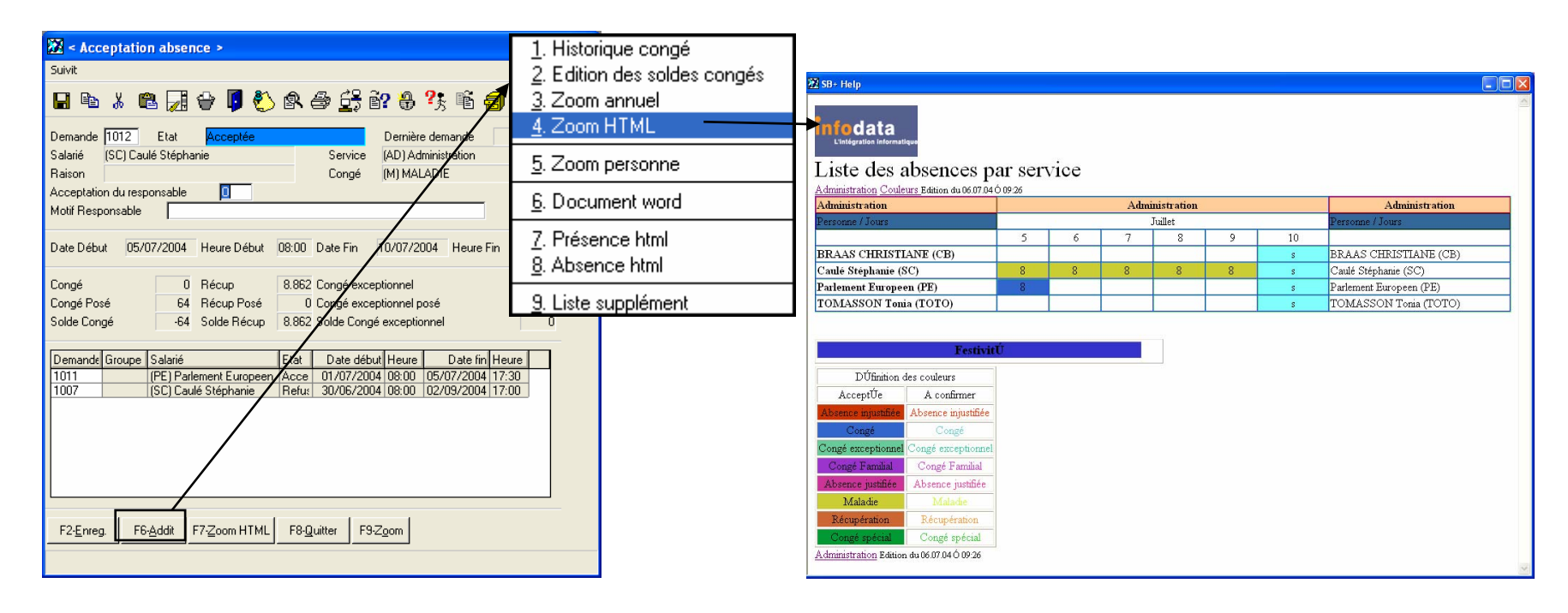

Le menu additionnel « Zoom HTML » permet la visualisation de la liste des absences par service.

Ici il s'agit du service AD et la liste commence à la date du jour et suivant une fourchette de date. Le nombre de jour d'affichage de cela est paramétrable par l'administrateur.

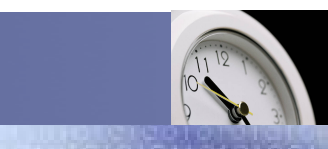

## Service / Evolution / Performance / Automatisation

# Traitement > Acceptation absence > Zoom personne

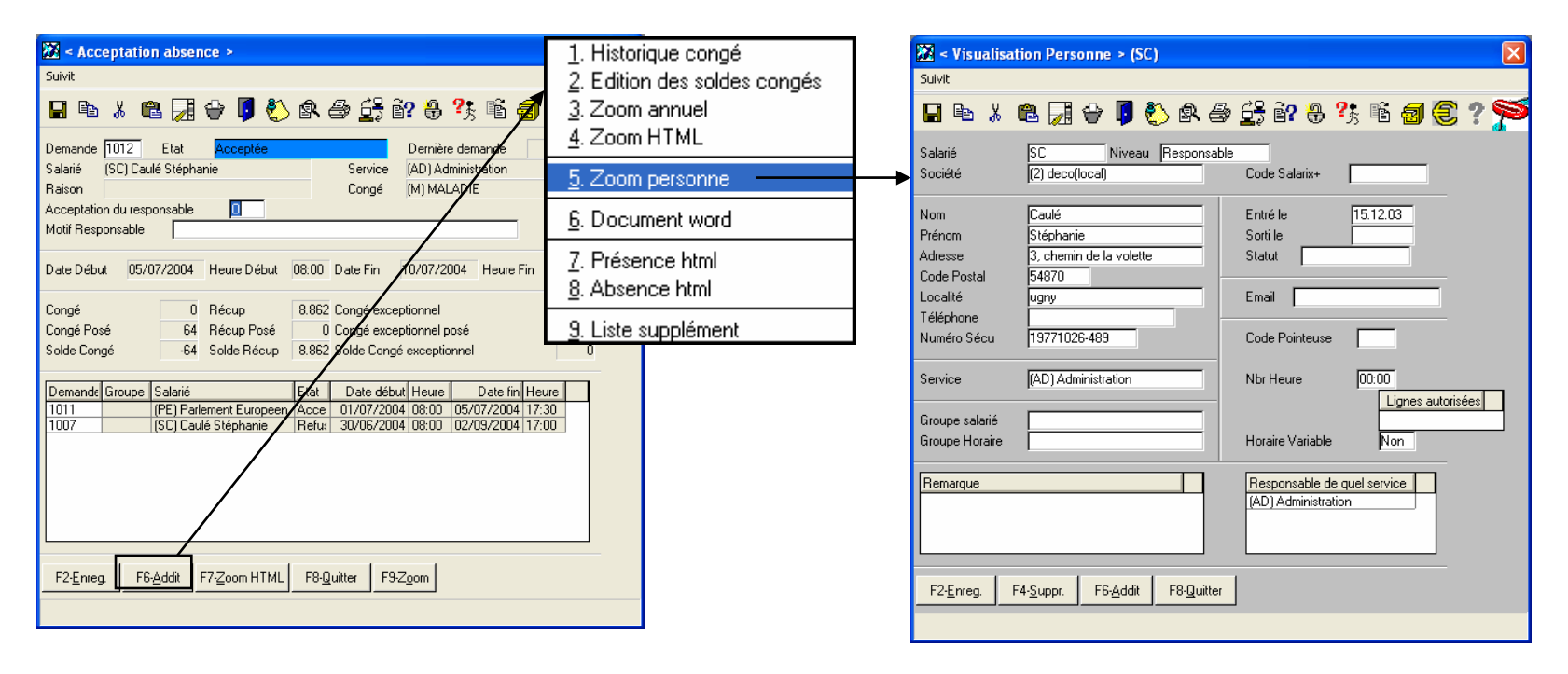

Cet écran permet d'accéder directement à partir de la demande d'absence au signalétique du salarié.

Vous pouvez, par cet écran, uniquement visualiser, les informations concernant le salarié. Les différents champs seront expliqués ultérieurement.

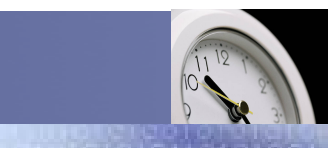

## Service / Evolution / Performance / Automatisation

# Traitement > Acceptation absence > Présence Html

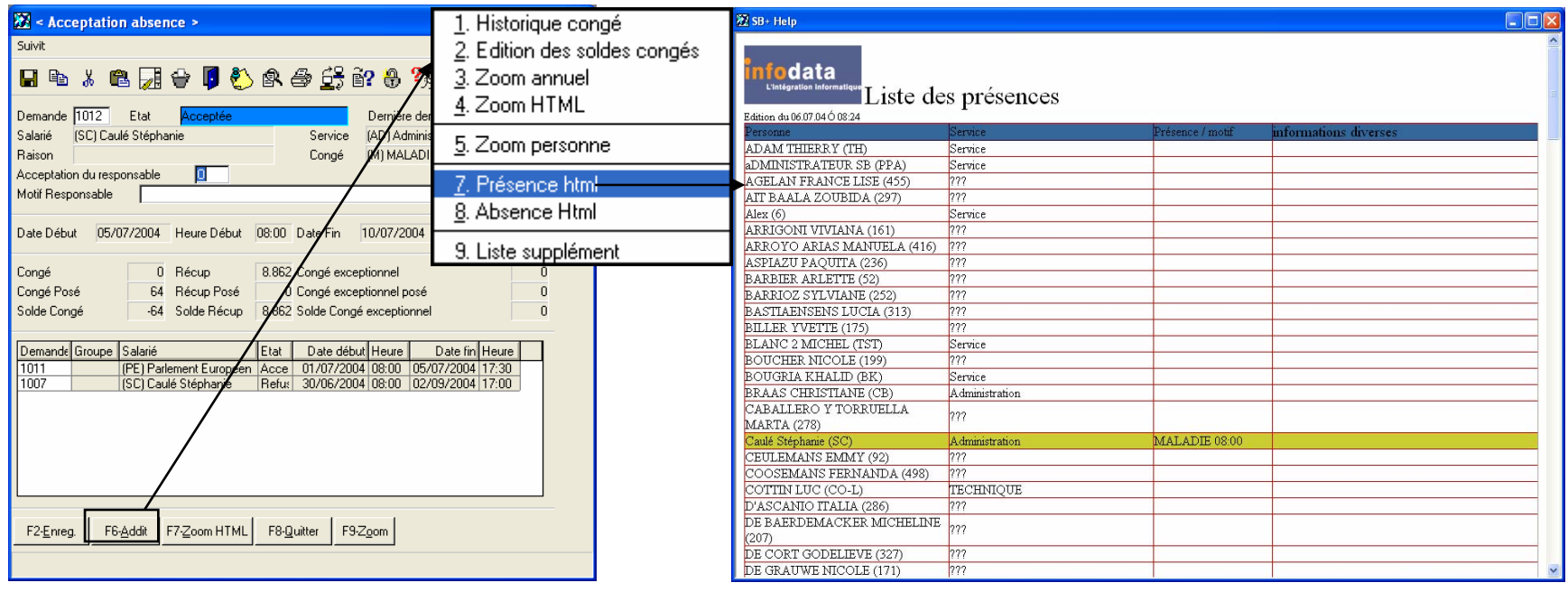

Cet écran permet de visualiser la liste des présences des différentes personnes de la société. Il renseigne également sur le nom du service auquel appartient le salarié. Et enfin, il donne les entrées / sorties (pointage) du salarié ainsi qu'une absence éventuelle.

L'exemple ci-contre montre que le salarié SC est en maladie ce jour (le 5 juillet 2004).

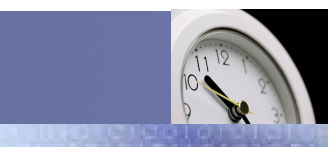

## Service / Evolution / Performance / Automatisation

# Traitement > Acceptation absence > Absence Html

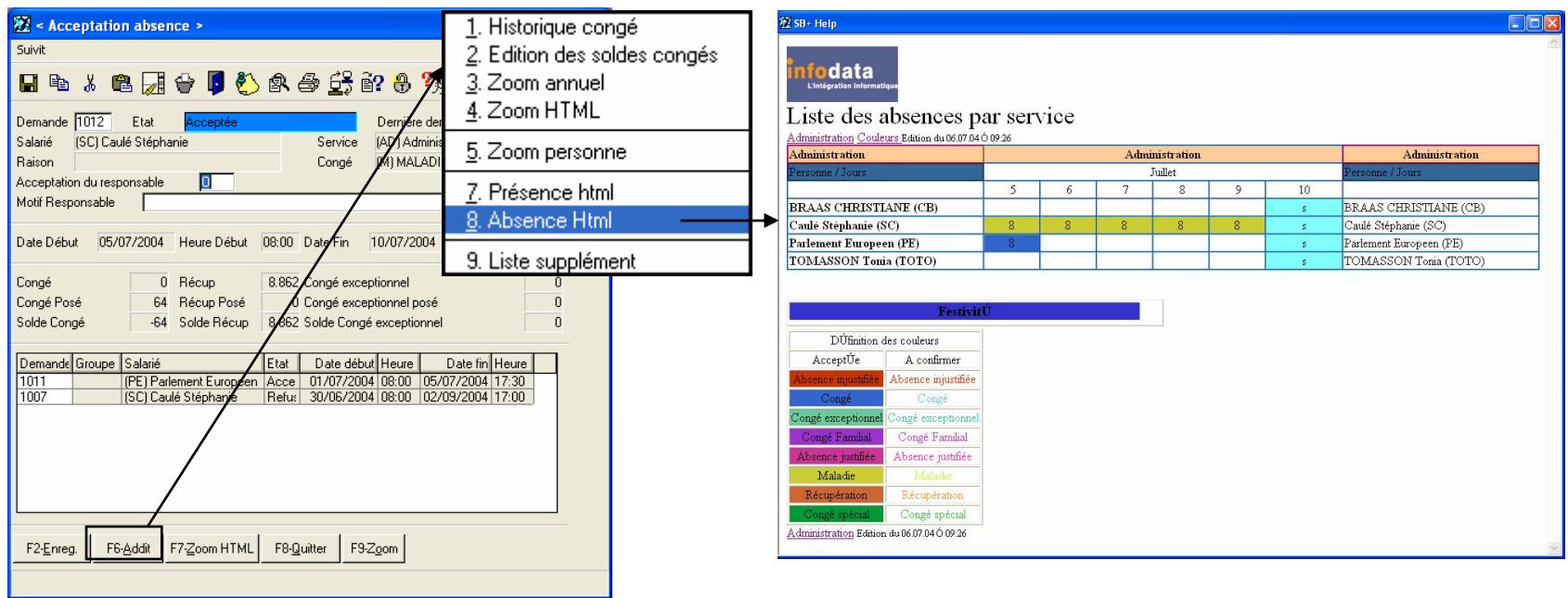

Cet écran permet de visualiser la liste des absences des personnes appartenant au service du responsable.

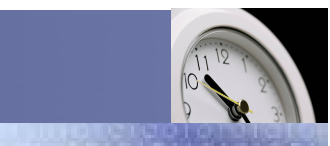

Service / Evolution / Performance / Automatisation

# Traitement > Acceptation absence > Supplément

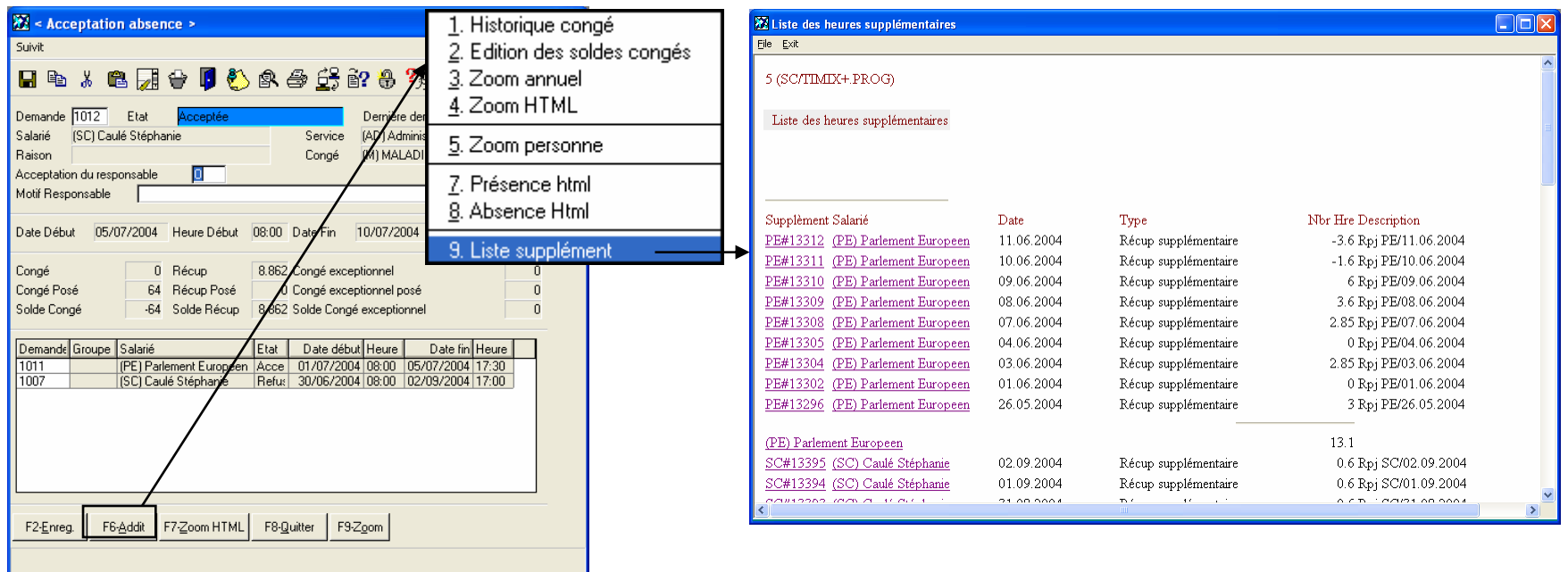

Cet écran permet de visualiser la liste des heures supplémentaires pour le salarié concerné par la demande.

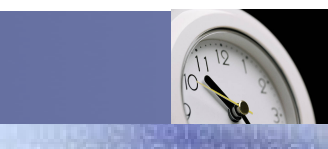

Service / Evolution / Performance / Automatisation

# Traitement > Acceptation absence > Supplément

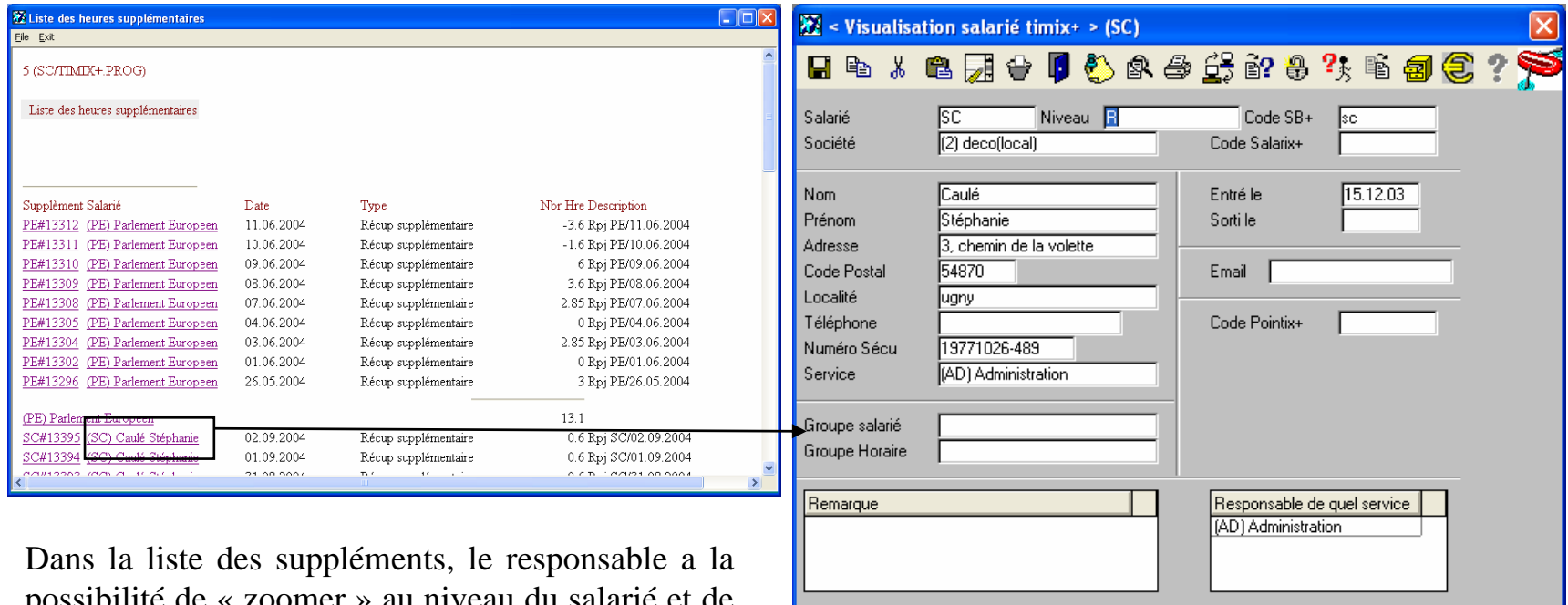

F2-Enreg.

F4-Suppr.

F6-Addit

ossibilité de « zoomer » au niveau visualiser le signalétique de ce dernier.

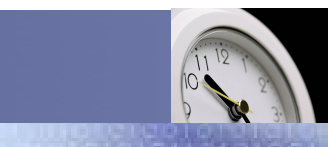

### Service / Evolution / Performance / Automatisation

# Traitement > Acceptation absence > Supplément

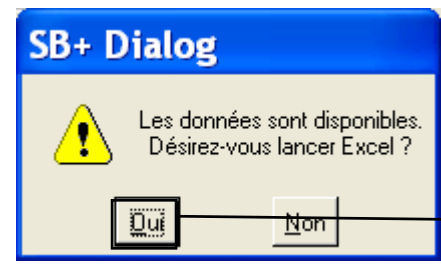

L'envoi des données dans Excel est possible. Ceci est aramétrable par l'administrateur. A chaque lancement de l'édition des suppléments, le message ci-dessus apparaîtra pour l'export des données dans Excel.

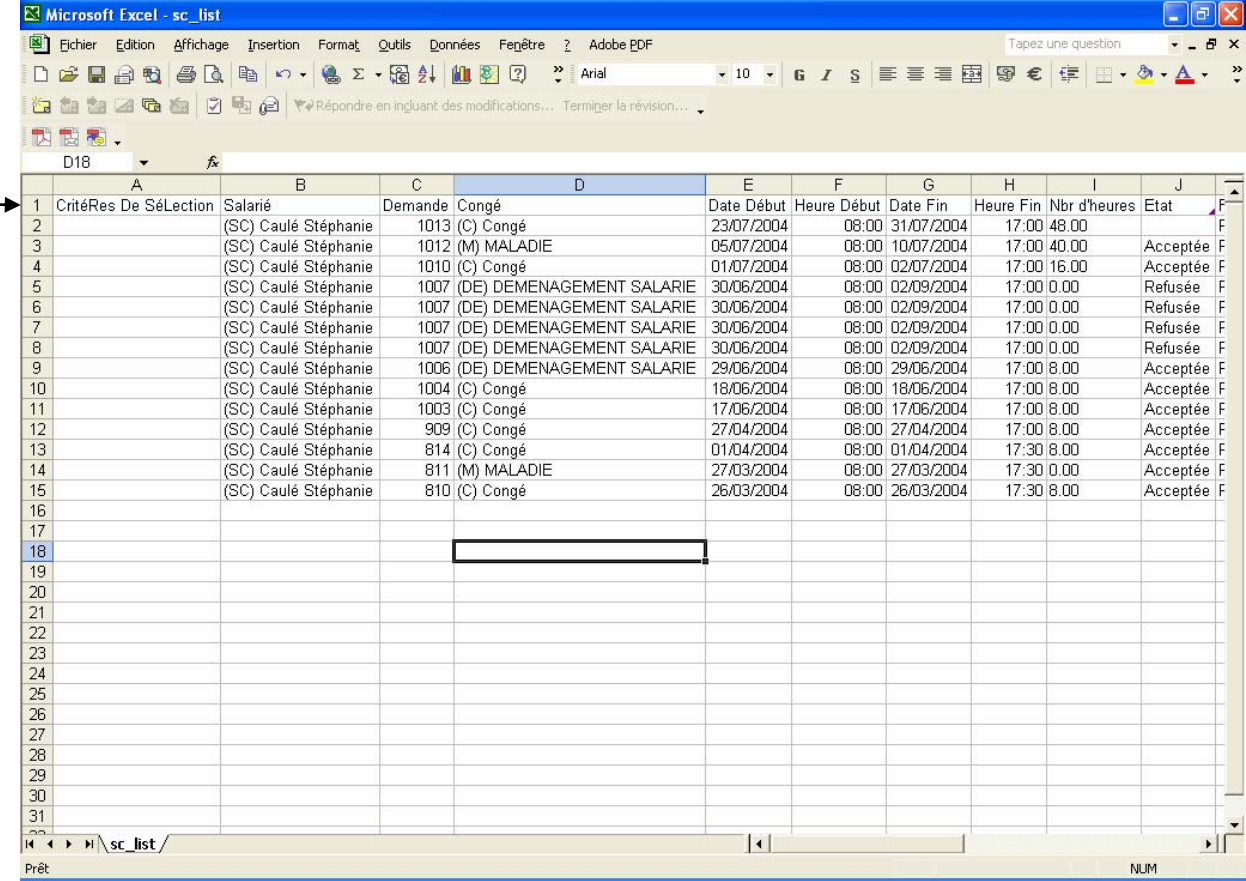

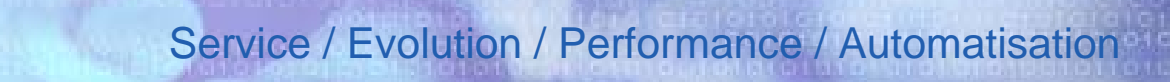

# Traitement > Acceptation absence > Zoom Html

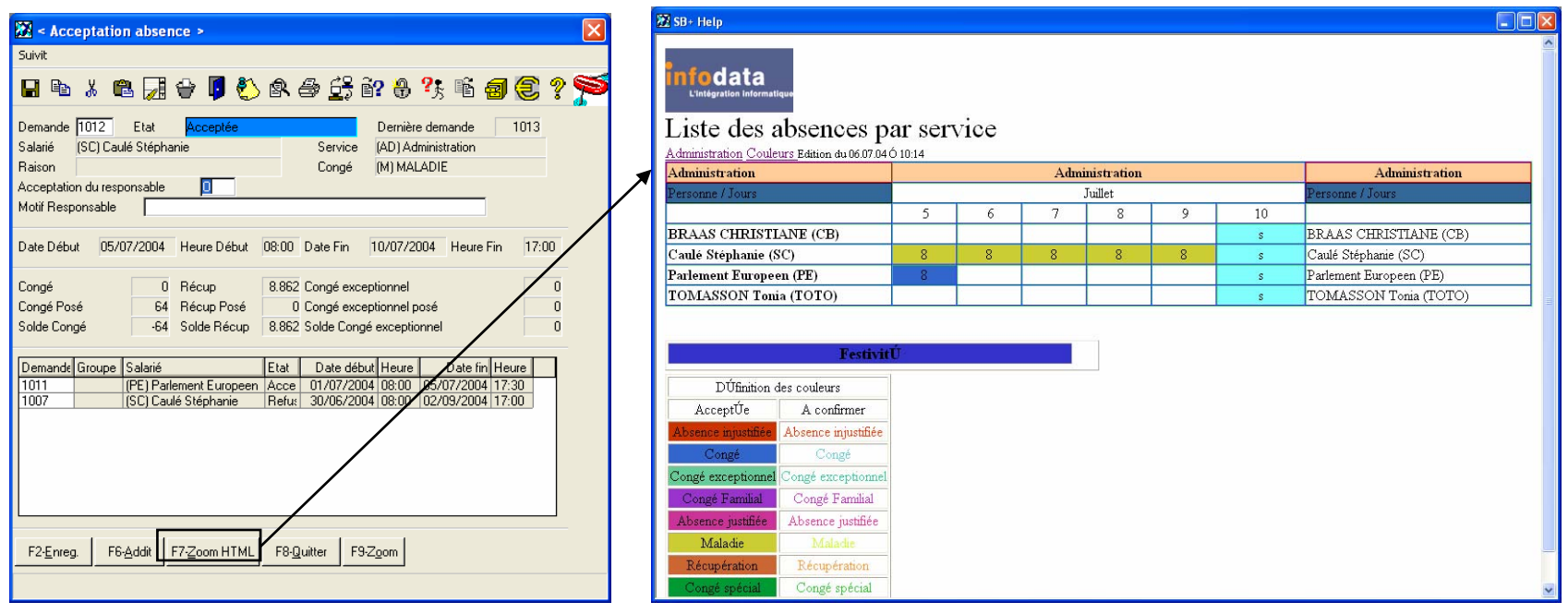

Le bouton **F7-Zoom HTML** permet la visualisation de la liste des absences par service.

Ici il s'agit du service AD et la liste commence à la date du jour et suivant une fourchette de date. Le nombre de jour d'affichage de cela est paramétrable par l'administrateur.

timi

Version 2004

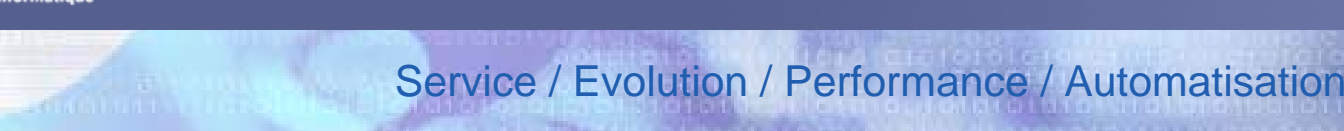

# Traitement > Acceptation absence > Zoom

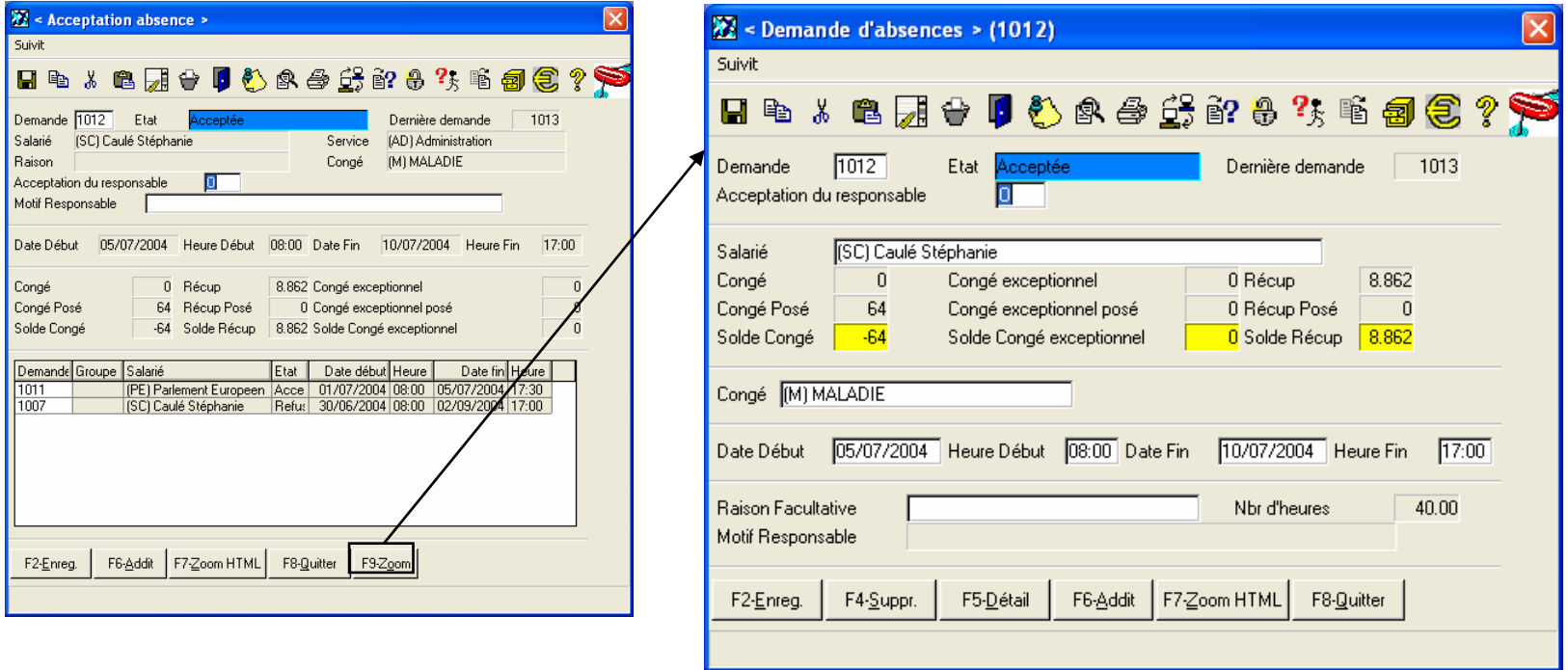

Le bouton **F9-Zoom** permet la visualisation de la demande de congé initiale.

Dans cet écran, vous avez la possibilité de modifier les différents champs de la demande de congé.

timi

Version 2004

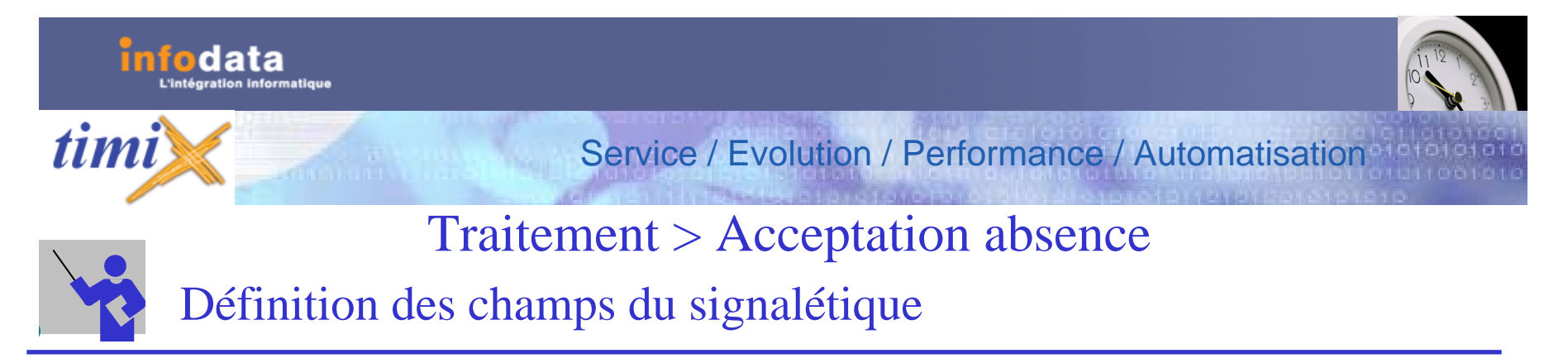

#### **Demande**

Ce champ correspond à la clef de l'enregistrement. En tant que tel, ce champ a un caractère unique. La touche **F3-liste** permet d'accéder aux différentes demandes existantes peut importante leur état.

#### **Etat**

Ce c hamp est non saisissable. Donne l'indication si la demande a déjà été Acceptée, Refusée ou qu'il n'y a eu rien de fait sur ce point.

#### **Dernière demande**

Ce champ est non saisissable. Il donne le code de la dernière dem ande qui a été encodée.

#### **Salarié**

Ce c hamp c orrespond a u code du s alarié. Ce champ est non s aisissable. Il indique le salarié concerné par la demande.

#### **Service**

Ce c hamp indique à quel service appartient le salarié. Cette information provient de l'écran du signalétique du s alarié. Ce champ est non s aisissable.

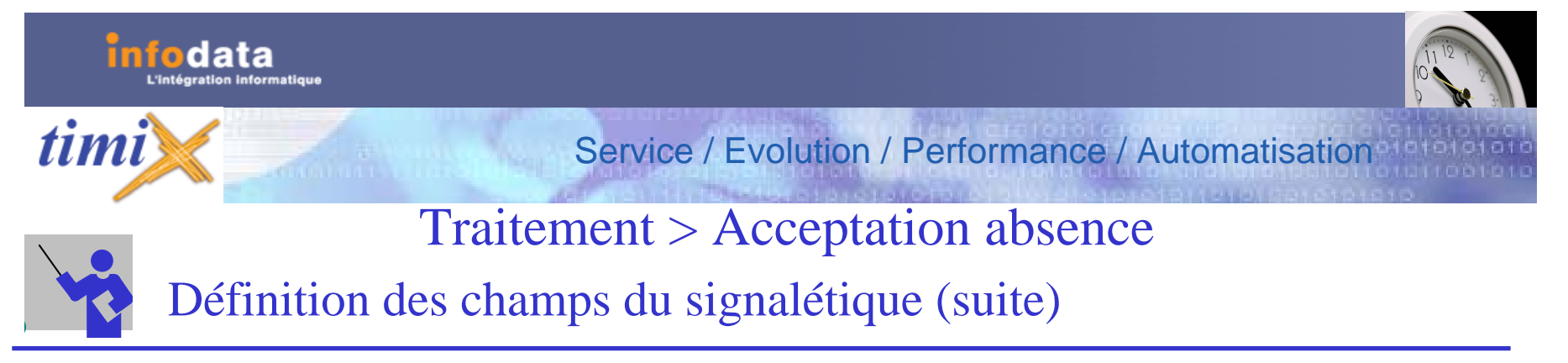

### **Raison**

Ce champ correspond à la raison de l'absence. Ce champ provient du motif qui a été encodé sur la demande d'absence. Ce champ est non s aisissable.

### **Congé**

Ce champ indique le type de congé concernant la demande. Le champ indique ce qui a été encodé sur la demande d'absence.

#### **Acceptation du responsable**

Deux valeurs sont possibles (Oui ou Non) accessibles par la touche **F3-liste**. Si le code saisi est erroné, le s ystème prévient l'utilisateur à l'aide du message : Code incorrect - **<ENTER>** puis essayer **F3**. Ce champ indique si la demande a été accepté par le responsable ou non. Si ce champ est mis à non par le responsable, alors la dem ande est mise autom atiquem ent en état refusé.

### **Motif responsable**

Ce champ correspond au motif d'acceptation ou non de la part du responsable de l'absence. Ce champ n'est pas obligatoire. Ce c hamp s era indiquer en réponse à la dem ande d'absence.

#### **Date début**

Date de début de l'abs ence. Ce c hamp est non saisiss able et reprend la date de début de la dem ande d'abs ence.

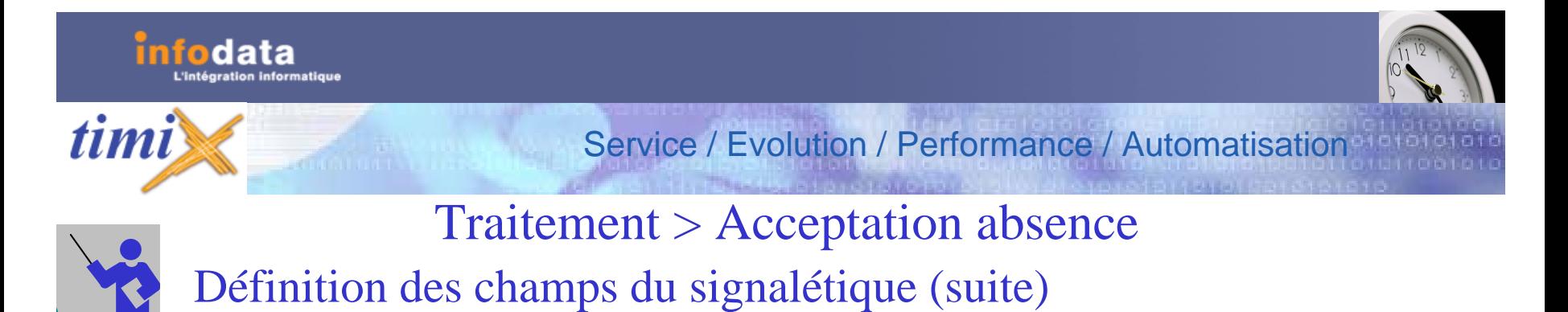

### **Heure début**

Ce champ représente l'heure de début de l'absence. Ce champ est non saisissable et reprend l'heure de début de la demande d'absence.

#### **Date fin**

Ce champ correspond à la date de fin de l'absence. Ce champ est non saisissable et reprend la date de fin de la demande d'absence.

### **Heure fin**

Ce c hamp représente l'heure de fin de l'absence. Ce champ est non saisiss able et reprend l'heure de fin de la dem ande d'absence.

### **Congé**

Ce c hamp c orrespond au nombre d'heures de congé dont le salarié dispose à l'heure actuelle (cumul des repos, reports congés et congés s upplémentaires). Ce champ est non saisiss able et calculé autom atiquem ent.

### **Congé pos é**

Ce c hamp correspond au nombre d'heures de congé posé par le salarié actuellement. Ce champ est non saisiss able et calculé automatiquement.

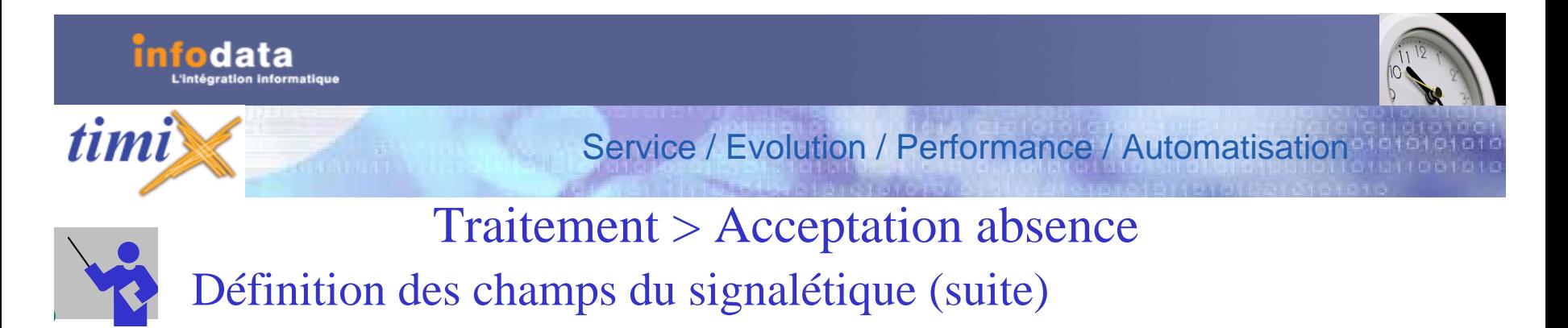

### **Solde congé**

Ce c hamp correspond au nombre d'heures de congé dont le salarié à droit. Ce champ est non saisissable et calculé automatiquement.

### **Récup**

Ce champ correspond au nombre d'heures de repos dont le salarié dispose à l'heure actuelle. Ce champ est non saisissable et calculé automatiquement.

### **Récup pos é**

Ce champ correspond au nombre d'heures de repos posé par le salarié actuellement. Ce champ est non saisissable et calculé automatiquement.

### **Solde récup**

Ce c hamp correspond au nombre d'heures de repos dont le salarié à droit. Ce champ est non saisissable et calculé automatiquement.

#### **Congé e x c eptionnel**

Ce champ correspond au nombre d'heures de congé exceptionnel dont le salarié dispose à l'heure actuelle. Ce champ est non s aisissable et calculé automatiquement.

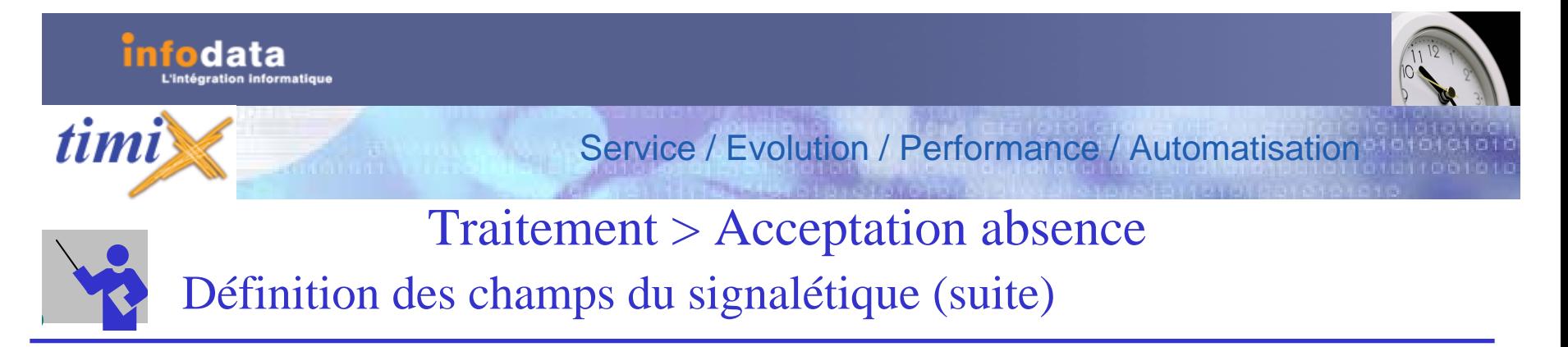

#### **Congé e x c eptionnel pos é**

Ce champ correspond au nombre d'heures de c ongé exceptionnel posé par le salarié actuellement. Ce champ est non saisissable et calculé automatiquement.

#### **Solde congé exceptionnel**

Ce c hamp correspond au nom bre d'heures de congé e xceptionnel dont le salarié à droit. Ce c hamp est non s aisissable et calculé automatiquement.

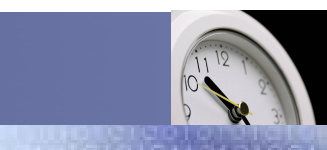

## Service / Evolution / Performance / Automatisation

# Traitement > Suppléments récupération / congé

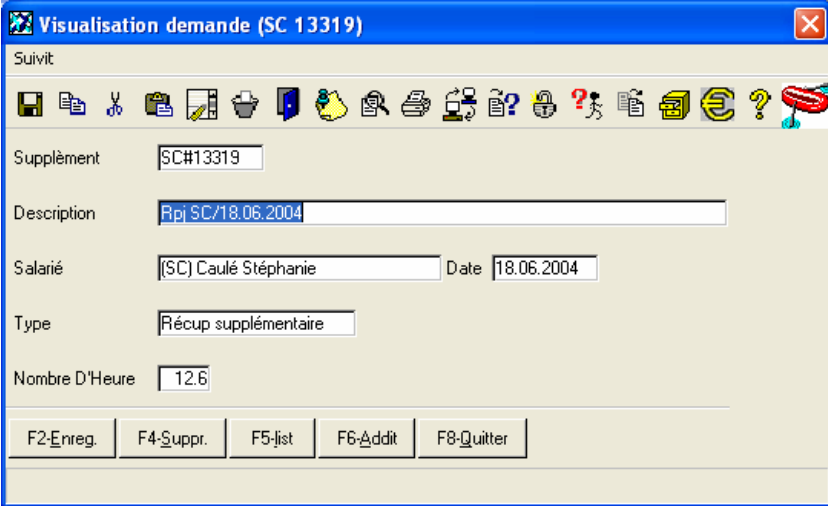

Cet écran permet l'ajout, la consultation, la modification ou la suppression d'heures de récupération ou de congé pour un salarié.

Pour consulter les suppléments déjà encodés, vous pouvez faire **F3- Liste.**

**Description :** contient la raison du congé ou du repos supplémentaire

**Date :** Indique quand la personne va prendre ses heures

- **Salarié :** Correspond au code du salarié concerné par le supplément
- **Type :** Indique le type de repos ou congé supplémentaire (**F3- Liste** pour obtenir la liste des types de supplément)

**Nombre d'heure :** Indique le nombre d'heures du supplément.

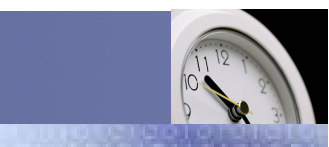

### Service / Evolution / Performance / Automatisation

# Traitement > Suppléments récupération / congé > Liste

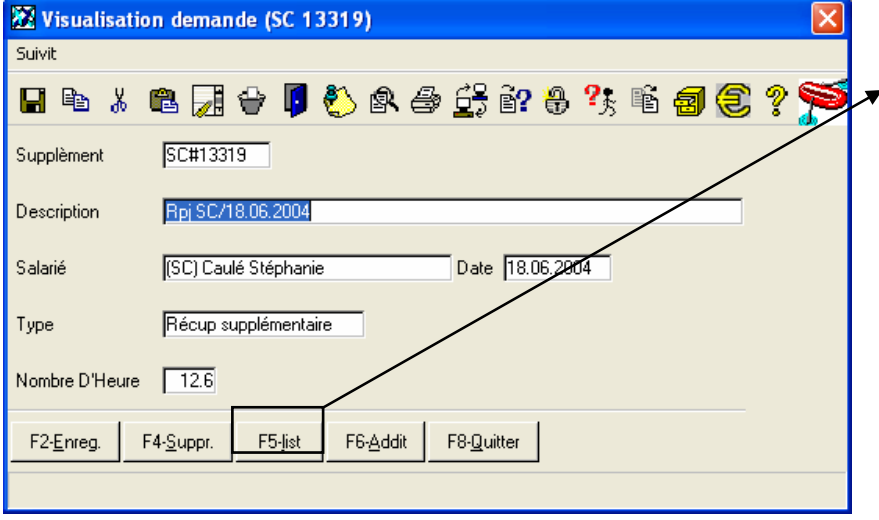

Vous pouvez visualiser ou imprimer la liste des heures supplémentaires concernant le salarié.

Cette liste co m prend les même cham ps que ceux présent sur l'écran des suppléments récupération / congé.

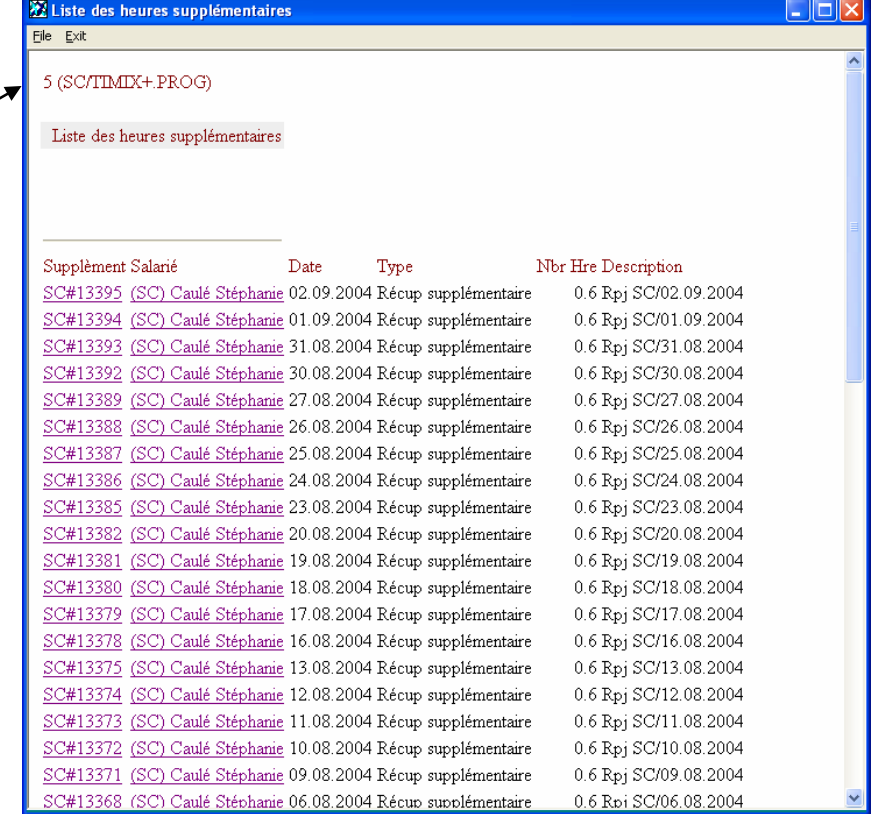

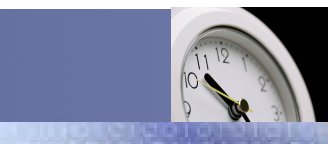

### Service / Evolution / Performance / Automatisation

# Traitement > Suppléments récupération / congé > Liste

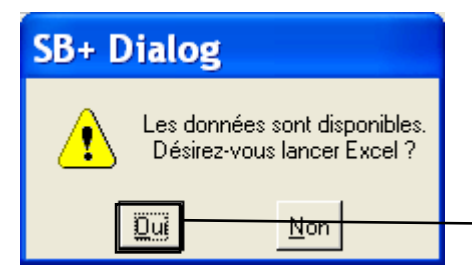

L'envoi des données dans Excel est possible. Ceci est aramétrable par l'administrateur. A chaque lancement de l'édition de la liste d es récupérations / congés, le message cidessus apparaîtra pour l'export des données dans Excel.

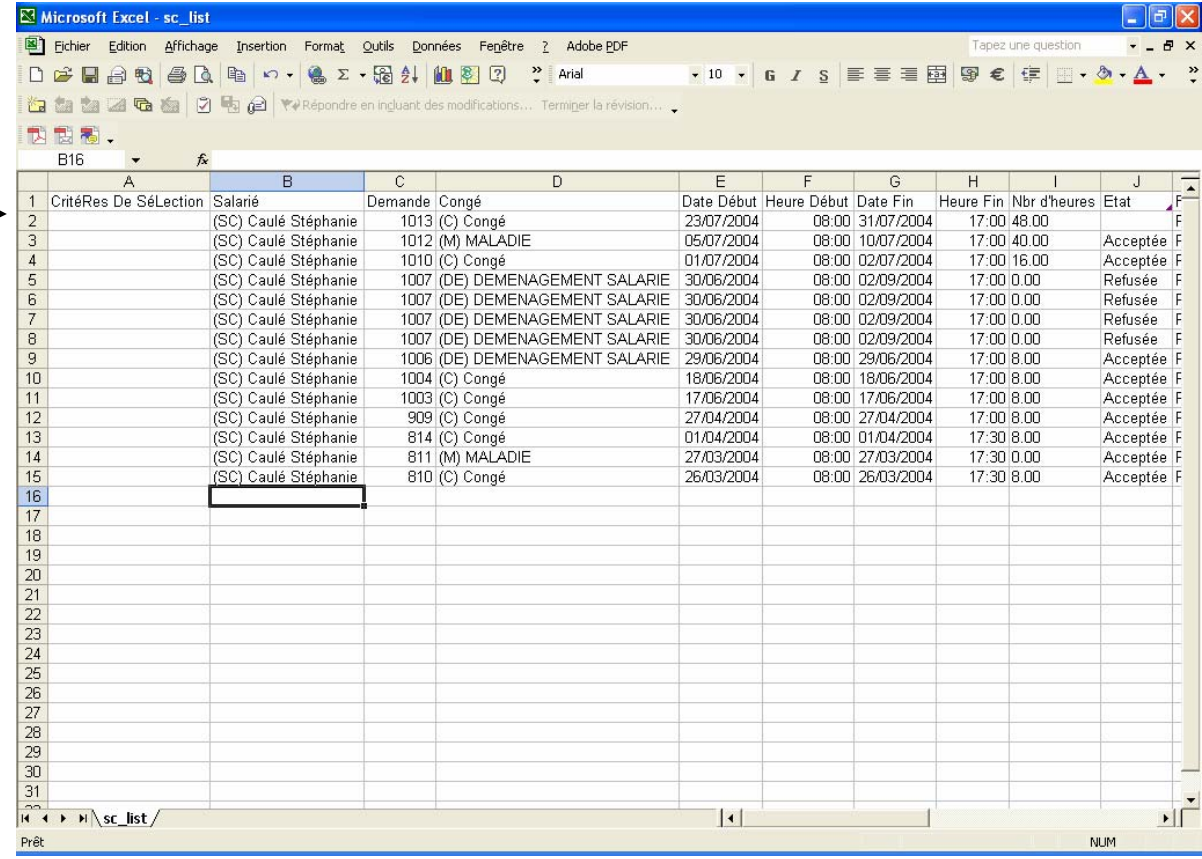

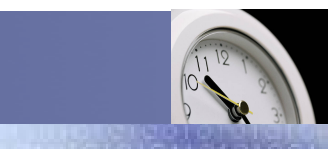

Service / Evolution / Performance / Automatisation

# Traitement > Report antérieur heures prestées

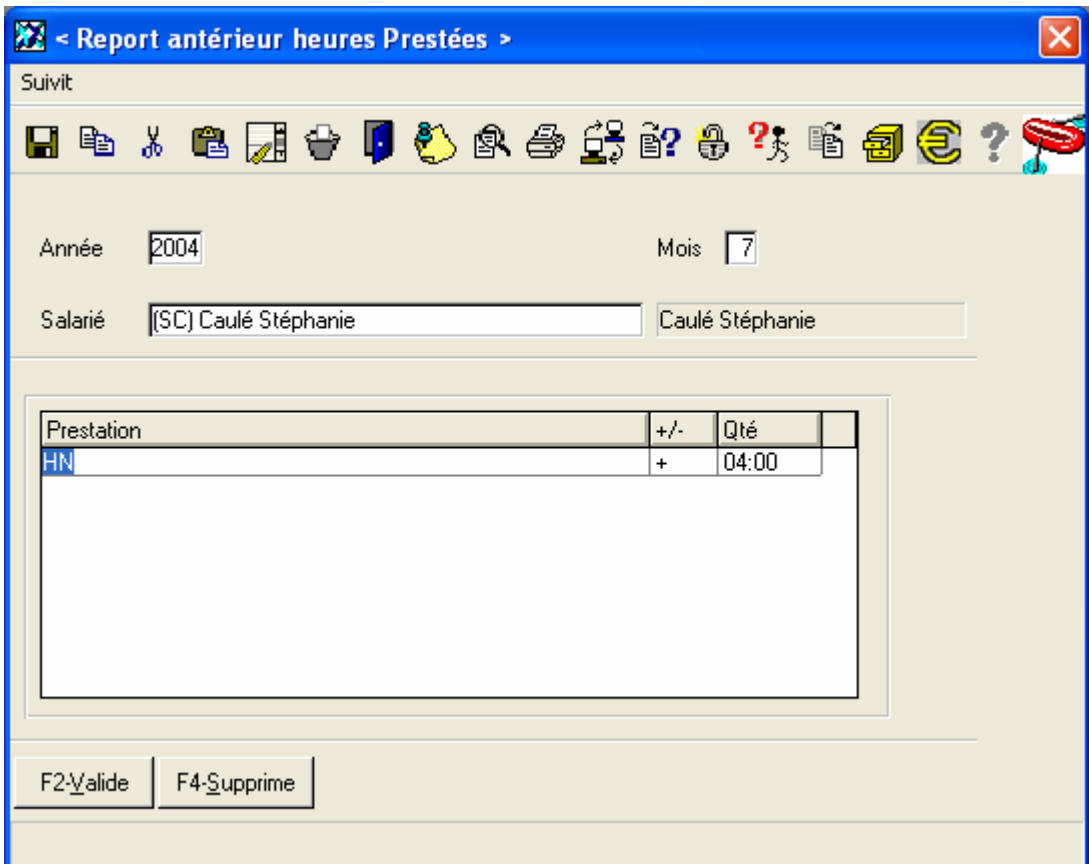

Vous pouvez saisir ici les heures prestées en plus ou m ois pour un mois, une ann ée et un salarié précis.

Ceci sera pris en co m pte le mois suivant.

Pour cela vous pouvez voir ce report dans Edition > 7- Liste pointage > 3- Récapitulatif mensuel et rapport de journée.

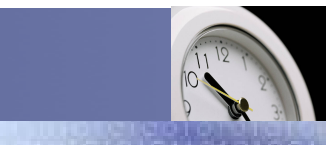

Service / Evolution / Performance / Automatisation

# Traitement > Validation d'une absence

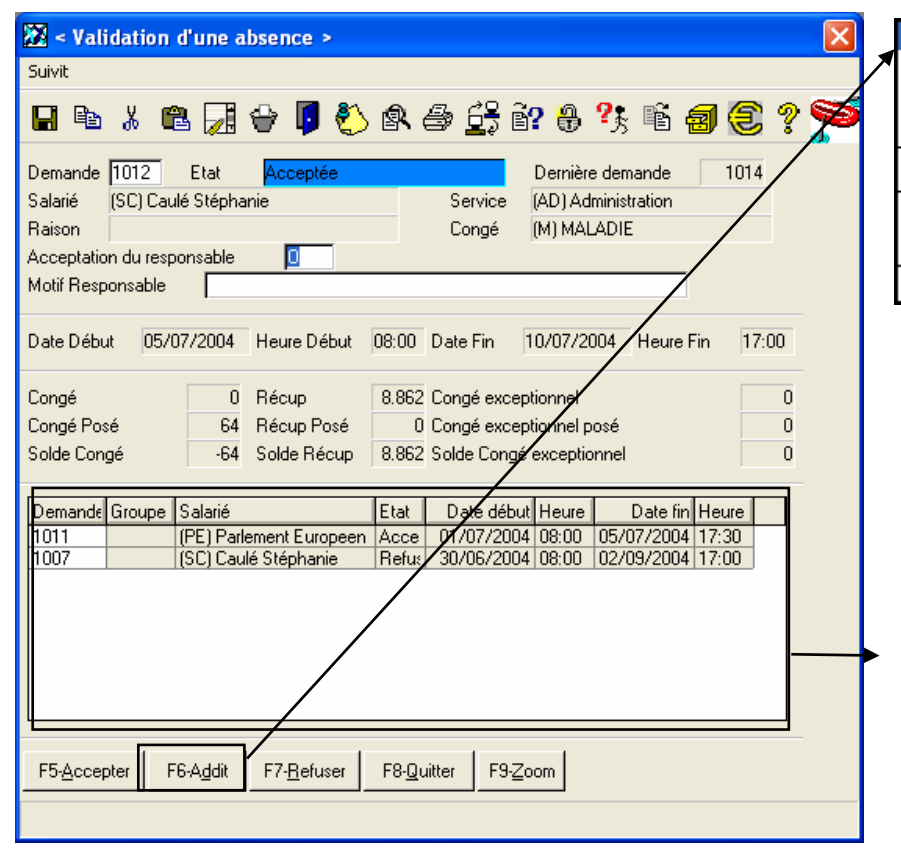

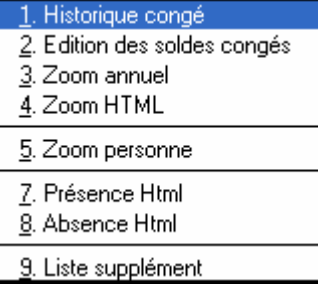

Ce point de menu donne accès à un menu additionnel qui est exactement le même que pour l'acceptation de l'absence.

Dans cette liste vous trouverez les informations suivantes : Le code et le nom du salarié, le numéro de la demande, le type de congé (congé ou maladie), les dates et heures de début et de fin, le nom bre d'heures, l'état de la demande (acceptée ou refusée) ainsi que le total des heures p ar salarié.

Ce tableau indique les demandes d'absence qui ont été posé au même m oment. Les informations indiquées sont le numéro de la demande, le salarié concerné, l'état de la demande (Acceptée ou refusée), ainsi que les dates et heures de début et de fin de la demande.

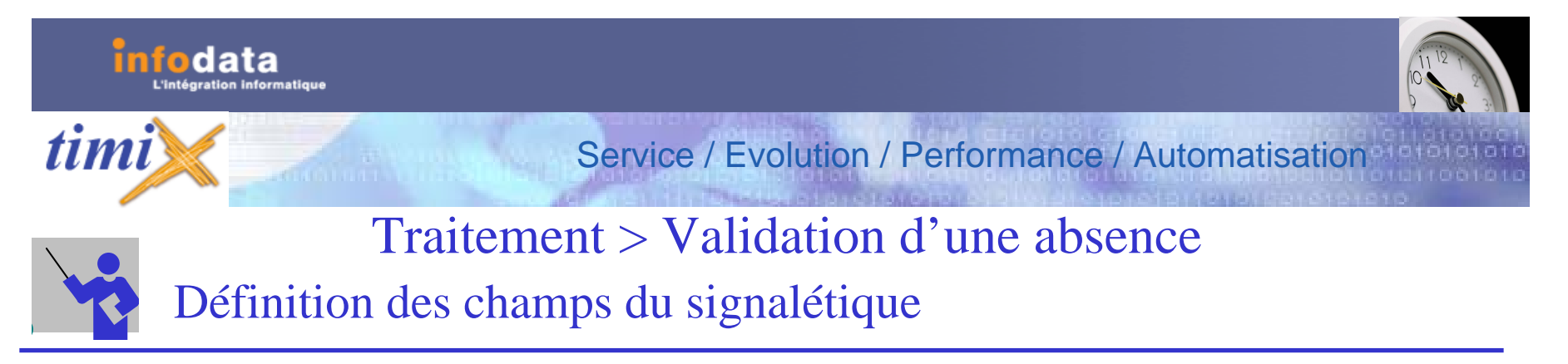

#### **Demande**

Ce champ correspond à la clef de l'enregistrem ent. En tant que tel, ce champ a un caractère unique. La touche **F3-liste** permet d'accéder aux différentes demandes existantes peut importante leur état.

#### **Etat**

Ce champ est non saisissable. Donne l'indication si la demande a déjà été Acceptée, Refus ée ou qu'il n'y a eu rien de fait sur ce point.

#### **Dernière demande**

Ce c hamp est non saisissable. Il donne le code de la dernière demande qui a été encodée.

#### **Salarié**

Ce champ c orrespond a u code du salarié. Ce champ est non s aisissable. Il indique le salarié concerné par la demande.

#### **Service**

Ce champ indique à quel service appartient le salarié. Cette information provient de l'écran du signalétique du salarié. Ce champ est non s aisissable.

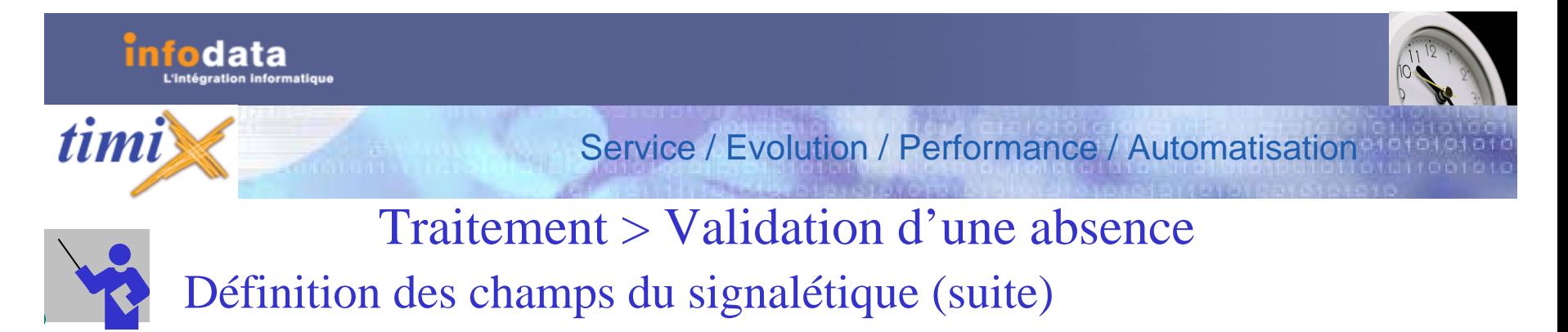

### **Raison**

Ce champ correspond à la raison de l'absence. Ce champ provient du motif qui a été encodé sur la demande d'absence. Ce champ est non s aisissable.

#### **Congé**

Ce champ indique le type de congé concernant la demande. Le champ indique ce qui a été encodé sur la demande d'absence.

#### **Acceptation du responsable**

Deux valeurs sont possibles (Oui ou Non) accessibles par la touche **F3-liste**. Si le code s aisi est erroné, le systè me prévient l'utilisateur à l'aide du message : Code incorrect - **<ENTER>** puis essayer **F3**. Ce champ indique si la dem ande a été accepté par le responsable ou non.

#### **Motif responsable**

Ce c hamp correspond au m otif d'acceptation ou non de la part du respons able de l'absence. Ce champ n'est pas obligatoire. Ce c hamp s era indiquer en réponse à la dem ande d'absence.

#### **Date début**

Date de début de l'absence. Ce champ est non saisiss able et reprend la date de début de la dem ande d'absence.

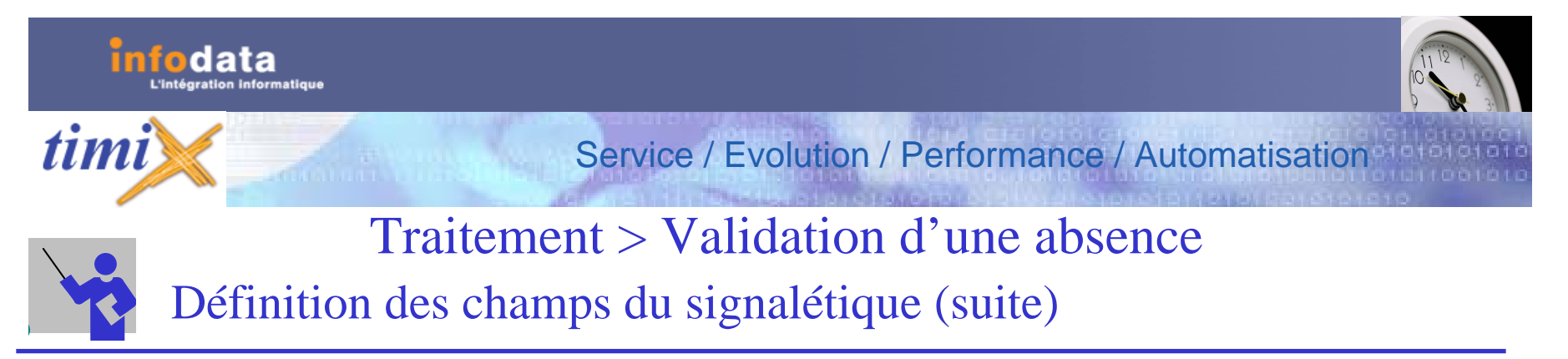

### **Heure début**

Ce champ représente l'heure de début de l'absence. Ce champ est non saisissable et reprend l'heure de début de la demande d'absence.

### **Date fin**

Ce champ correspond à la date de fin de l'absence. Ce champ est non saisissable et reprend la date de fin de la demande d'absence.

### **Heure fin**

Ce champ représente l'heure de fin de l'absence. Ce champ est non saisissable et reprend l'heure de fin de la dem ande d'absence.

### **Congé**

Ce c hamp correspond au nombre d'heures de congé dont le salarié dispose à l'heure actuelle (cumul des repos, reports congés et congés supplém entaires). Ce cha mp est non saisissable et calculé automatiquement.

### **Congé pos é**

Ce champ correspond au nombre d'heures de congé posé par le salarié actuellement. Ce champ est non saisissable et calculé automatiquement.

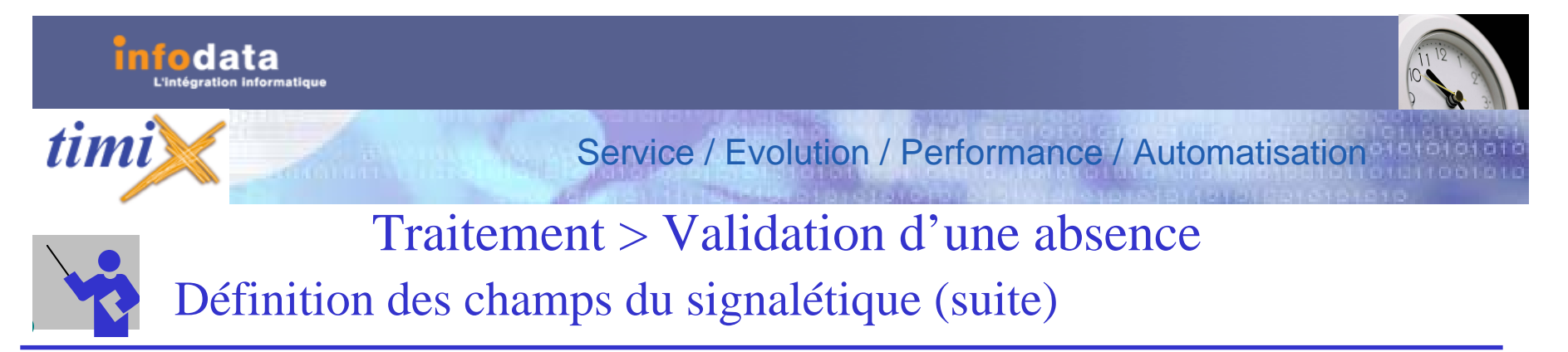

### **Solde congé**

Ce champ correspond au nombre d'heures de congé dont le salarié à droit. Ce champ est non saisissable et calculé automatiquement.

#### **Repos**

Ce champ correspond au nombre d'heures de repos dont le salarié dis pose à l'heure actuelle. Ce champ est non saisiss able et calculé automatiquement.

#### **Repos posé**

Ce champ correspond au nombre d'heures de repos posé par le salarié actuellement. Ce champ est non saisissable et calculé automatiquement.

#### **Solde repos**

Ce champ correspond au no m bre d'heures de repos dont le salarié à droit. Ce champ est non saisissable et calcul é automatiquement.

### **Congé e x c eptionnel**

Ce champ correspond au nombre d'heures de congé e xceptionnel dont le salarié dispose à l'heure actuelle. Ce champ est non saisissable et calculé automatiquement.

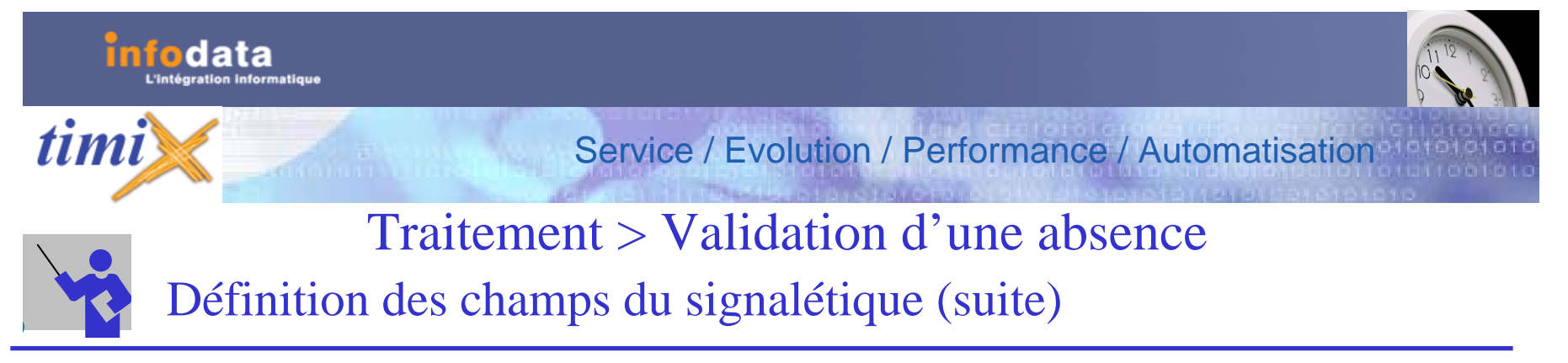

### **Congé e x c eptionnel pos é**

Ce champ correspond au nombre d'heures de congé exceptionnel posé par le salarié actuellement. Ce champ est non saisissable et calculé automatiquement.

#### **Solde congé exceptionnel**

Ce champ correspond au nombre d'heures de congé exceptionnel dont le salarié à droit. Ce champ est non saisissable et calculé automatiquement.

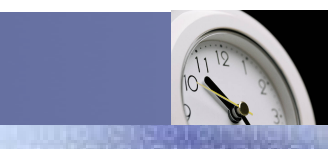

Service / Evolution / Performance / Automatisation

## Traitement > Validation d'une absence > Refuser

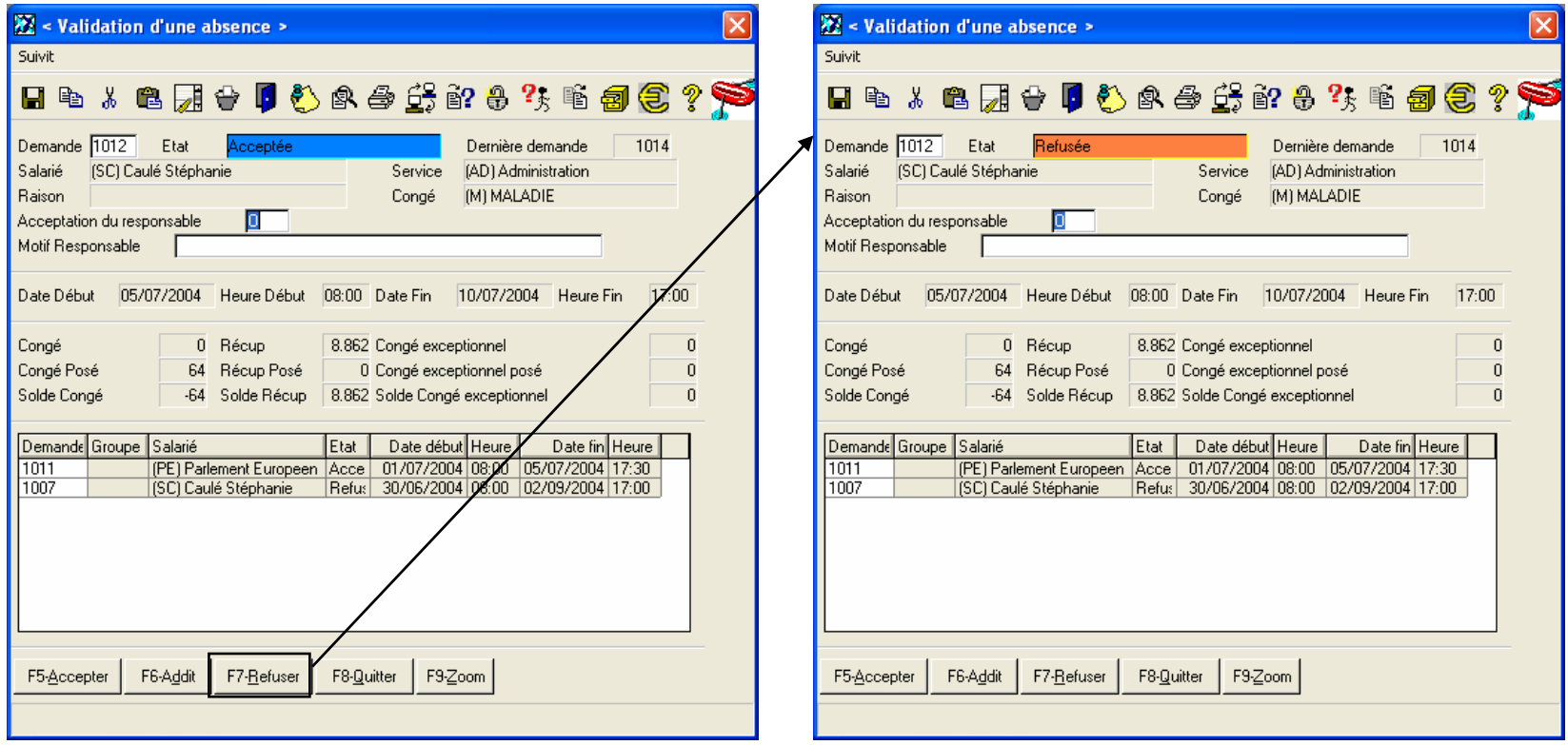

Le bouton **F7-Refuser** permet de modifier l'état de la demande et la passer en refusée.

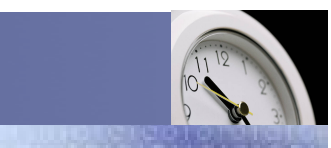

Service / Evolution / Performance / Automatisation

# Traitement > Validation d'une absence > Accepter

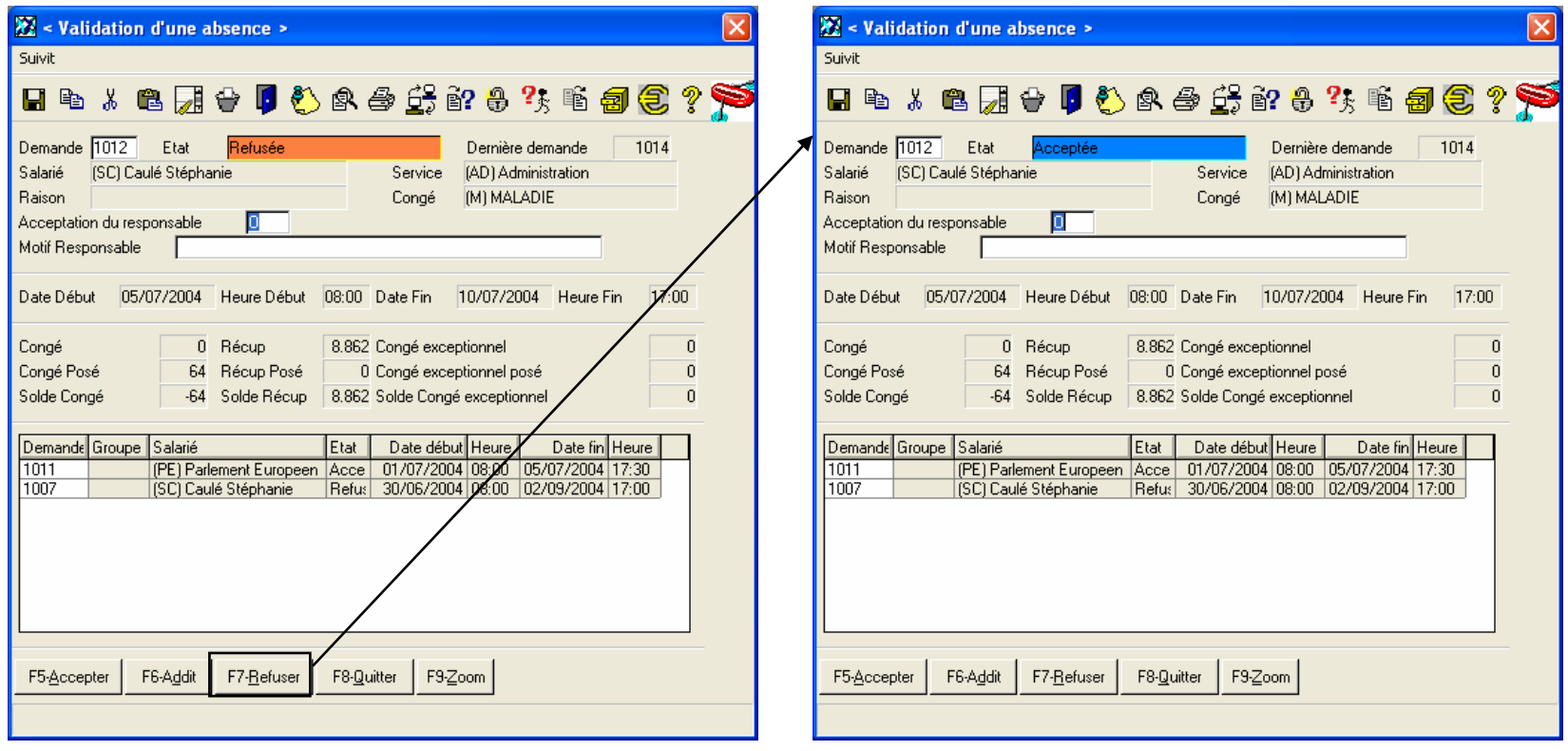

Le bouton **F5-Accepter** permet de modifier l'état de la demande et la passer en acceptée.

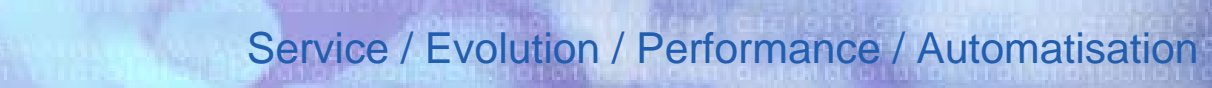

# Traitement > Validation d'une absence > Zoom

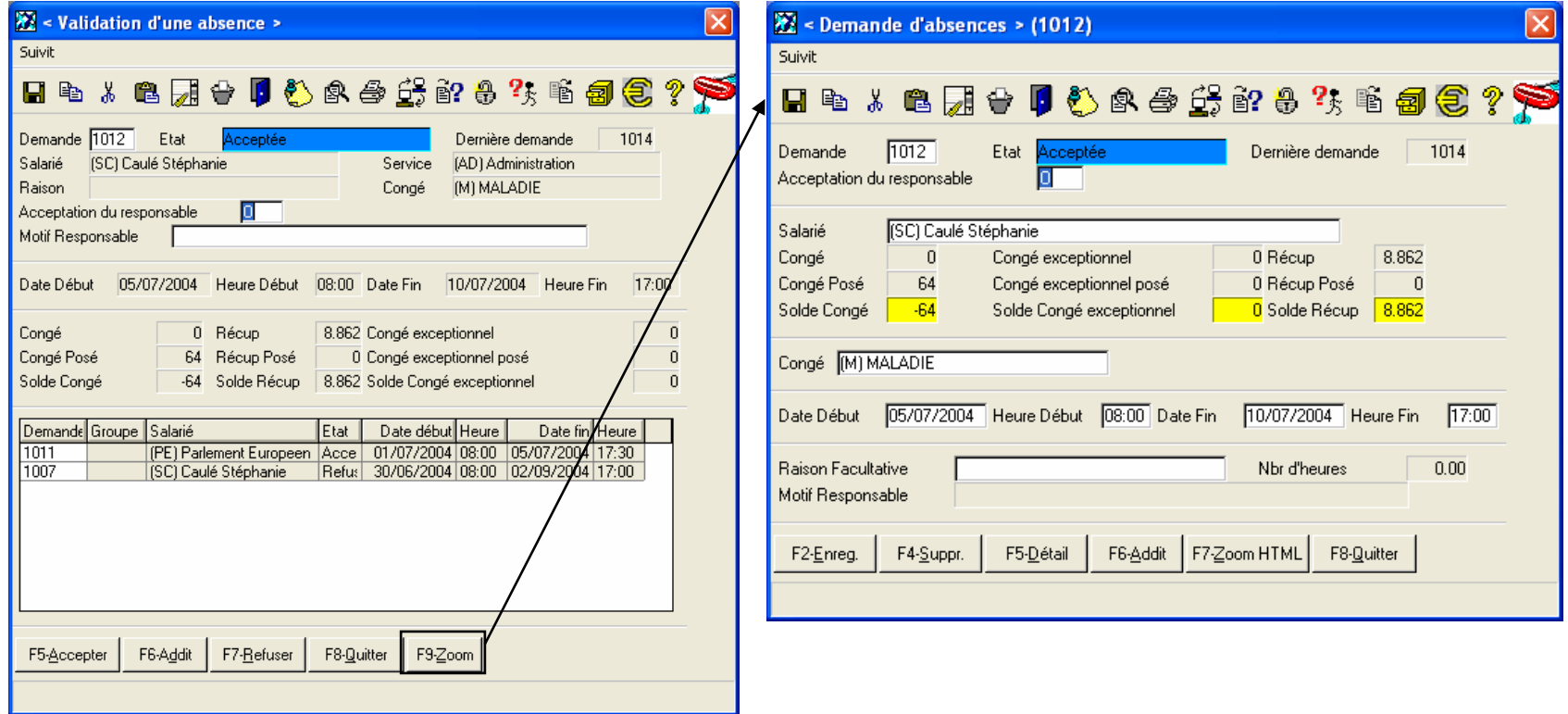

Le bouton **F9-Zoom** permet la visualisation de la demande de congé initiale.

Dans cet écran, vous avez la possibilité de modifier les différents champs de la demande de congé.

timi

Version 2004

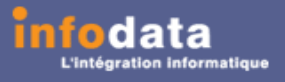

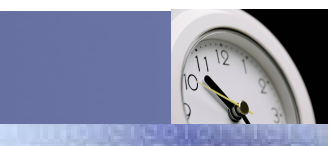

### Service / Evolution / Performance / Automatisation

# Traitement > Planning mensuel

Cet écran permet la visualisation du planning mensuel d'un salarié. Cet écran renseigne sur les absenles types d'absences, le numéro de la demande d'absence ainsi que l'heure de début de cette d ernière. Il peut <sup>s</sup>'agir de prestations extérieures, de festivités, etc.

Pour les boutons **Mois –1**et **Mois + 1**, vous pouvez chang er de mois sans repasser par le menu principal.

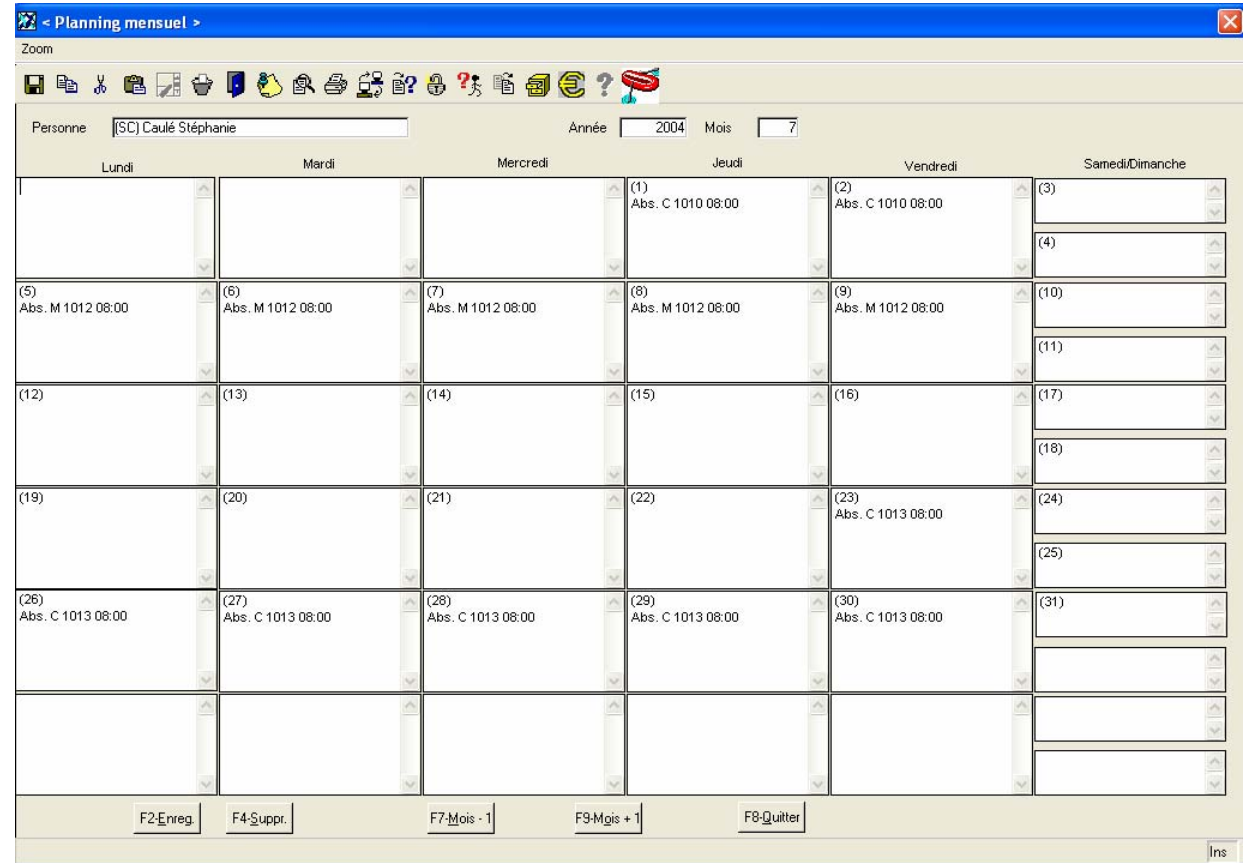

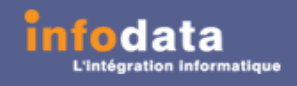

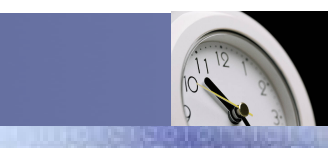

Service / Evolution / Performance / Automatisation

## Traitement > Planning journalier

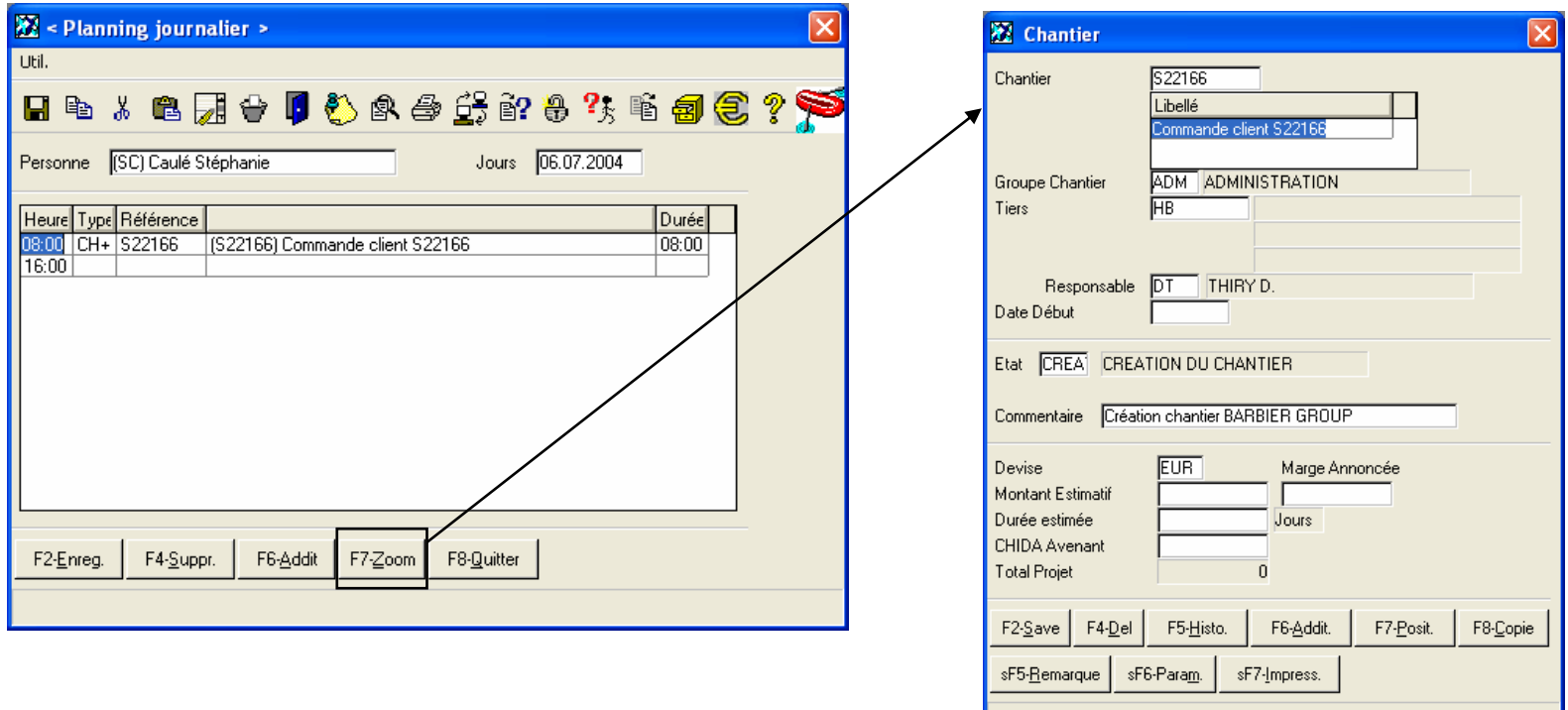

Cet écran permet la saisie des événements planifiés pour une journée particulière. L'exemple ci-dessous vous présente le zoom par rapport à la ligne de début à 8h pour le 6 juillet 2004 pour le salarié SC et de type CH+ (qui référence à un chantier). Donc l'écran qui s'affichera pour ce zoom est le chantier dont la référence ou numéro de chantier est le S22166.

# Service / Evolution / Performance / Automatisation

# Traitement > Pointage > Pointage personne (entrée / sortie)

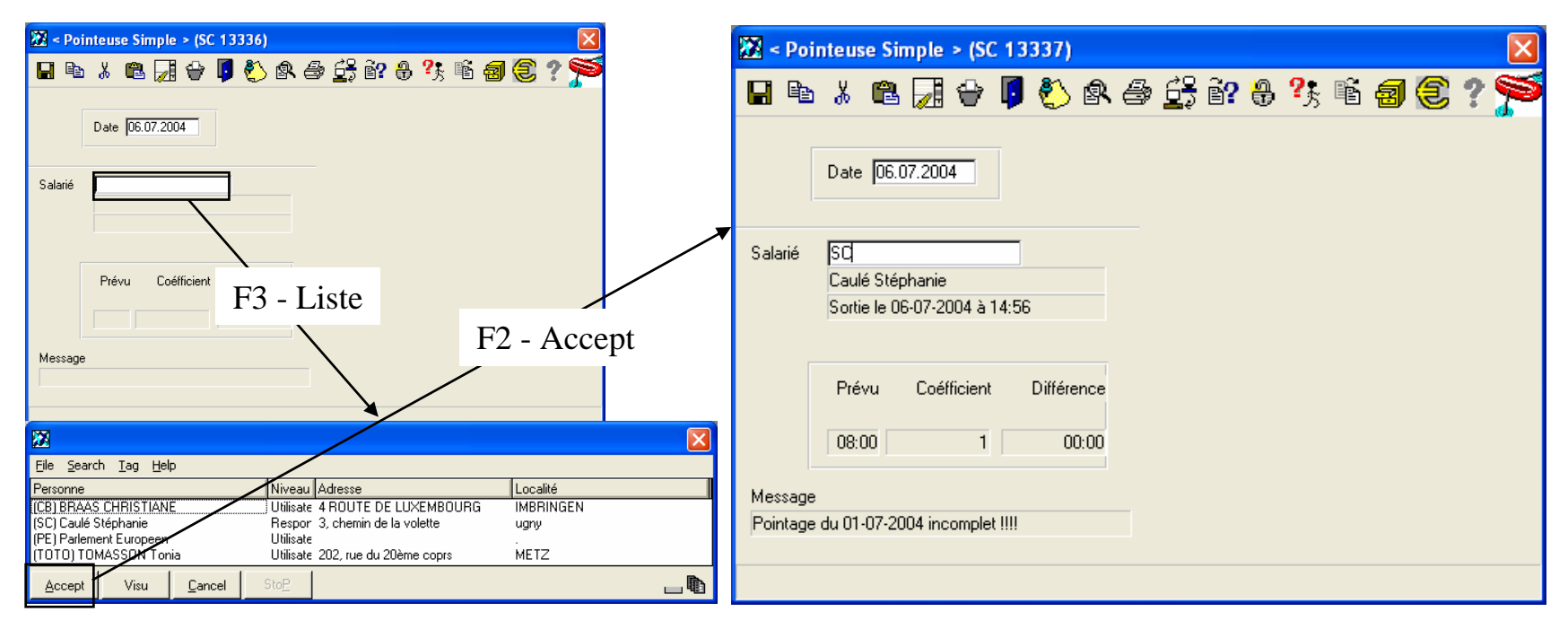

Cette fenêtre vous permet la visualisation du pointage d'un salarié pour la date du jour.

Donne les renseignements suivants : Nom et prénom du salarié, l'heure de pointage d'entrée et de sortie (s'il y en a), le nom bre d'heures prévu pour la journée, l e coefficient, la différence au niveau des h eures (Heures prestées – Heures prévues) ainsi qu'un message sous forme de remarque.

*timi* 

Version 2004

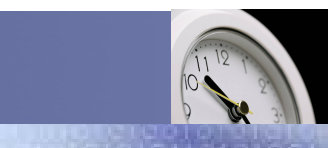

### Service / Evolution / Performance / Automatisation

# Traitement > Pointage > Correction pointage (entrée / sortie)

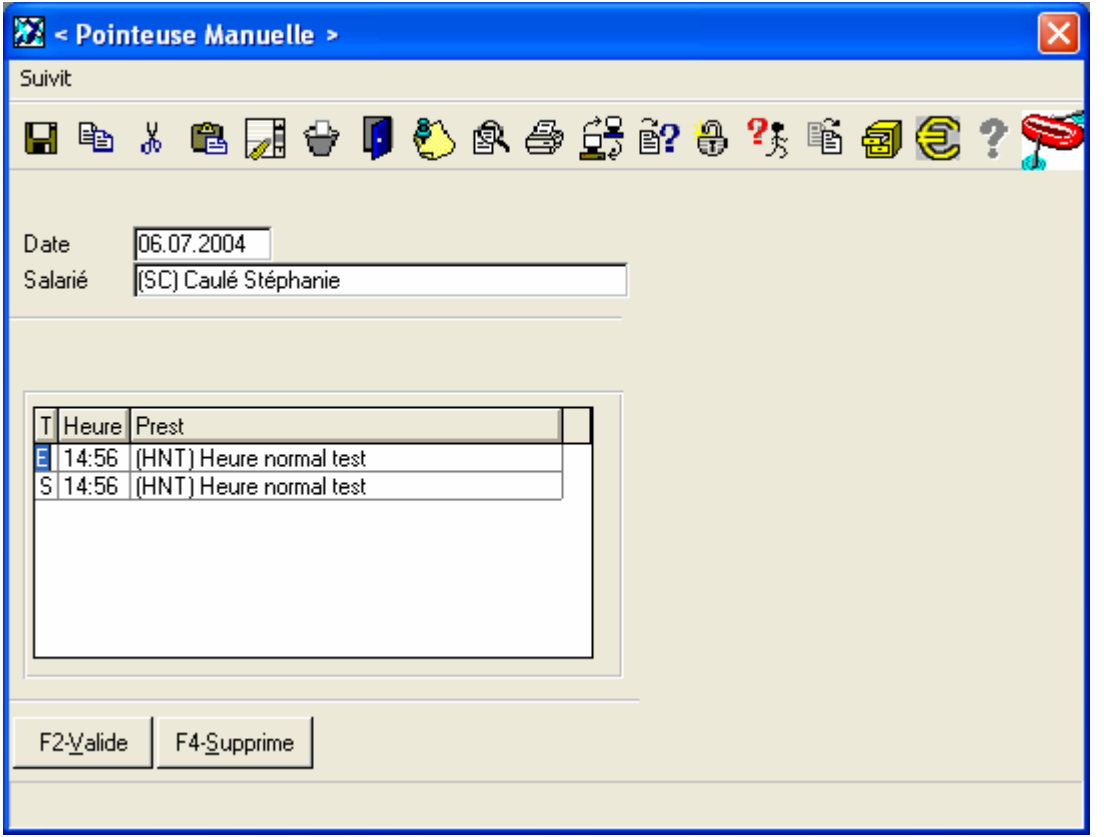

Cet écran permet la correction du pointage.

En effet, les cham ps sont accessibles contrairement à précédemment.

Vous pouvez saisir les entrées / sorties pour un salarié, leur heures de début et le type de prestation réalisé.

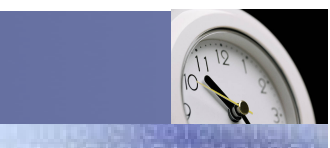

Service / Evolution / Performance / Automatisation

# Traitement > Pointage > Total d'un pointage (entrée / sortie)

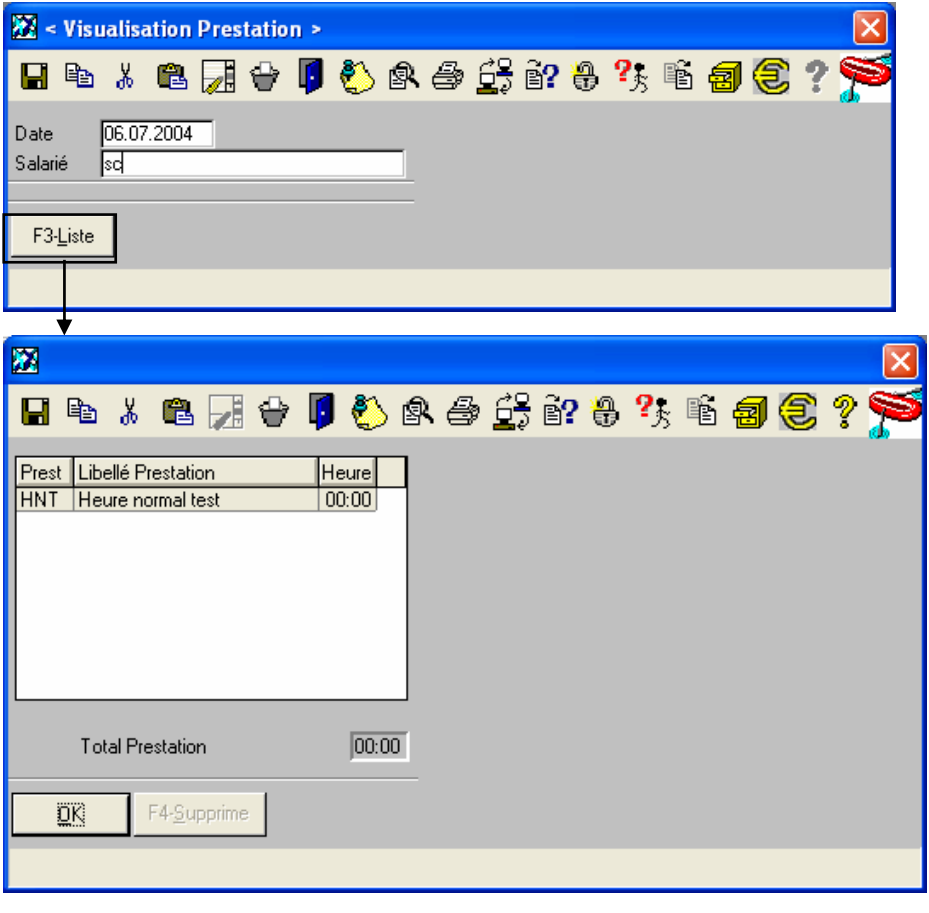

Cet écran permet de visualiser pour un salarié et une d ate précise, les différentes prestations et le nombre d'heures de celles-ci, ainsi que le total des prestations.
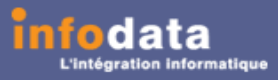

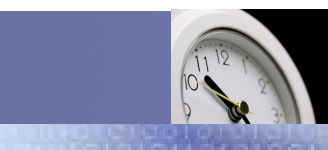

Service / Evolution / Performance / Automatisation

### Traitement > Pointage > Rapport de journée

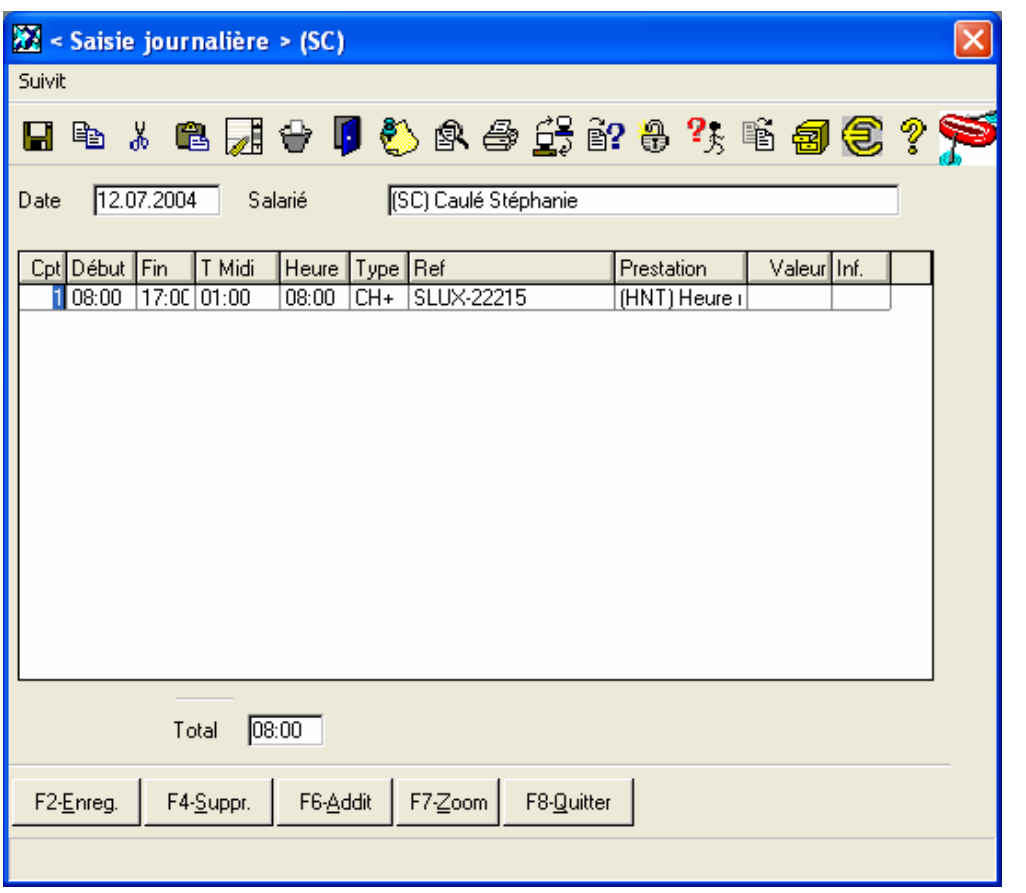

Vous pouvez saisir dans cet écran le rapport journalier pour un salarié.

Par défaut, il donne l'heure de début de la journée et le tem ps de midi indiqués dans Paramètres > 6- Horaire mensuel pour le salarié (menu accessible uniquement par l'administrateur). Il faut renseigner ici combien de temps à passe r le salarié sur unchantier et le typ e d e prestation réalisé.

Le total des heures de la journée se calcule automatiquement en fonction des informations encodées dans le rapport de journée.

Remarque : Au niveau des champs **Type**, **Ref** et **Prestation** en faisant **F3- Liste**, vous obti endrez la liste des types de chantier, des références d es chantiers et des types de prestations.

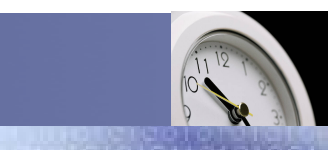

Service / Evolution / Performance / Automatisation

Traitement > Pointage > Pointage journalier pour x salariés

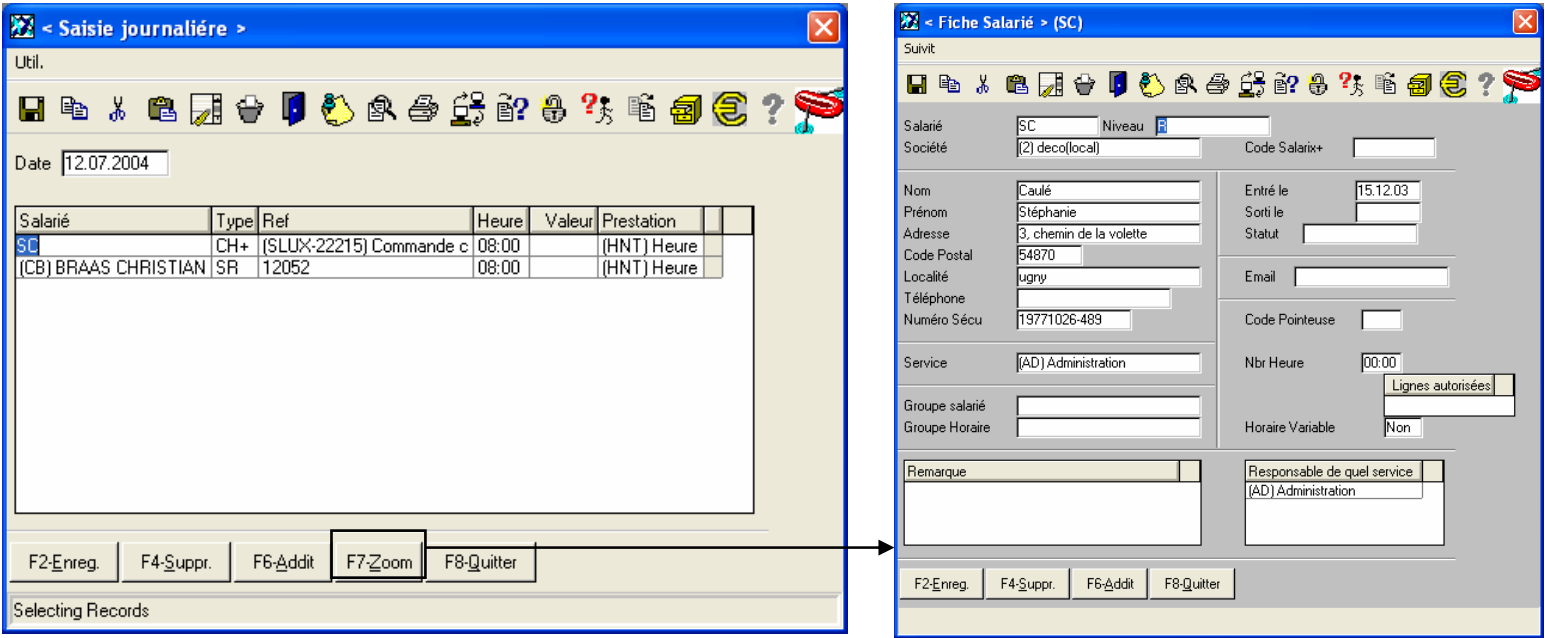

Vous pouvez saisir dans cet écran le rapport journalier pour une date précise.

Vous pouvez encoder plusieurs rapports journaliers pour plusieurs salariés.

Remarque : Au niveau des champs **chantier** et **Prestation** en faisant **F3- Liste**, vous obtiendrez la liste des types de chantier, des références d es chantiers et des types de prestations.

<u>timi</u>

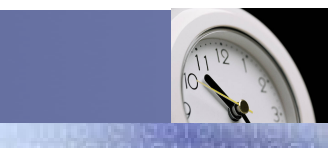

#### Service / Evolution / Performance / Automatisation

# Traitement > Pointage > Pointage mensuel pour un salarié

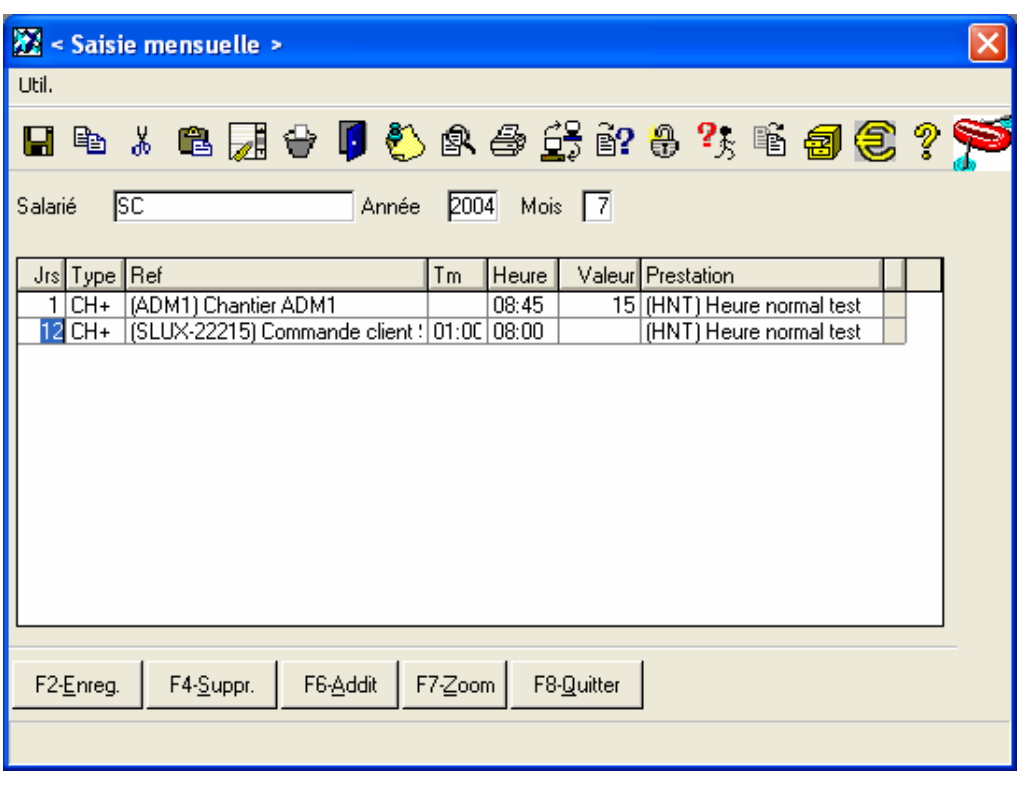

Vous pouvez saisir dans cet écran le rapport mensuel pour un salarié.

Par défaut, il donne le tem ps de midi (dans la colonne **Tm**) indiqués dans Paramètres > 6- Horaire mensuel pour le salarié (menu accessible uniquement par l'administrateur). Il faut renseigner ici co m bien d e temps à passer le s alarié sur un chantier et le type de prestation réalisée.

Remarque : Au niveau des champs **Chantier** et **Prestation** en faisant **F3- Liste**, vous obtiendrez la liste des types de chantier, des références des chantiers et des types de prestations.

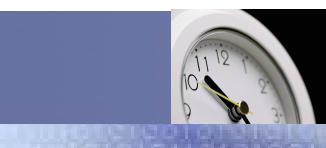

Service / Evolution / Performance / Automatisation

# Traitement > Pointage > Pointage mensuel pour un salarié

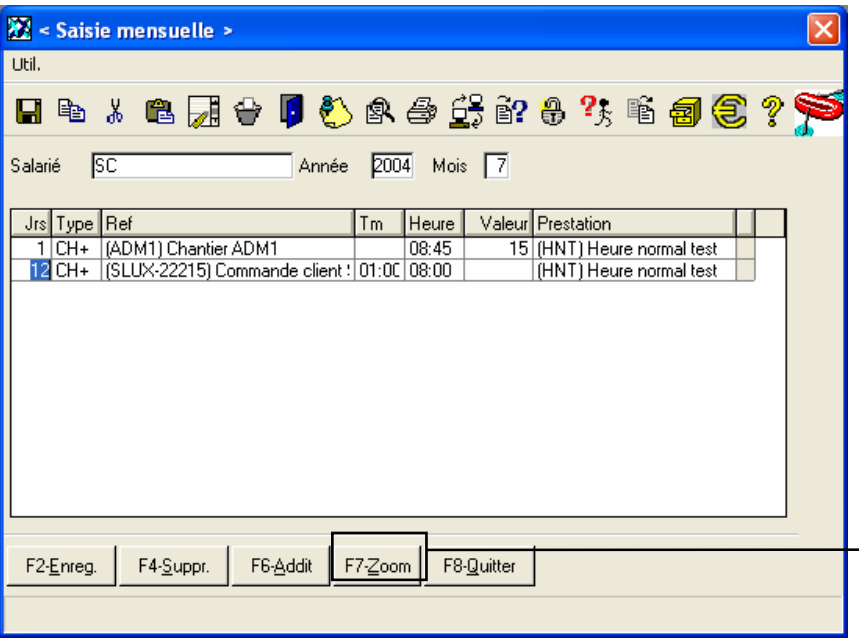

L'exemple ci-dessous vous présente le zoom par rapport au 12 juillet 2004 pour le salarié SC et de type CH+ (qui référence à un chantier). Donc l'écran qui s'affichera pour ce zoom est le chantier dont la référence ou numéro de chantier est le SLUX-22215.

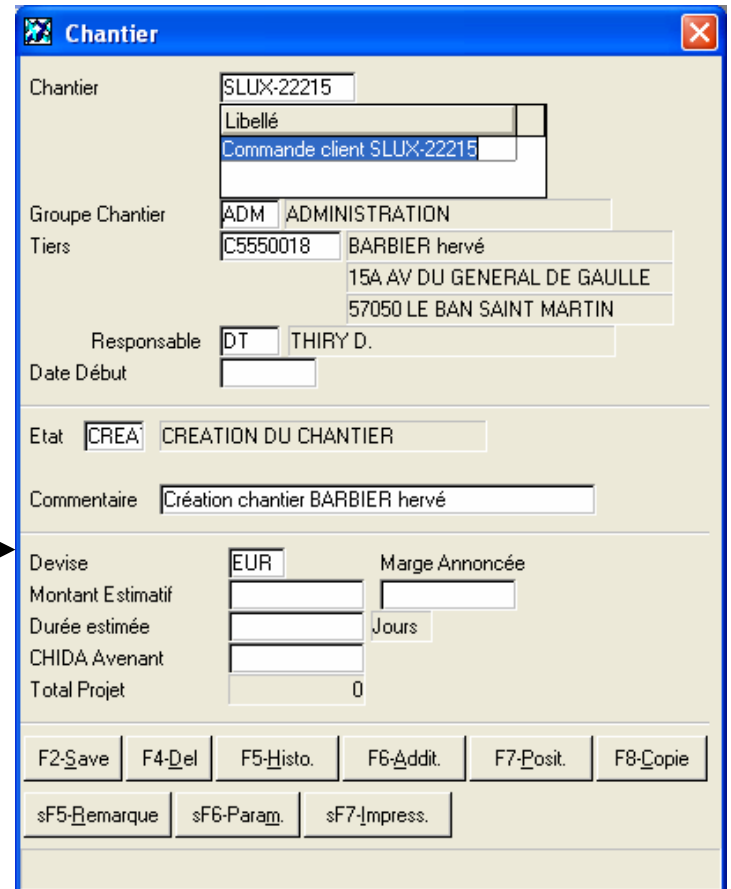

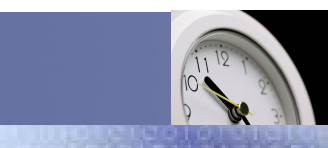

Service / Evolution / Performance / Automatisation

### Traitement > Pointage > Pointage mensuel détaillé

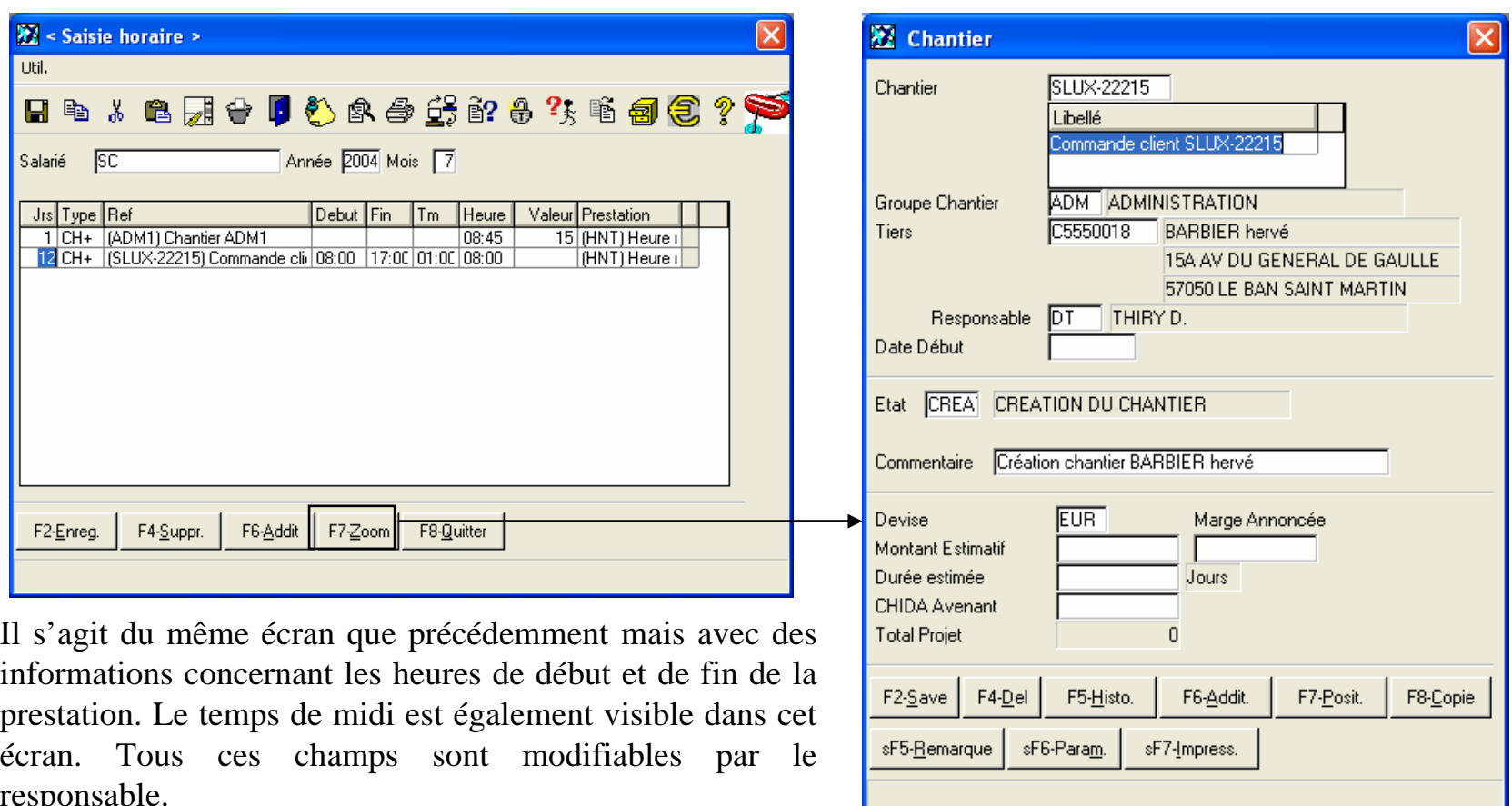

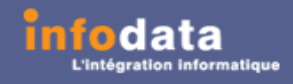

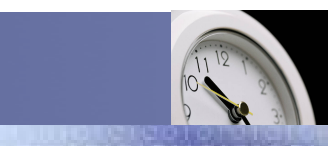

Service / Evolution / Performance / Automatisation

### Edition > Demande d'absence

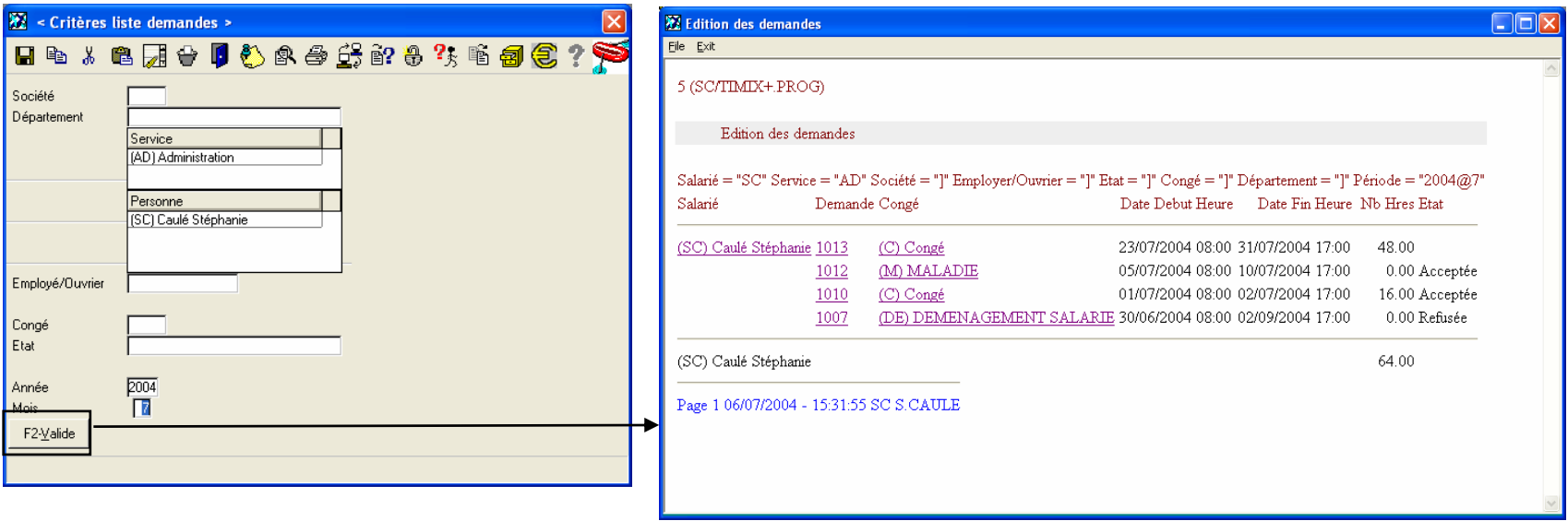

Ce point de menu permet l'édition des différentes d emandes d'abse n ce s elon les critères ci-dessus.

Dans l'exemple ci-dessus, il s'agit des différentes demandes concernant le salarié SC pour l'année 2004 et le m ois d e juillet. La fenêtre vous présente alors le nombre total d'heures ainsi que l'état des différentes demandes.

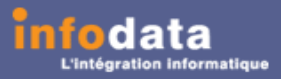

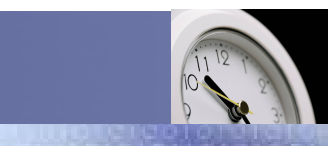

### Service / Evolution / Performance / Automatisation

### Edition> Demande d'absence

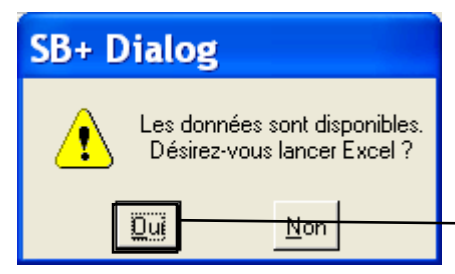

L'envoi des données dans Excel est possible. Ceci est aramétrable par l'administrateur. A chaque lancement de l'édition de la liste des demandes d'absence, le mess a ge cidessus apparaîtra pour l'export des données dans Excel.

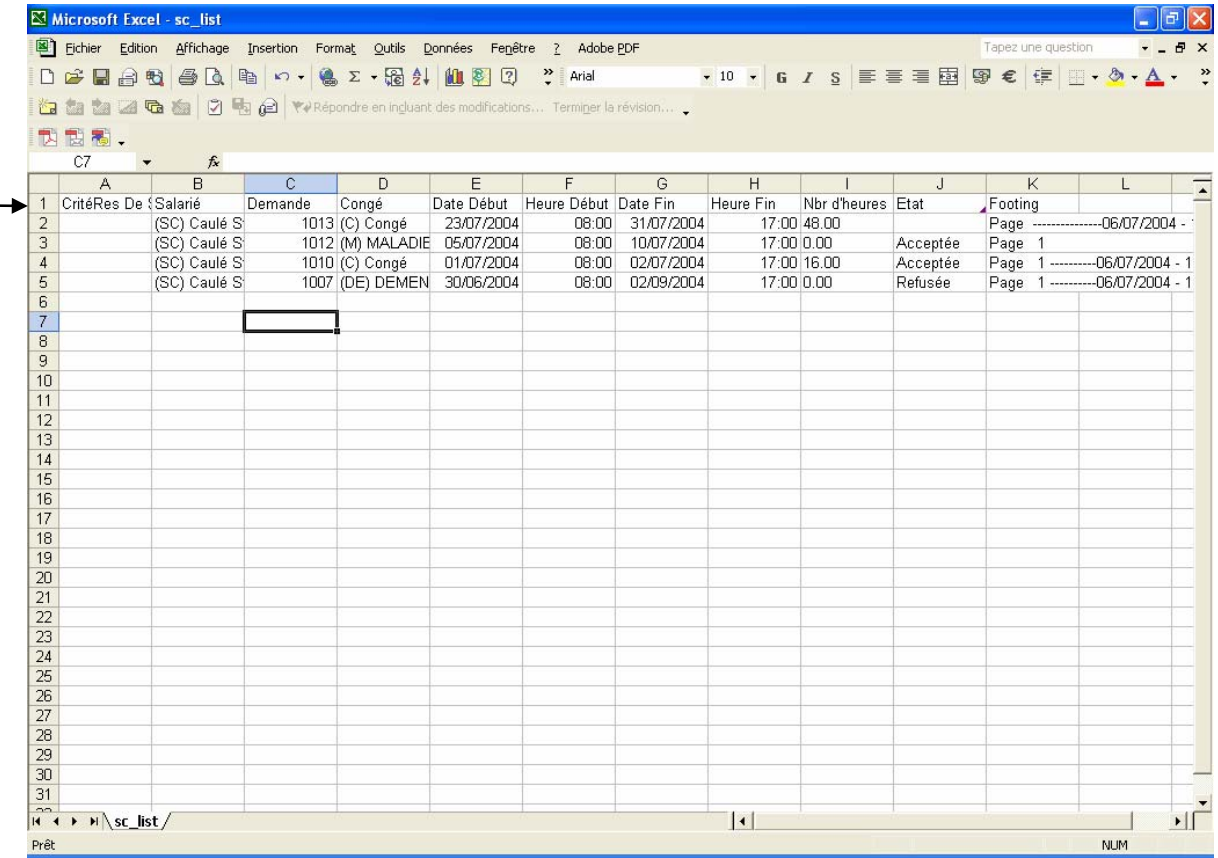

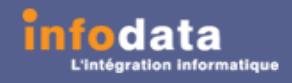

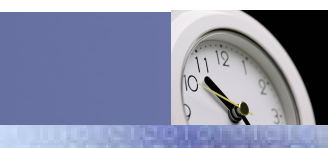

Service / Evolution / Performance / Automatisation

### Edition > Demande non traitée

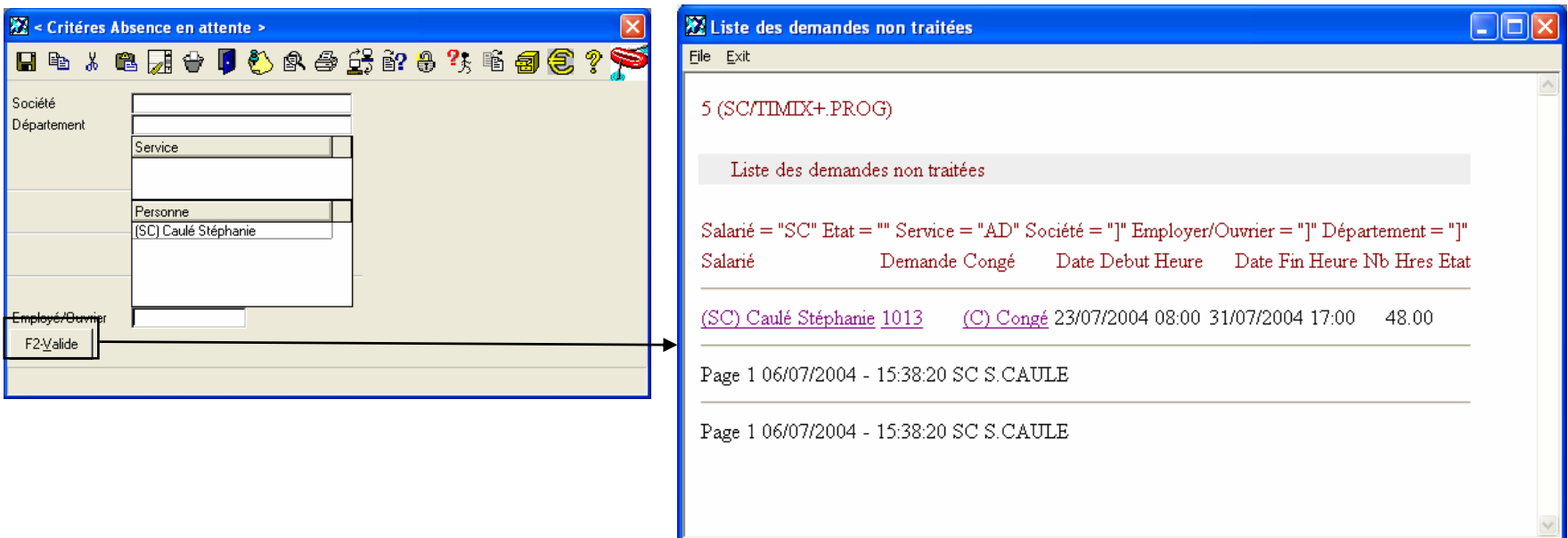

Ce point de menu permet l'édition des demandes non traitées, c'est-à-dire dont l'état est vide (ni acceptée, ni refusée).

Vous pouvez choisir les critères suivants pour ces éditions : le code du salarié (plusieurs choix possibles), le code du service (plusieurs choix possibles), le code du département ainsi que le code de la société ainsi que l e regroupement par employés ou ouvriers.

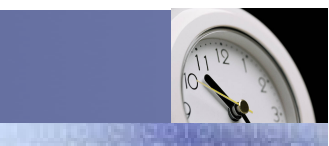

### Service / Evolution / Performance / Automatisation

### Edition > Demande non traitée

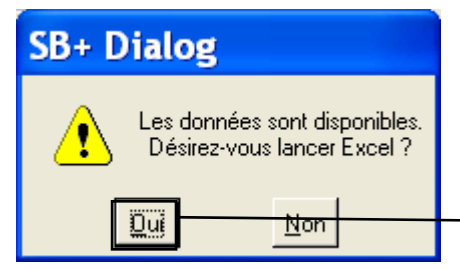

L'envoi des données dans Excel est possible. Ceci est aramétrable par l'administrateur. A chaque lancement de l'édition de la liste des demandes d'absence non t raitées, le message ci-dessus apparaîtra pour l'export des données dans Excel.

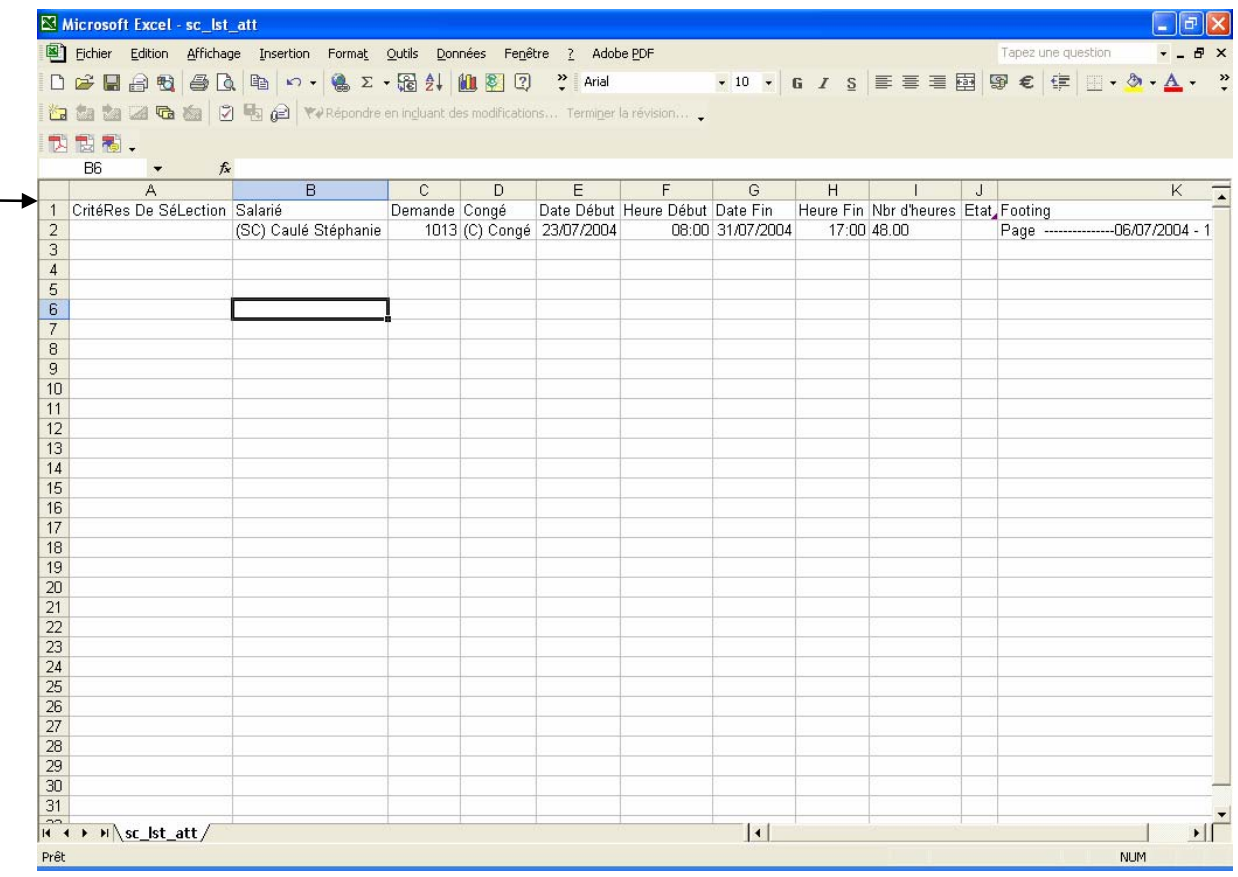

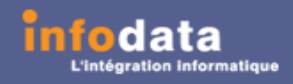

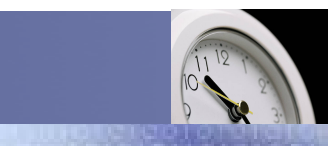

#### Service / Evolution / Performance / Automatisation

### Edition > Solde congé

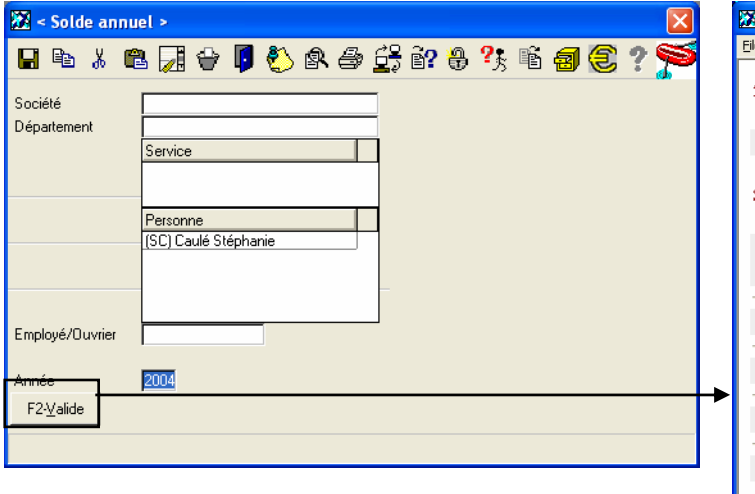

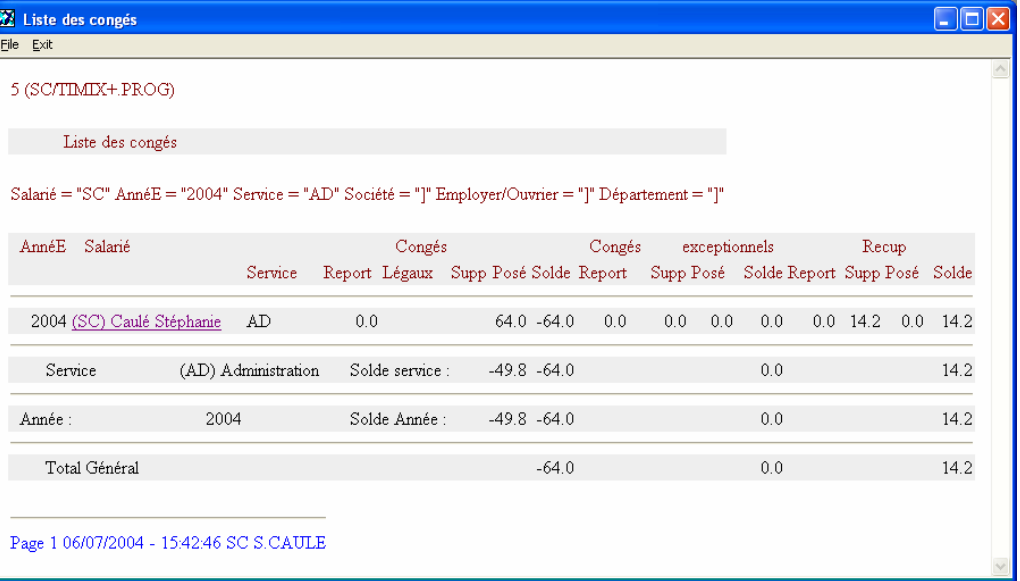

Ce point de menu permet l'édition, pour le salarié SC dans notre exemple, des reports des congés, des congés exceptionnels, des récupérations, des congés légaux, des congés exceptionnels légaux, des récupérations légales, des suppléments de congé, des suppléments de congé exceptionnel, des suppléments de récupération, des congé posés, des congés exceptionnels posés, des récupérations posées, du solde congé, du solde des congés exceptionnels ainsi que du solde des récupérations, avec un total par service et par année.

Ceci suivant les critères de sélection ci-dessus.

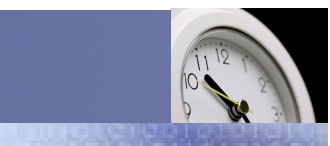

### Service / Evolution / Performance / Automatisation

# Edition > Solde congé

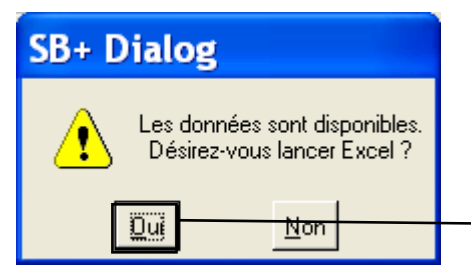

L'envoi des données dans Excel est possible. Ceci est aramétrable par l'administrateur. A chaque lancement de l'édition du solde des congés, le message ci-dessus apparaîtra pour l'export des données dans Excel.

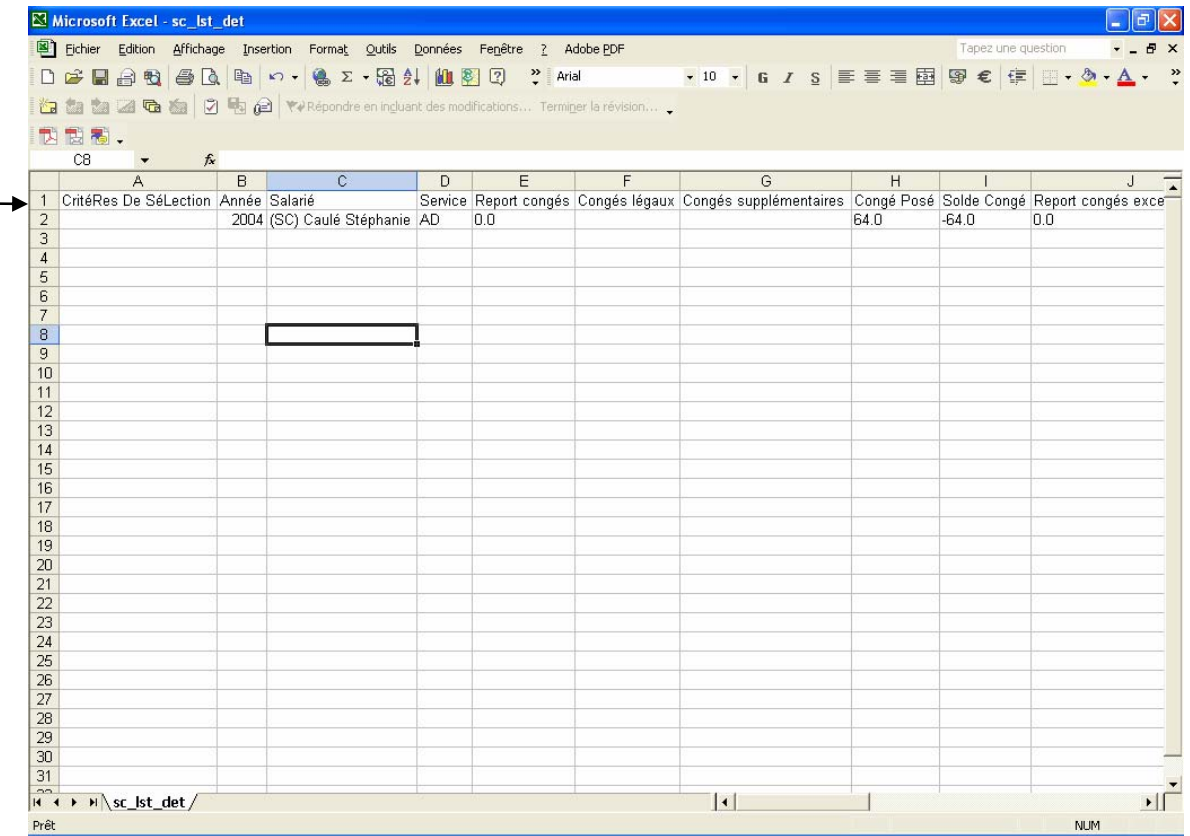

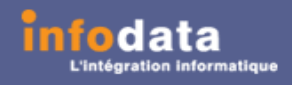

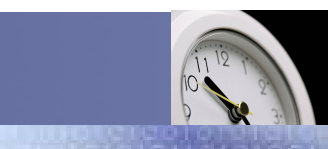

Service / Evolution / Performance / Automatisation

### Edition > Statistique absence

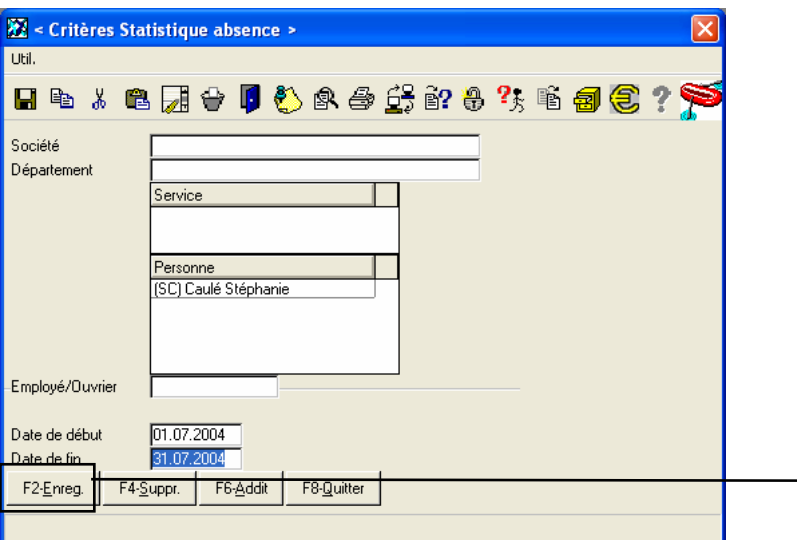

Ce point de menu permet l'édition de la statistique d es abse n ces. Cette statistique p ermet d e vis ualiser par s ervice et p ar s alarié, le total des différentes abs e nces entre deux dates.

Il y a également un total par service et un total général de ces absences.

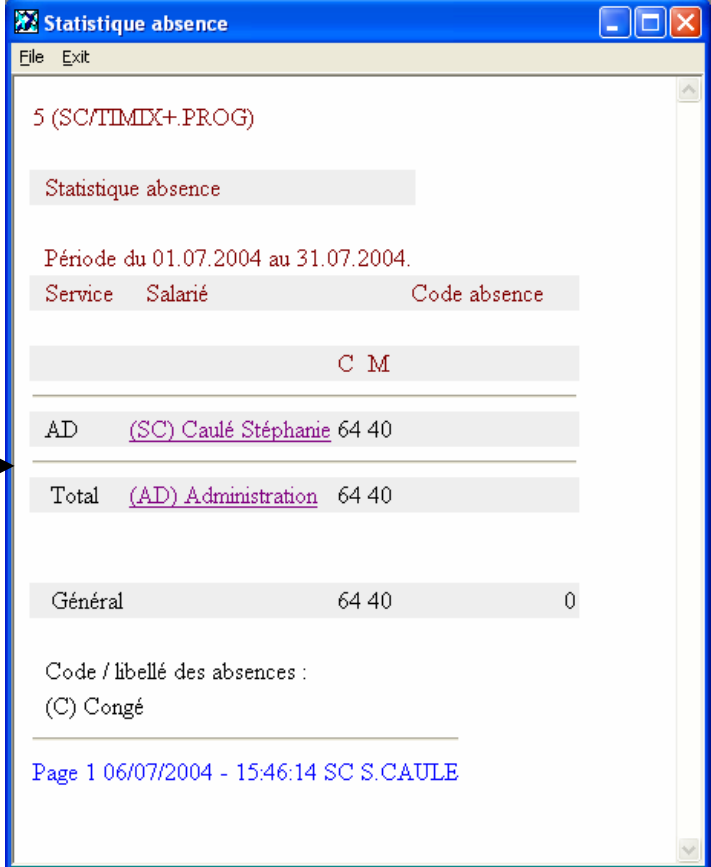

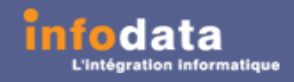

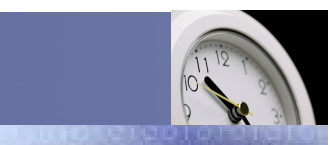

### Service / Evolution / Performance / Automatisation

# Edition > Export Excel

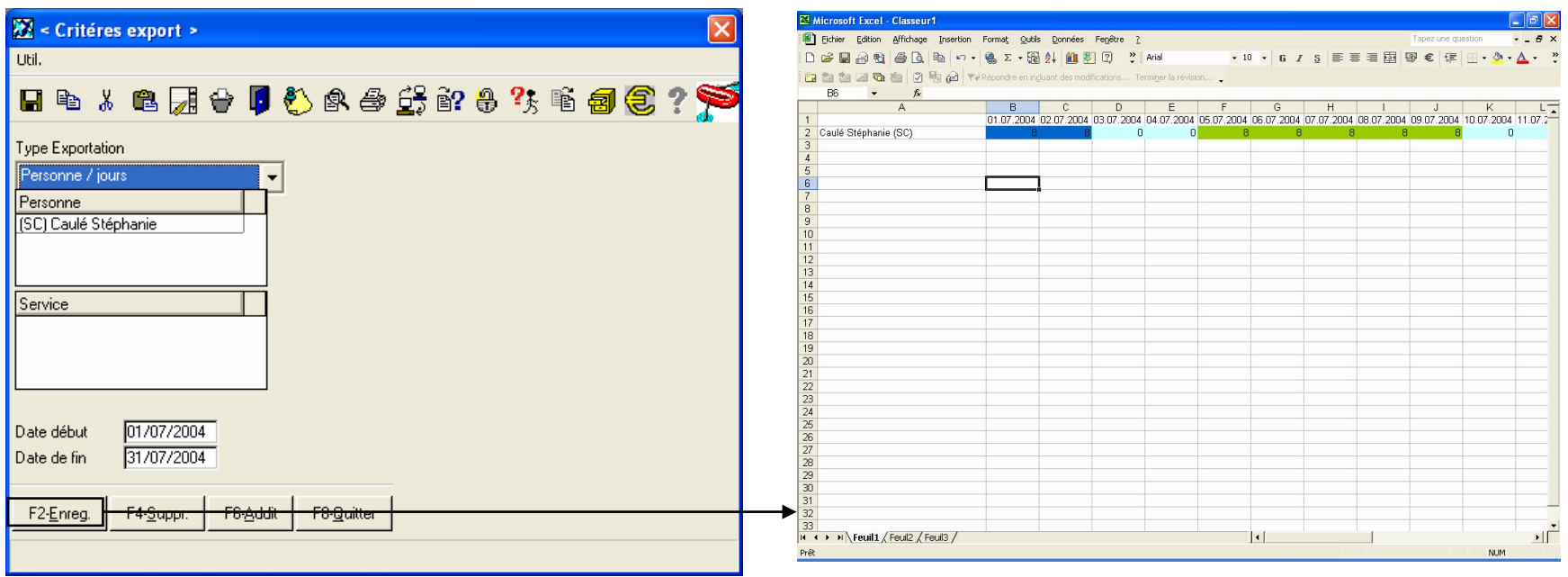

Ce point de menu permet d'exporter dans Excel, par exemple, par personne et par j our, pour le salarié SC et le m ois de juillet des différentes heures et du type de ces heures (congé, maladie…).

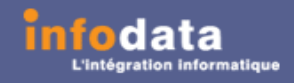

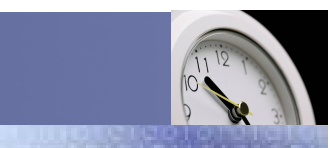

Service / Evolution / Performance / Automatisation

# Edition > Supplément heures

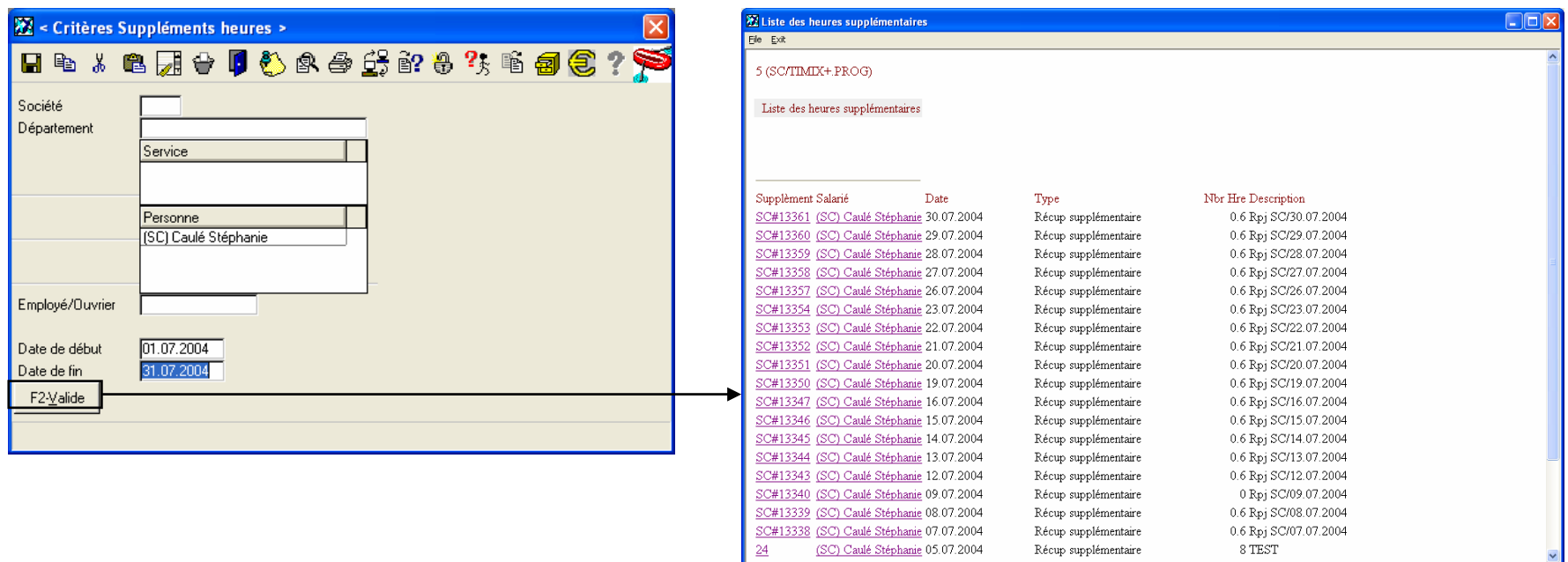

Cette édition permet de reprendre les informations contenues dans Traitement > 6- Suppléments récupération / congé selon certains critères.

Elle donne le numéro du supplément, le code et le nom du salarié, la date de prise du supplément, le type de supplément (congé ou récupération), le nom bre d'heures et la description de ce supplément, ainsi qu'un total du nombre d'heures par service et un total général.

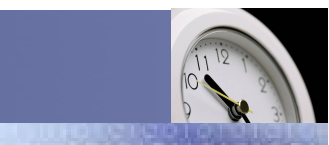

#### Service / Evolution / Performance / Automatisation

# Edition > Supplément heures

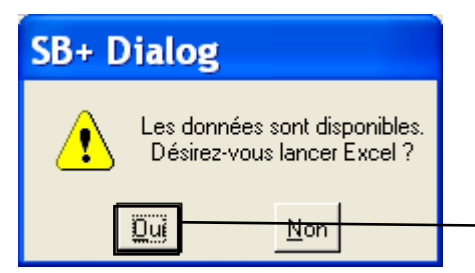

L'envoi des données dans Excel est possible. Ceci est aramétrable par l'administrateur. A chaque lancement de l'édition de la liste des suppléments, le m essage ci-dessus apparaîtra pour l'export des données dans Excel.

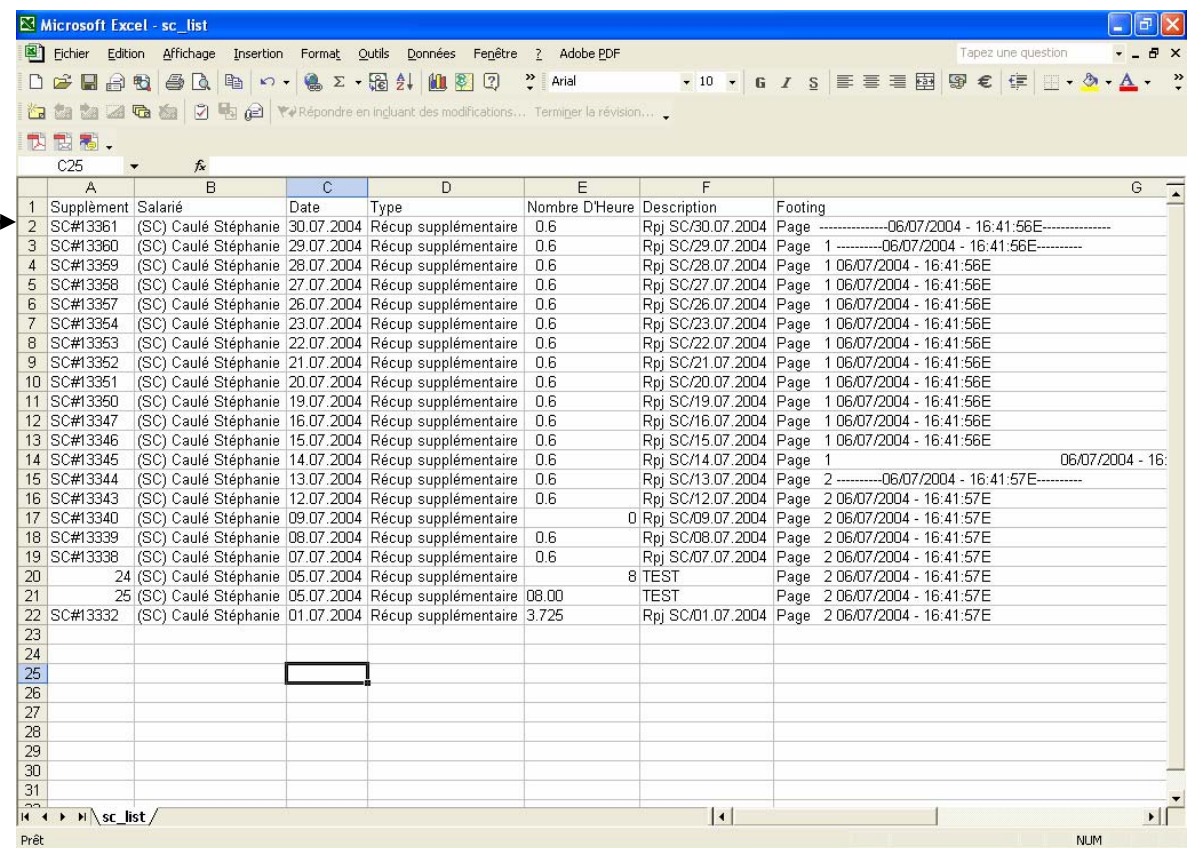

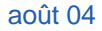

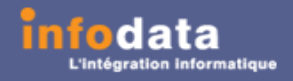

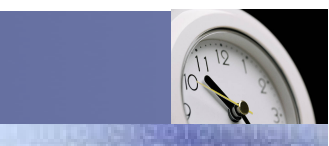

Service / Evolution / Performance / Automatisation

### Edition > Pointage > Récapitulatif mensuel

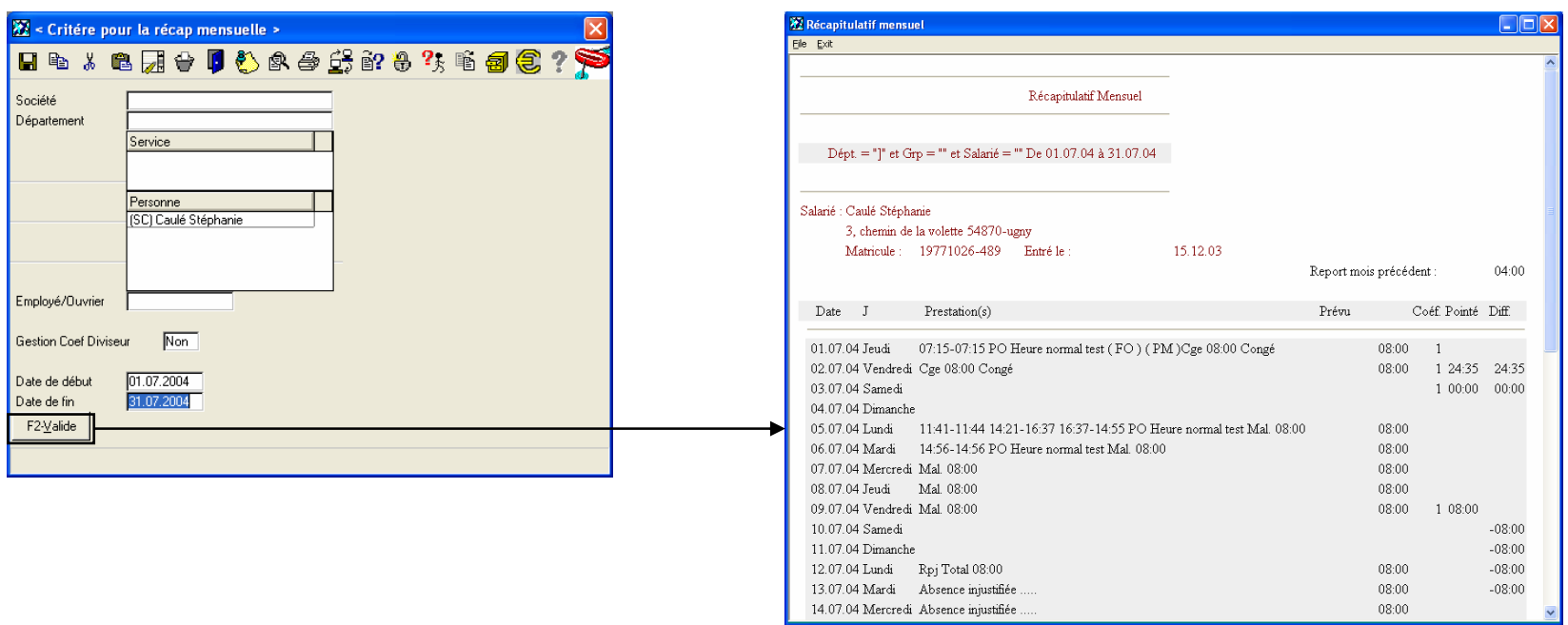

Ceci permet la visualisation par salarié et par jour des types de prestations avec les heures prévues, le coefficient, l es h eures pointées ainsi que les heures pointées (di fférence entre les heures pointées et les heures prévues). Egalement, la somme des heures, le report du m ois précédent ainsi que le total des heures supplémentaires.

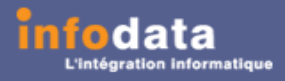

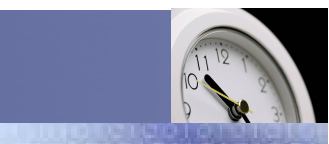

### Service / Evolution / Performance / Automatisation

# Edition > Pointage > Récapitulatif journalier

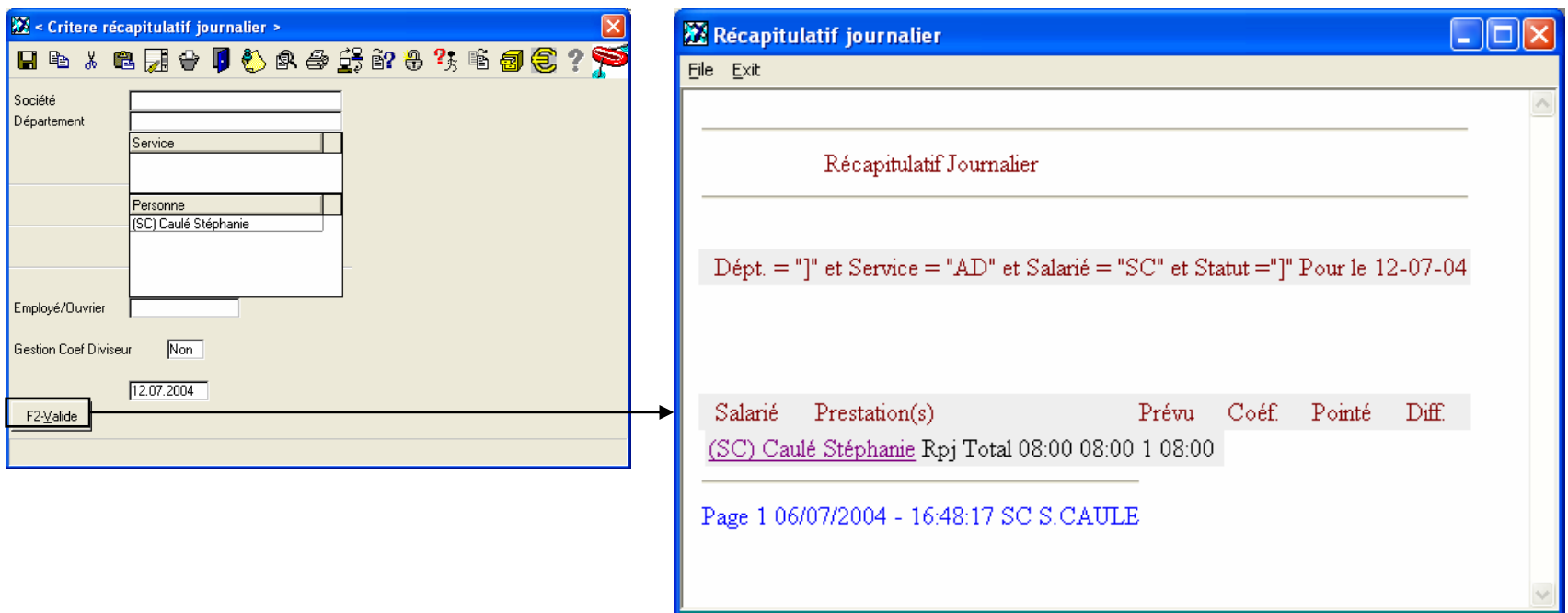

Même édition que précédemment sauf que c'est pour une date et non plus pour un m ois.

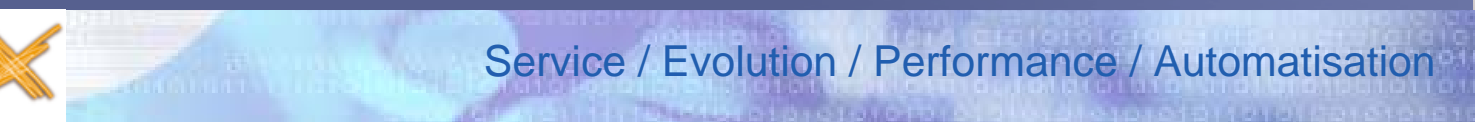

Edition > Pointage > Récapitulatif mensuel et rapport de journée

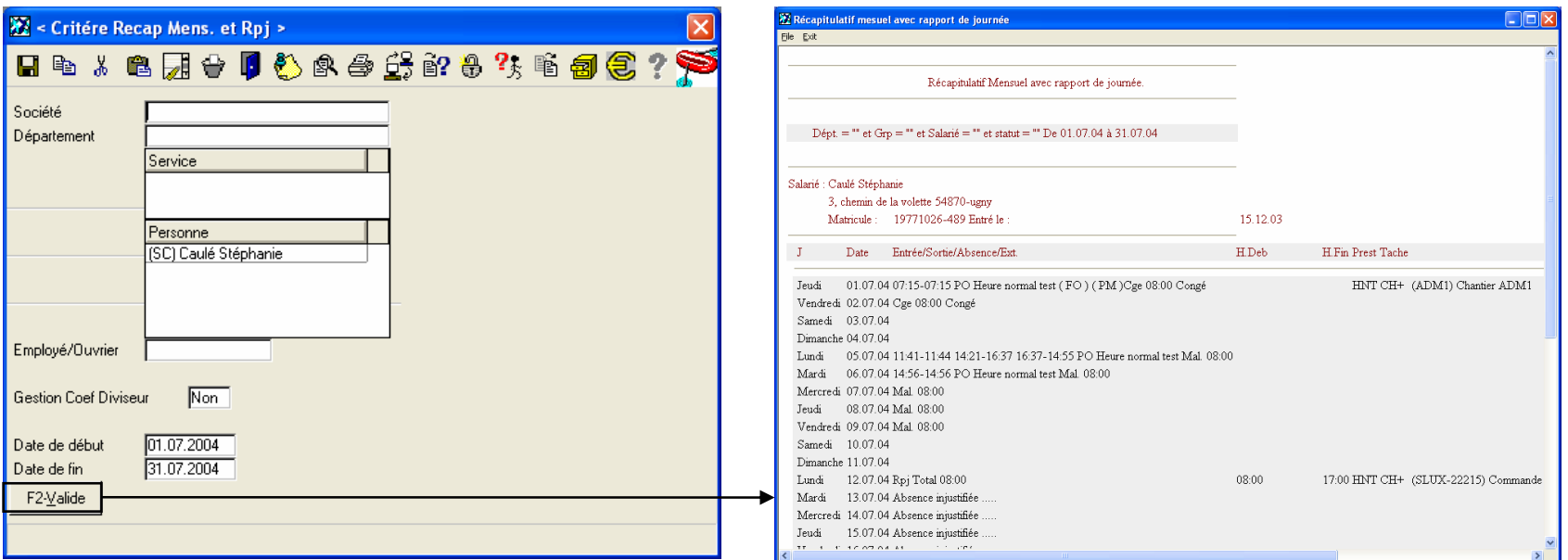

Cette édition permet de visualiser le récapitulatif mensuel ainsi que les rapports journaliers des salariés.

Donne également le total des heures prévues, des heures pointées ainsi que celles justifiées par salarié pour un mois.

timi

Version 2004

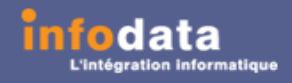

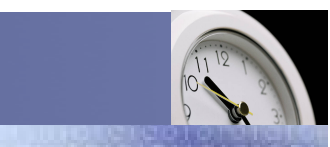

Service / Evolution / Performance / Automatisation

### Edition > Pointage > Pointages effectués

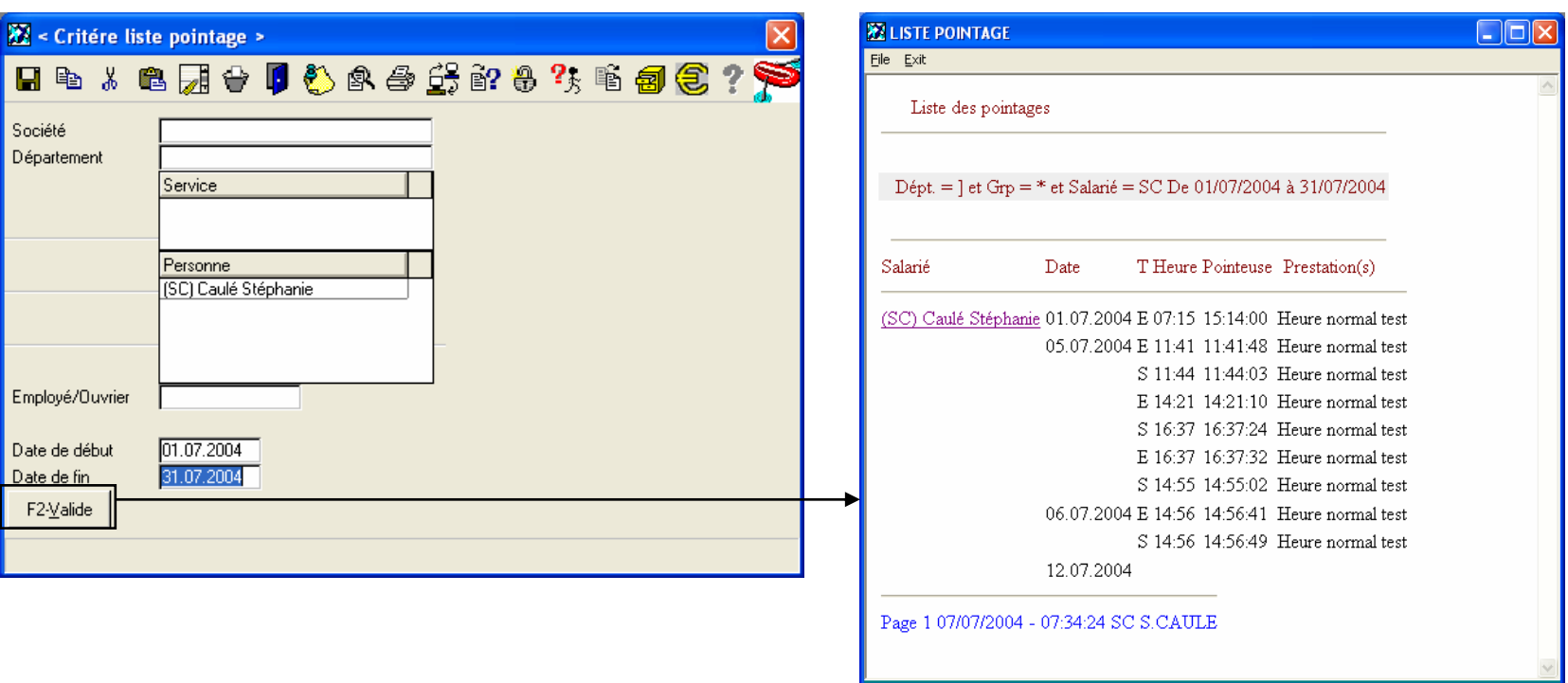

Ce point de menu permet d'accéder à la visualisation des entrées / sorties par salarié par jour avec les heures d'entrées / sorties, les heures (HH:MM:SS) données p ar la pointeuse ainsi que le libellé de la prestation.

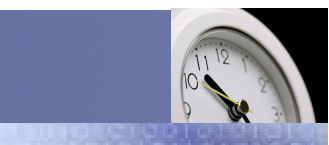

### Service / Evolution / Performance / Automatisation

# Edition > Pointage > Pointages effectués

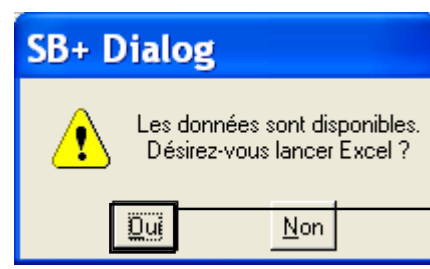

L'envoi des données dans Excel est possible. Ceci est aramétrable par l'administrateur. A chaque lancement de l'édition de la liste d es p ointages effectués, le message cidessus apparaîtra pour l'export des données dans Excel.

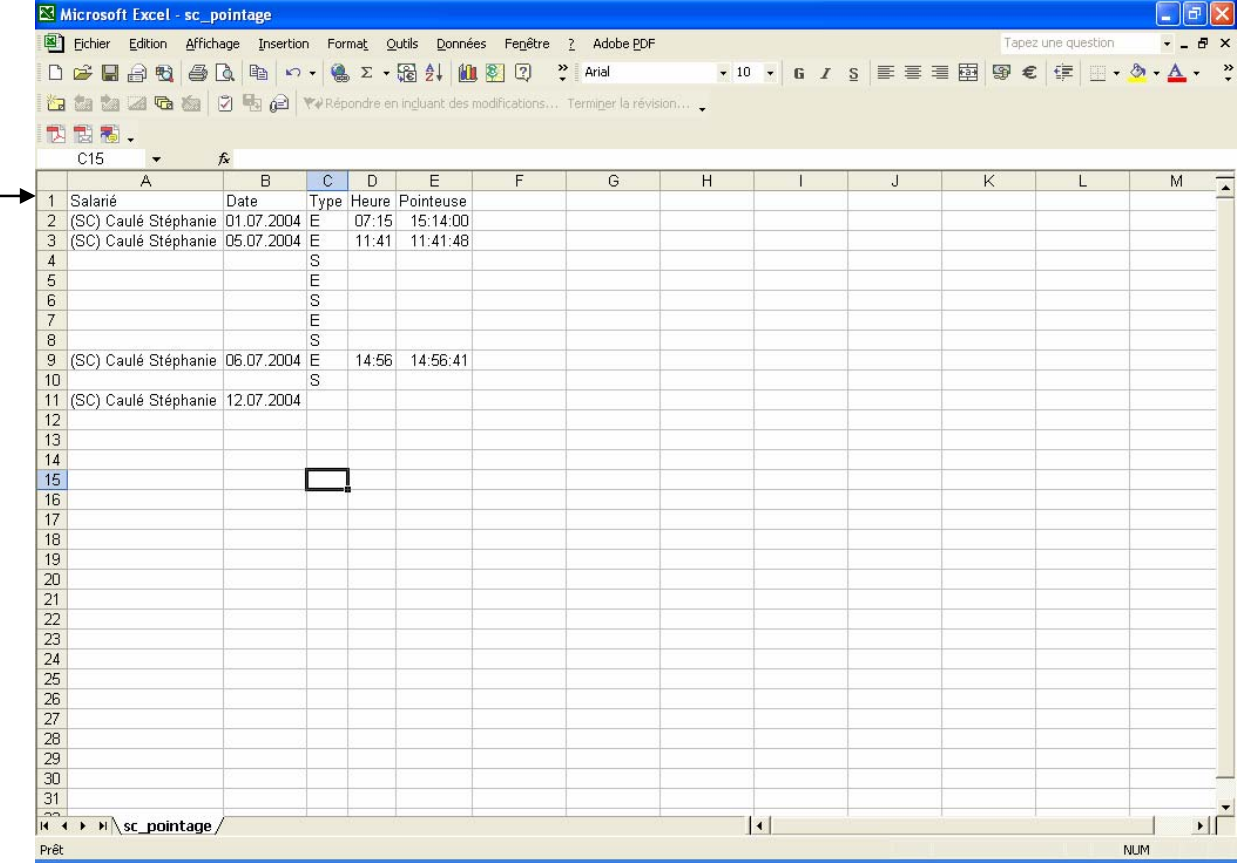

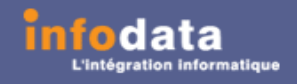

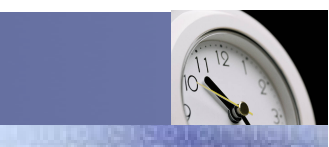

Service / Evolution / Performance / Automatisation

### Edition > Pointage > Prestations effectuées

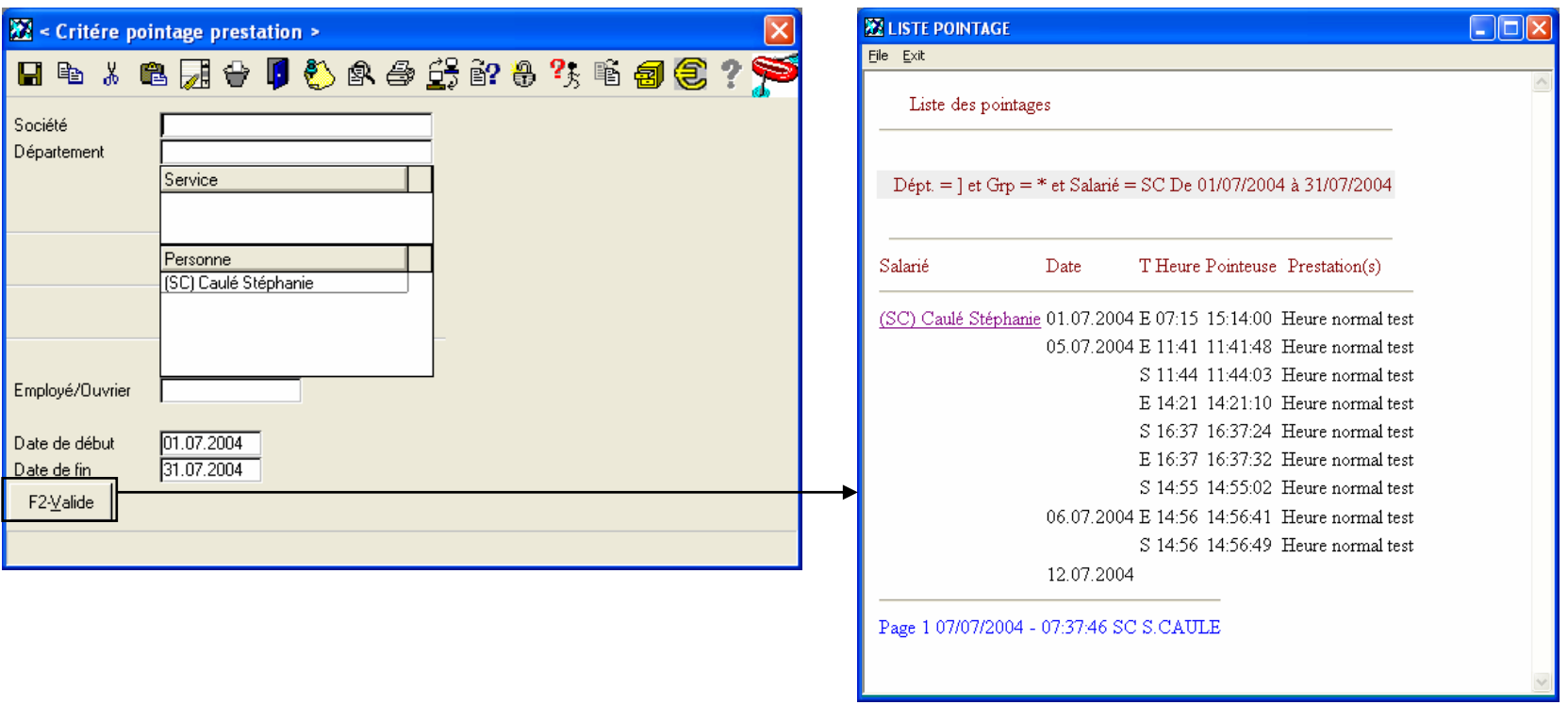

Cette édition indique la liste des prestations par salarié et par jour avec les libellés et les heures d es différentes prestations suivants les critères de sélections ci-joint.

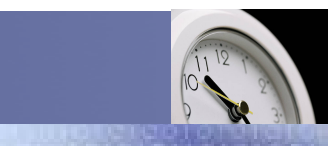

### Service / Evolution / Performance / Automatisation

# Edition > Pointage > Prestations effectuées

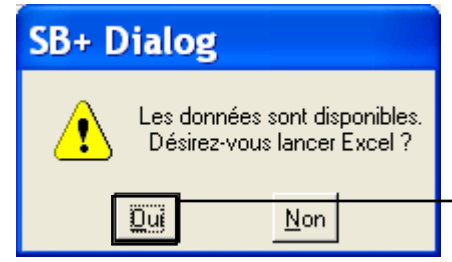

L'envoi des données dans Excel est possible. Ceci est aramétrable par l'administrateur. A chaque lancement de l'édition de la liste des prestations effectuées, l e message cidessus apparaîtra pour l'export des données dans Excel.

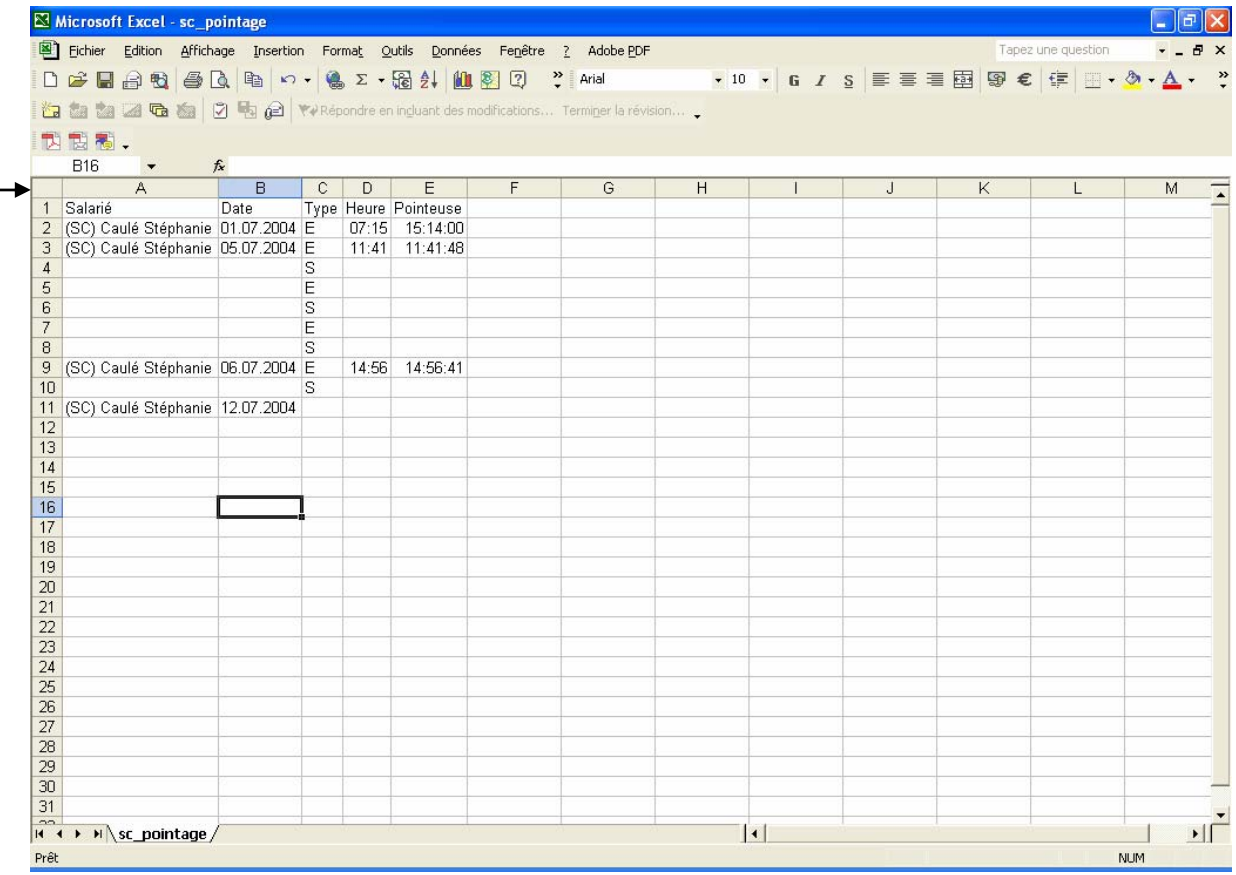

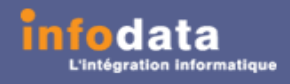

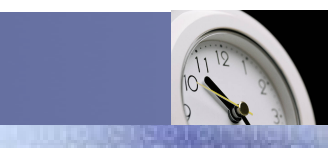

Service / Evolution / Performance / Automatisation

# Edition > Pointage > Rapport de journée détaillé

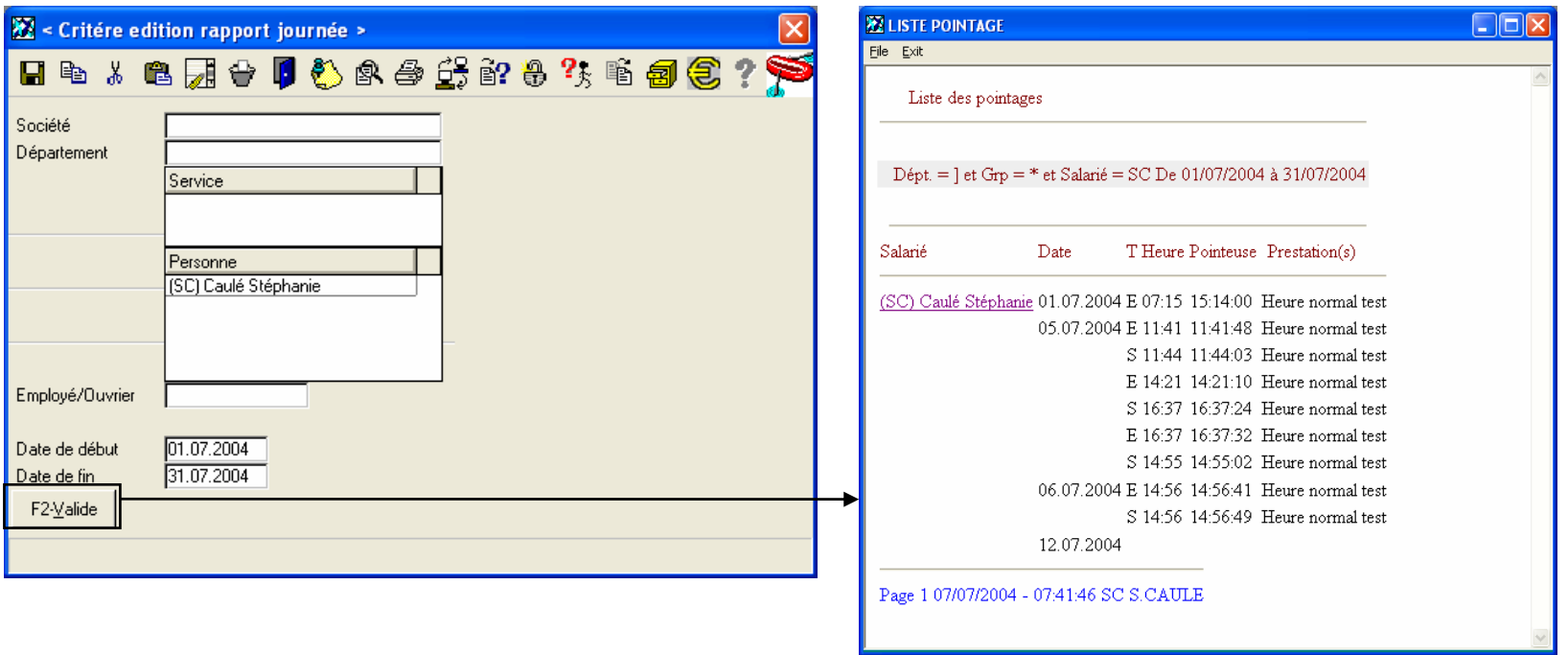

Donne la liste des rapports de journées par salarié et par jour avec renseignement sur les heures de début, de fin et la différence entre les deux, le type et la référence du chantier, le code et le libellé de la prestation ainsi que la valeur de la prestation.

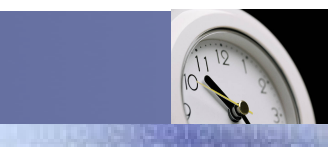

#### Service / Evolution / Performance / Automatisation

# Edition > Pointage > Rapport de journée détaillé

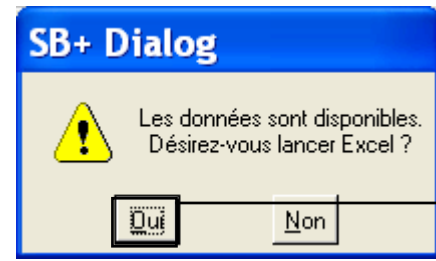

L'envoi des données dans Excel est possible. Ceci est aramétrable par l'administrateur. A chaque lancement de l'édition de la liste des rapports de journées détaillés, le message ci-dessus apparaîtra pour l'export des données dans Excel.

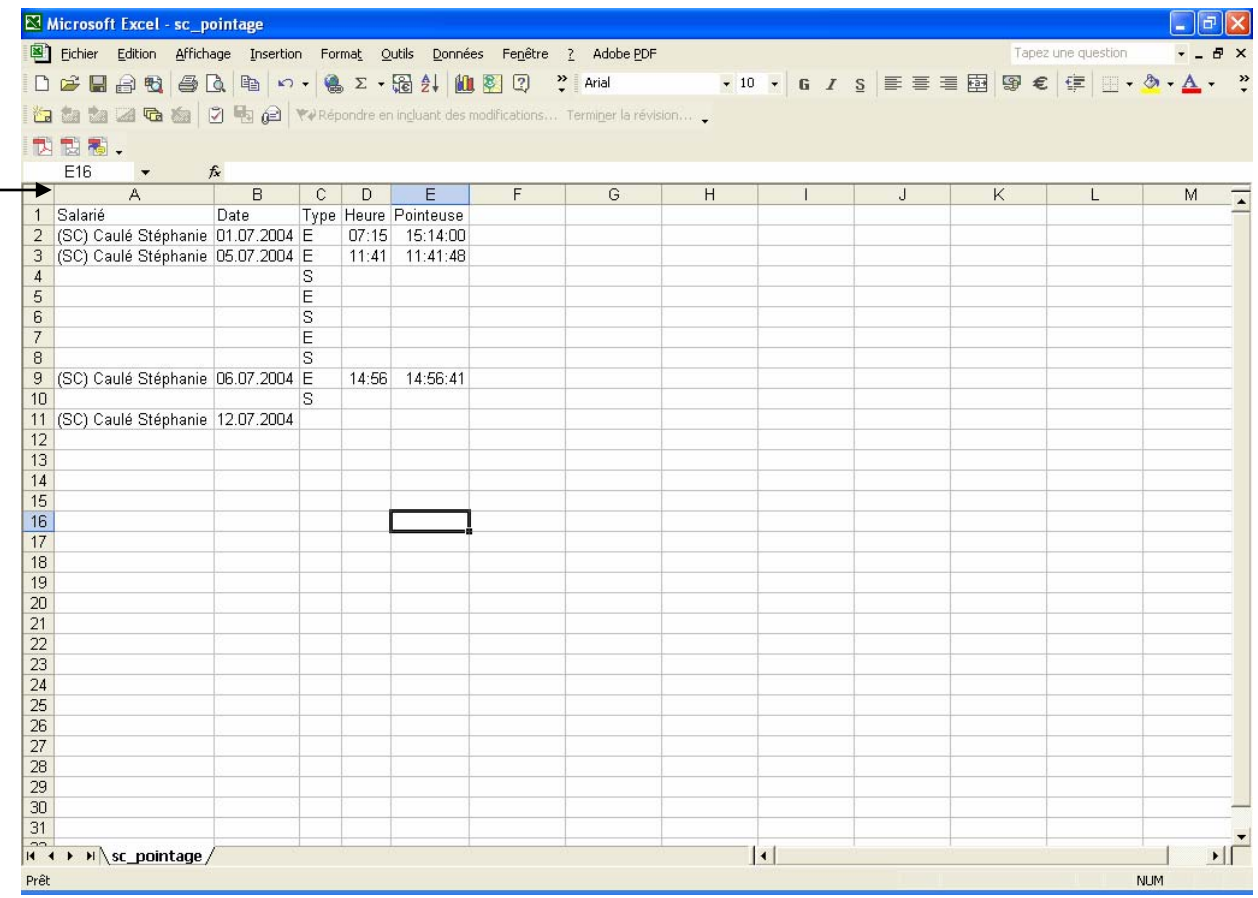

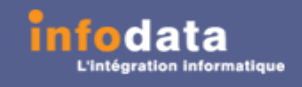

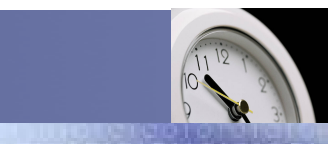

Service / Evolution / Performance / Automatisation

### Edition > Report antérieur

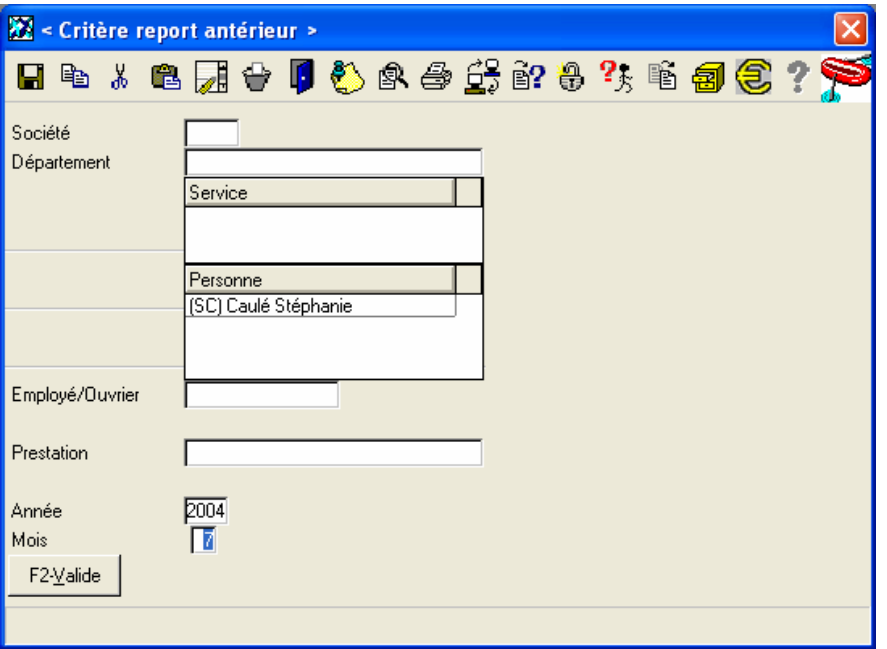

Cet écran permet la visualisation de ce q ui a été encod é d a ns le menu Traitement > 7- Report antérieur heures prestées.

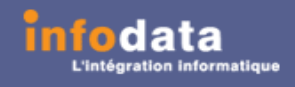

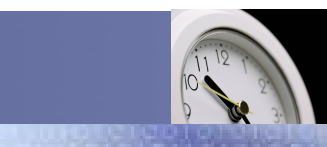

Service / Evolution / Performance / Automatisation

### Edition > Récapitulatif de prestations

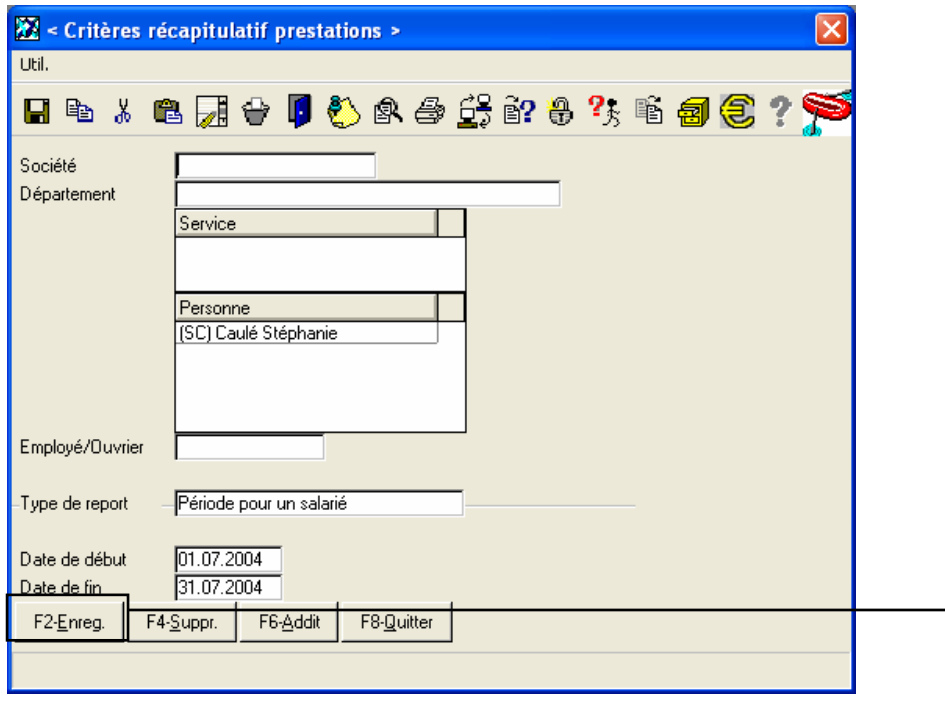

Cet écran p ermet la visualisation du récapitulatif des prestations. L'exemple nous montre les prestations pour l e salarié SC pour le m ois de juillet 2004.

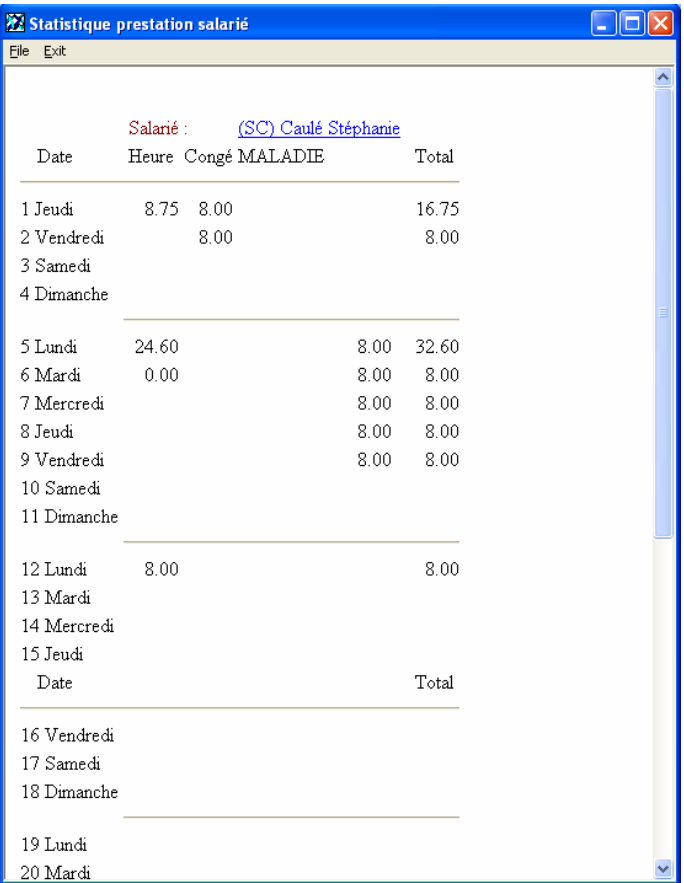

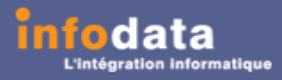

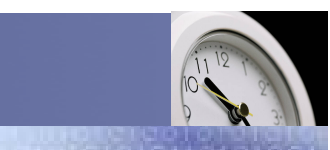

Service / Evolution / Performance / Automatisation

### Edition > Récapitulatif de prestations

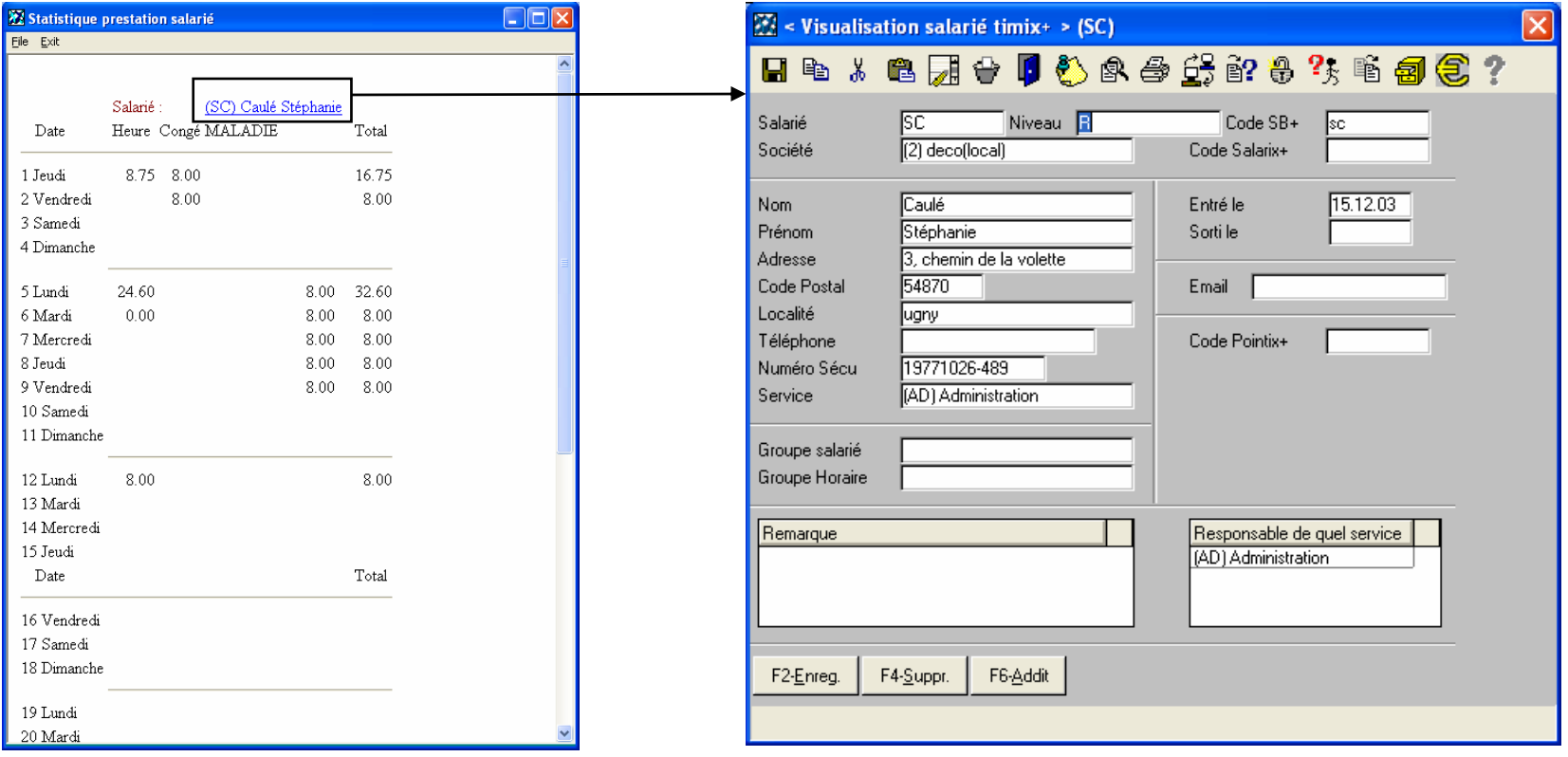

Dans la liste des récapitulatifs des prestations, le responsable a la possibilité de « zoomer » au niveau du salarié et d e visualiser le signalétique de ce dernier.

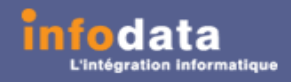

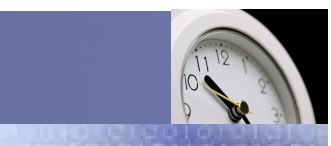

### Service / Evolution / Performance / Automatisation

### Edition > Absence (Html)

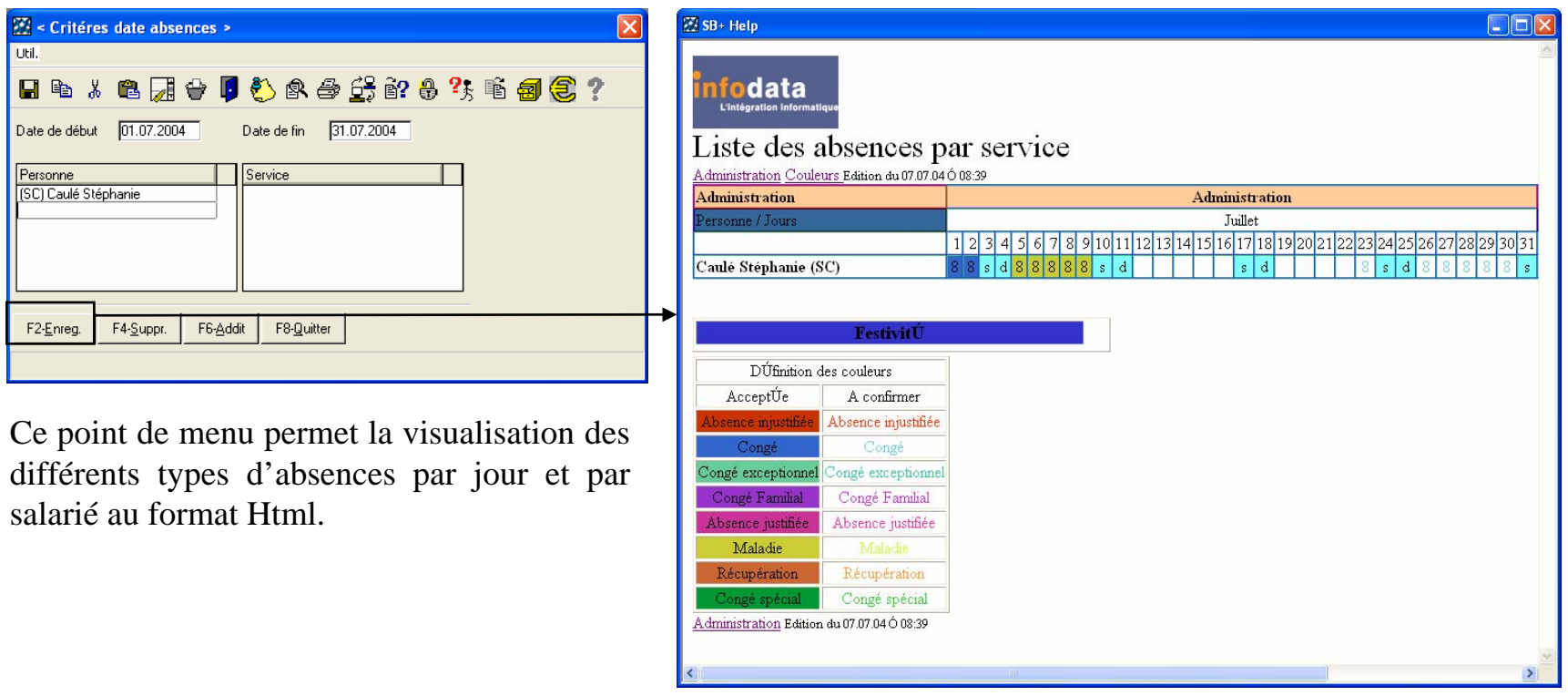

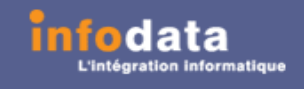

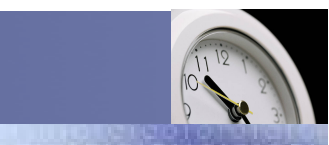

### Service / Evolution / Performance / Automatisation

# Edition > Récapitulatif annuel (Html)

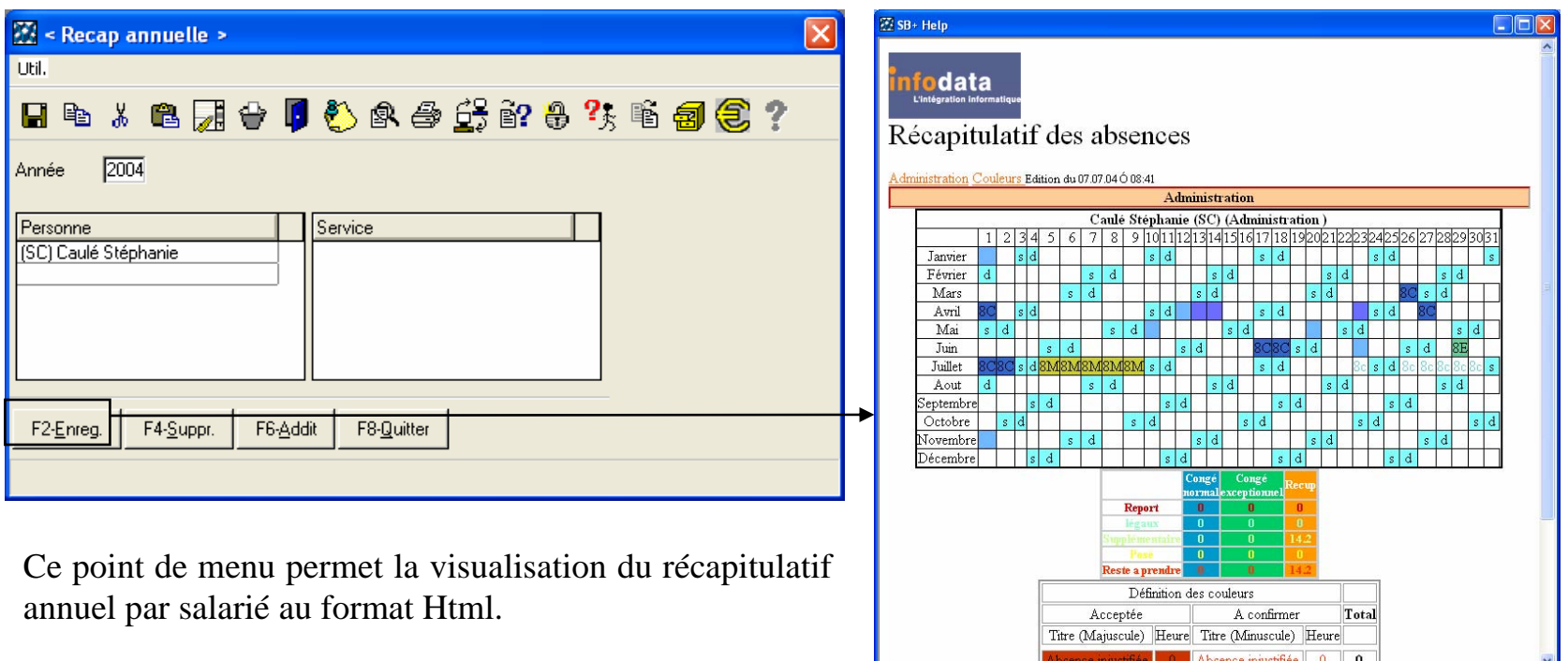

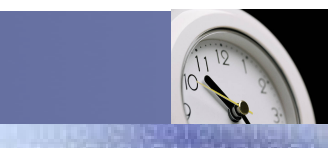

### Service / Evolution / Performance / Automatisation

### Paramètres > Salarié

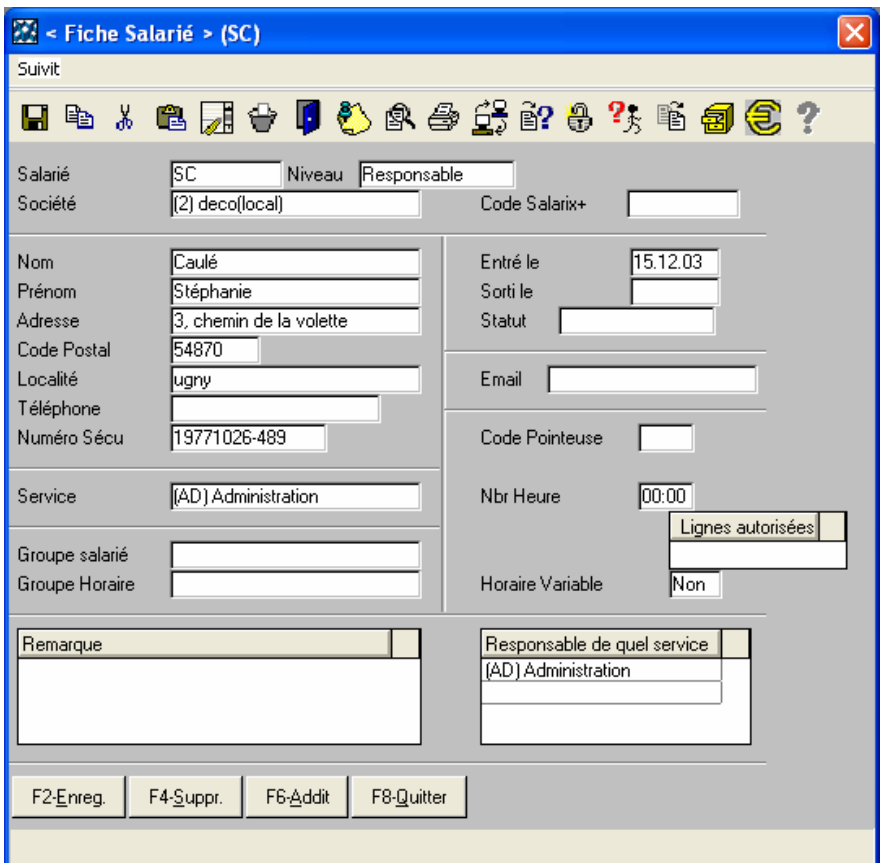

Le signalétique Salarié possède les mêmes champs que les signalétiques et les signalétiques étendus du salarié du programme SALARIX+.

Par cet écran de paramètrage, vous pouvez modifier les différents champs concernant le salarié.

Remarque : Vous pouvez faire ces modifications uniquement si les salariés apparatiennent au service dont vous etes le responsable.

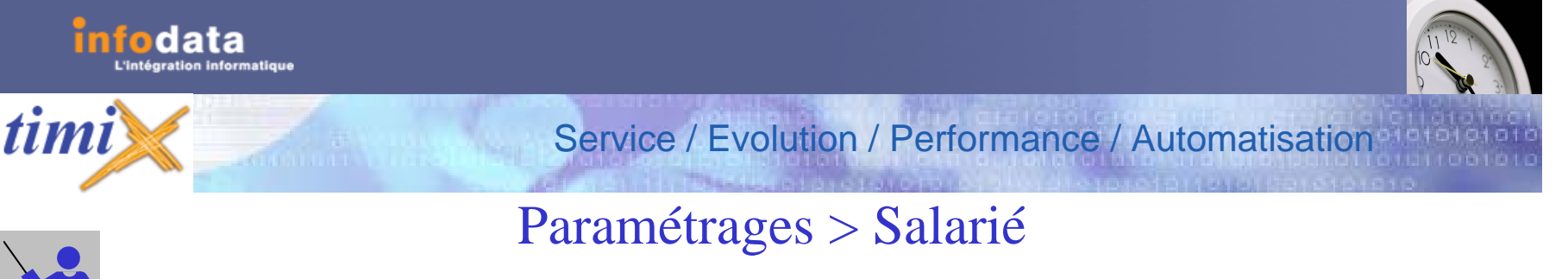

# Définition des champs du signalétique

#### **Salarié**

Ce champ correspond à la clef de l'enregistrement. En tant que tel, ce champ a un caractère unique. La touche **F3-liste** permet d'accéder aux différents salariés existants. Si le code saisi existe dans la table des salariés, le système affiche l'ensemble des informations du salarié.

#### **Niveau**

Ce champ correspond au niveau d'utilisation du salarié. C'est-à-dire qu'en fonction de champ, l'utilisateur aura accès à certains points de m enu et d'autres pas. Si vous faites **F3- Liste** sur ce champ, vous obtiendrez la liste des différents niveaux (Administrateur, Res pons able ou Utilisateur).

#### **Société**

Il s'agit du code de la société dont fait parti le salarié. Vous pouvez acc éder à la liste des différentes s ociétés déjà paramétrées en faisant **F3- liste** sur ce champ.

#### **Code Sal arix+**

Il s'agit du code du salarié dans le programme SALARIX+, ceci pour faciliter les échanges de données entre les program m es TIMIX et SALARIX +.

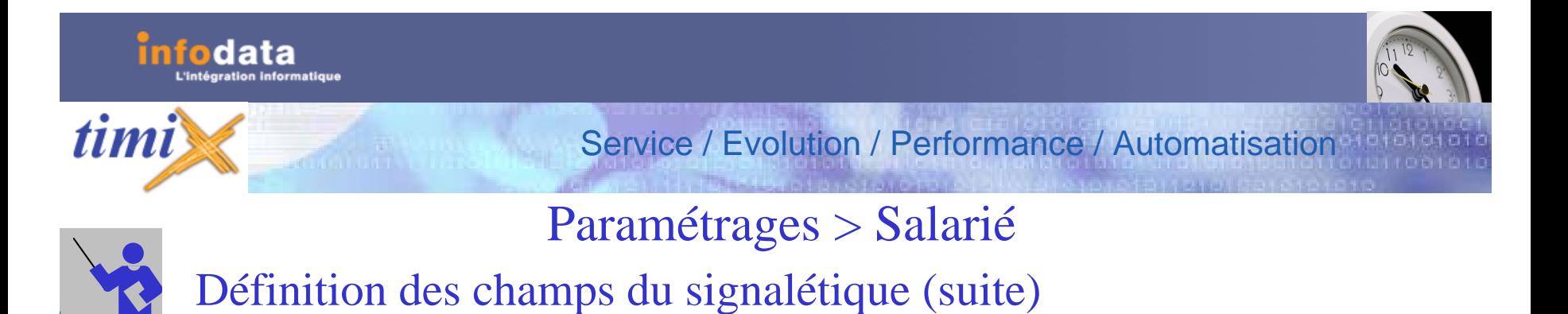

#### **Nom**

Ce c hamp permet de spé cifier le nom du salarié. Sa saisie est obligatoire. Cette information sera reprise dans tous les documents édités faisant référence au salarié.

#### **Prénom**

Ce champ permet de spé cifier le prénom du salarié. S a saisie est obligatoire. Cette information sera reprise dans tous les documents édités faisant référence au salarié.

#### **Adresse**

Ce champ permet de spé cifier le numéro et la rue du salarié. Sa saisie est obligatoire. Cette information s era reprise dans tous les documents édités faisant référence au salarié.

#### **Code Postal**

Code postal du salarié. La saisie de ce champ est libre. Pour autant nous préconisons une écriture de la forme, p ar exemple L-xxxxx pour le Luxembourg. Sa saisie est obligatoire. Cette information sera reprise dans tous les docum ents é dités faisant référence au salarié.

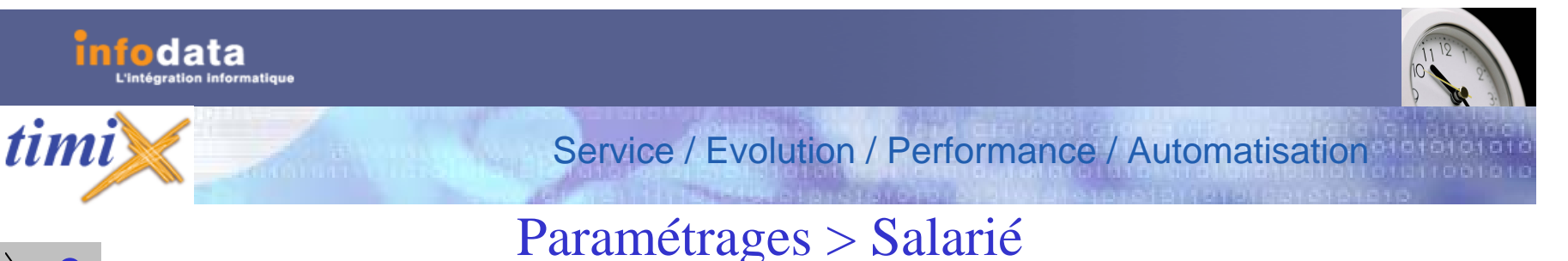

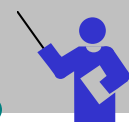

# Définition des champs du signalétique (suite)

#### **Localité**

Localité ou ville ou habite le salarié. La saisie de ce champ est libre. Il n'y a pas de test de cohérence avec une table des villes. Sa s aisie est obligatoire. La localité est prise en compte lors de l'édition de l'adresse du salarié.

#### **Téléphone**

Numéro de téléphone du salarié. Cette information n'est pas obligatoire. Elle est cep e ndant utilisée dans certaines éditions.

#### **Numéro Sécu**

Il s'agit de renseigner le numéro de sécurité du salarié. Cette information est obligatoire.

#### **Service**

Il s'agit du code du service auquel appartient le salarié. Vous pouvez accéder à la liste des différents services déjà paramétrés en faisant **F3- liste** sur ce champ.

#### **Groupe s alarié**

Ce champ correspond au groupe de salarié auquel le salarié appartient. La touche F3-liste permet d'accéder aux différents groupes de salariés existants.

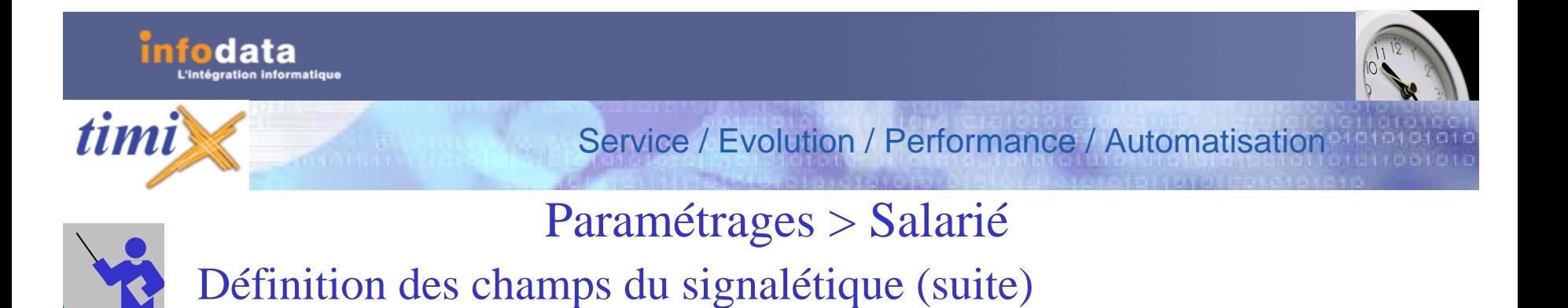

#### **Groupe Horaire**

Ce c hamp correspond au groupe horaire auquel le salarié appartient. La touche **F3-liste** permet d'accéder aux différents groupes horaires existants.

#### **Entré le**

Ce champ référence la date d'entrée du salarié dans la s ociété.

#### **Sorti le**

Ce champ référence la date de sortie du s alarié dans la s ociété.

#### **Statut**

Ce champ référence au statut du s alarié, soit employé, s oit ouvrier.

#### **Email**

Il s'agit d'indiquer l'email du sal arié. Cette information n'est pas obligatoire.

#### **Code pointeuse**

Code la carte de pointage du s alarié si toutefois ce dernier en posse d e une.

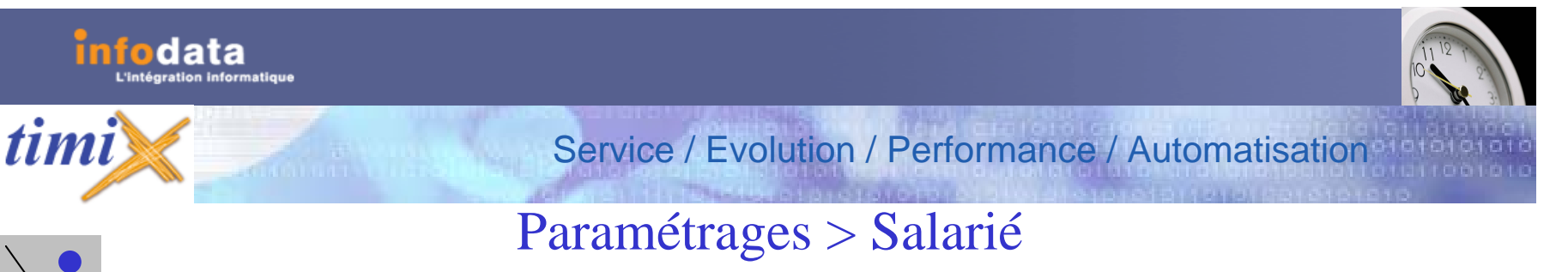

# Définition des champs du signalétique (suite)

#### **Lignes autorisées**

Il s'agit des lignes a utorisées au niveau des badge uses. C'est-à-dire que pour certains salariés, l'accès à certaines badgeuses ne sera pas pris en compte ni autorisé.

#### **Horaire Variable**

Il sa'git de définir si existe une gestion ou non des horaires variables.

#### **Remarque**

Cette remarque ne sera visible uniquement sur le signalétique. Elle n'apparaitrera pas spontanément lors de l'encodage d'une absence ou autre demande concernant le salarié.

#### **Respons able de quel service**

Si le salarié est déclaré en temps que responsable (champ **Niveau** du signalétique du salarié) alors il faut indiquer de quel(s) service(s) il est responsable.

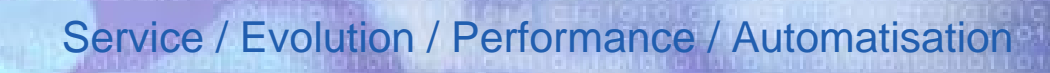

# Paramètres > Salarié > Solde Congés / repos

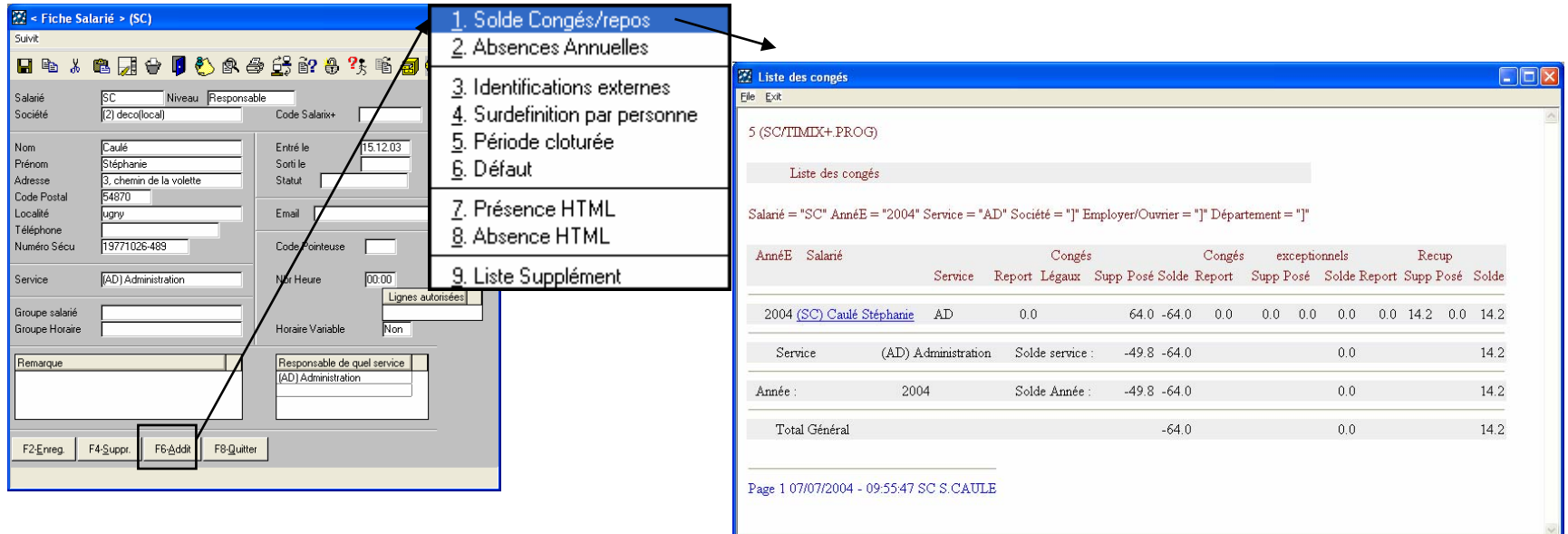

Il s'agit d'une fenêtre de visualisation, pour le salarié, des différents soldes congés et repos (les reports congés, congés légaux, congés supplémentaires, reports récupérations, récupérations supplémentaires, reports congés exceptionnels et congés exceptionnels supplémentaires). Ceci donne également le code du service auquel appartient le salarié, ainsi que les différents soldes (congé, congé exceptionnel et récupération) de ce service pour l'année en cours.

*timi* 

Version 2004
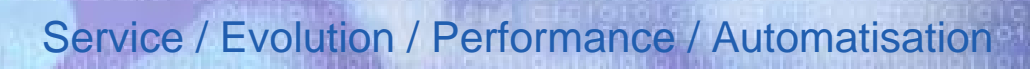

# Paramètres > Salarié > Solde Congés / repos

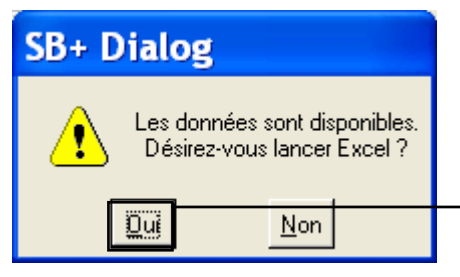

data

*timi* 

L'envoi des données dans Excel est possible. Ceci est aramétrable par l'administrateur. A chaque lancement de l'édition du solde des congés / repos, le m essage ci-dessus apparaîtra pour l'export des données dans Excel.

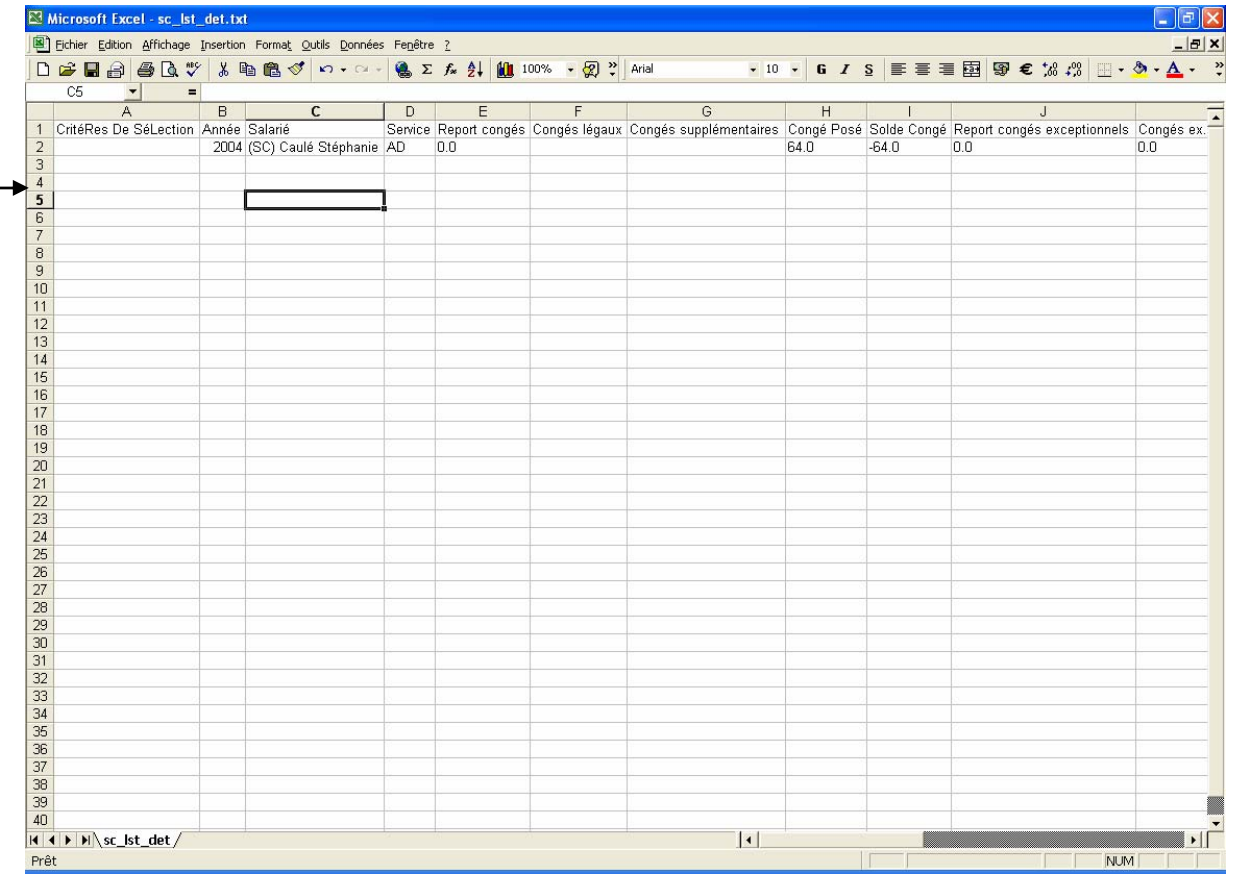

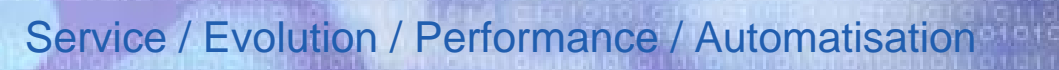

## Paramètres > Salarié > Absences annuelles

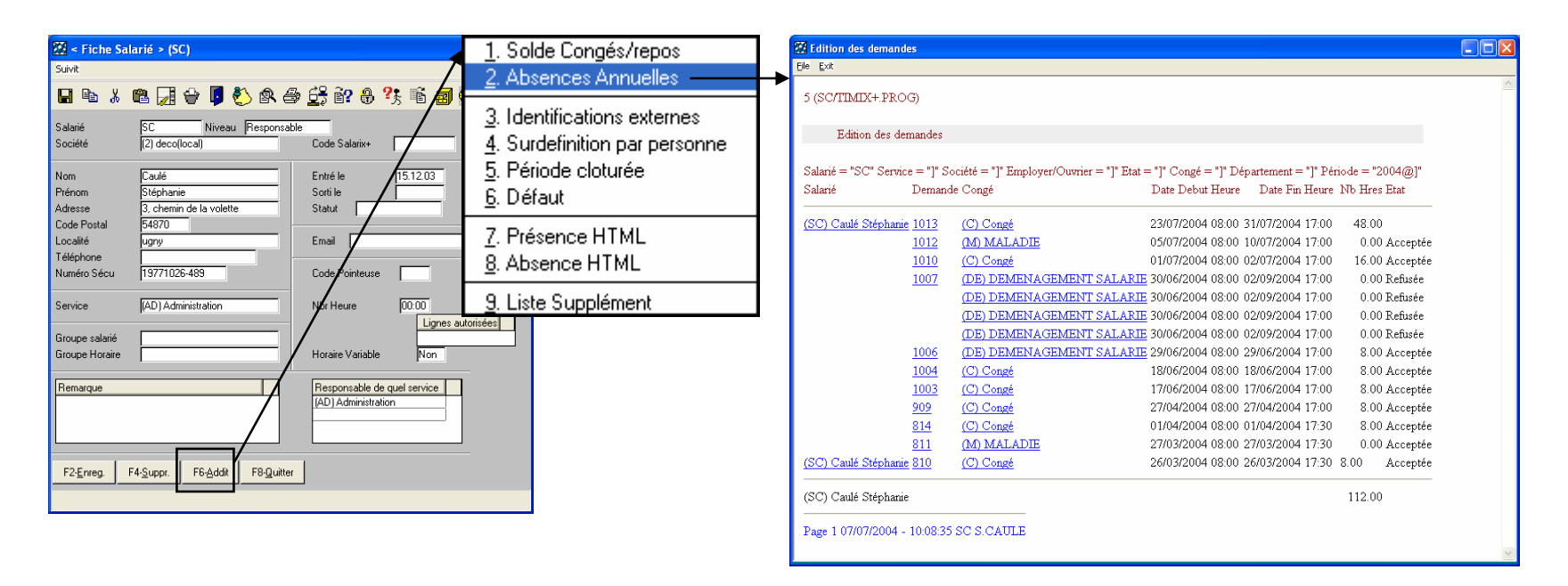

Il s'agit d'une fenêtre de visualisation, pour l'année en cours et pour le salarié, des différentes demandes d'absences qui ont été posées avec comme informations : les numéros des dem andes, le type de congés, les dates et heures de début et de fin, le nombre d'heures de la demande et l'état de cette dernière (si elle a été acceptée, refusée ou si le responsable n'a pas encore statué)).

data

<u>timi</u>

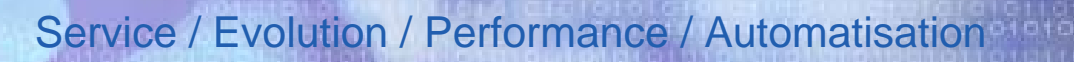

## Paramètres > Salarié > Absences annuelles

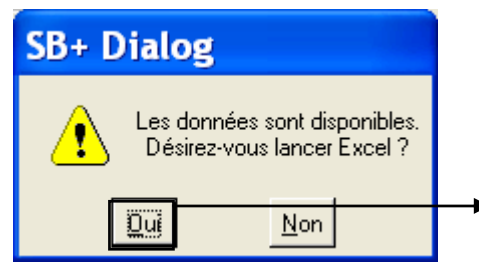

data

*timi* 

L'envoi des données dans Excel est possible. Ceci est aramétrable par l'administrateur. A chaque lancement de l'édition des absences annuelles, le message ci-dessus apparaîtra pour l'export des données dans Excel.

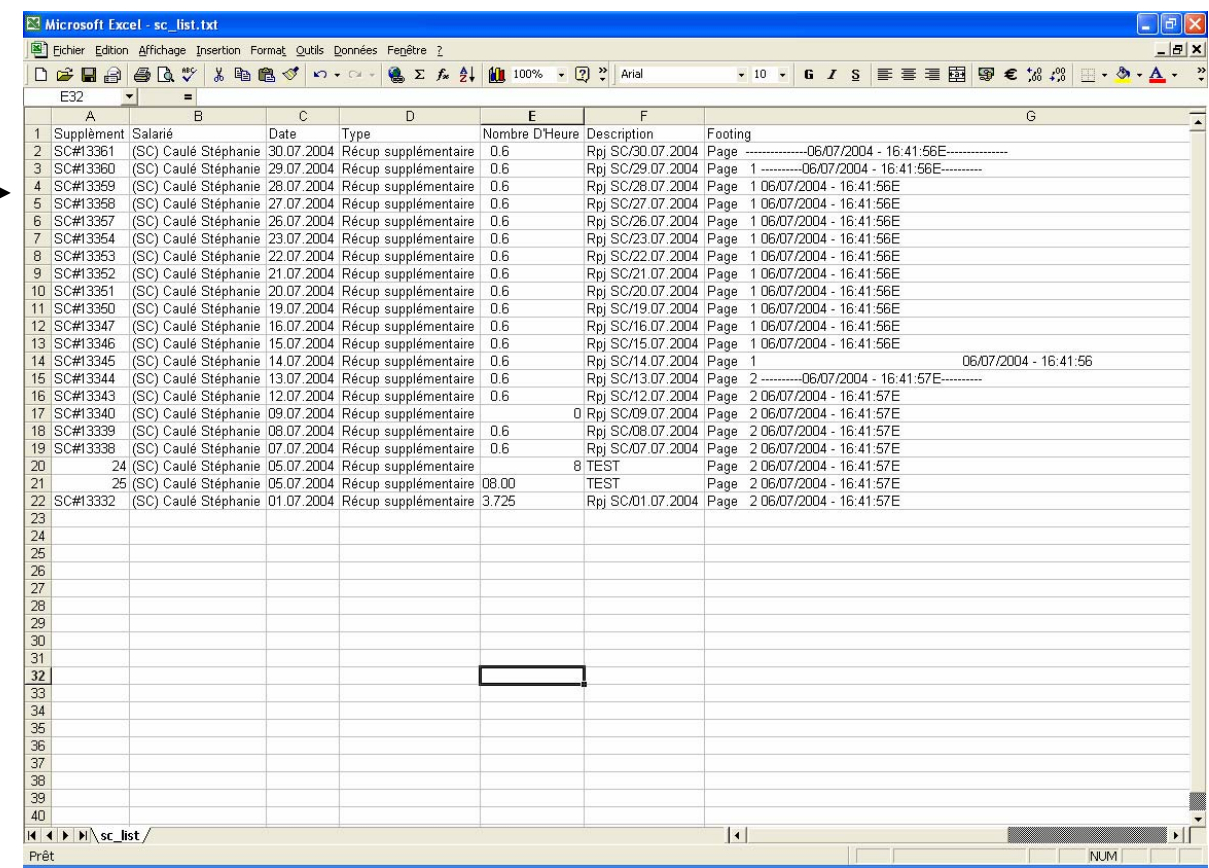

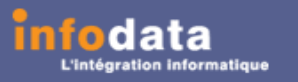

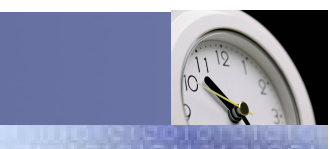

#### Service / Evolution / Performance / Automatisation

## Paramètres > Salarié > Identifications externes

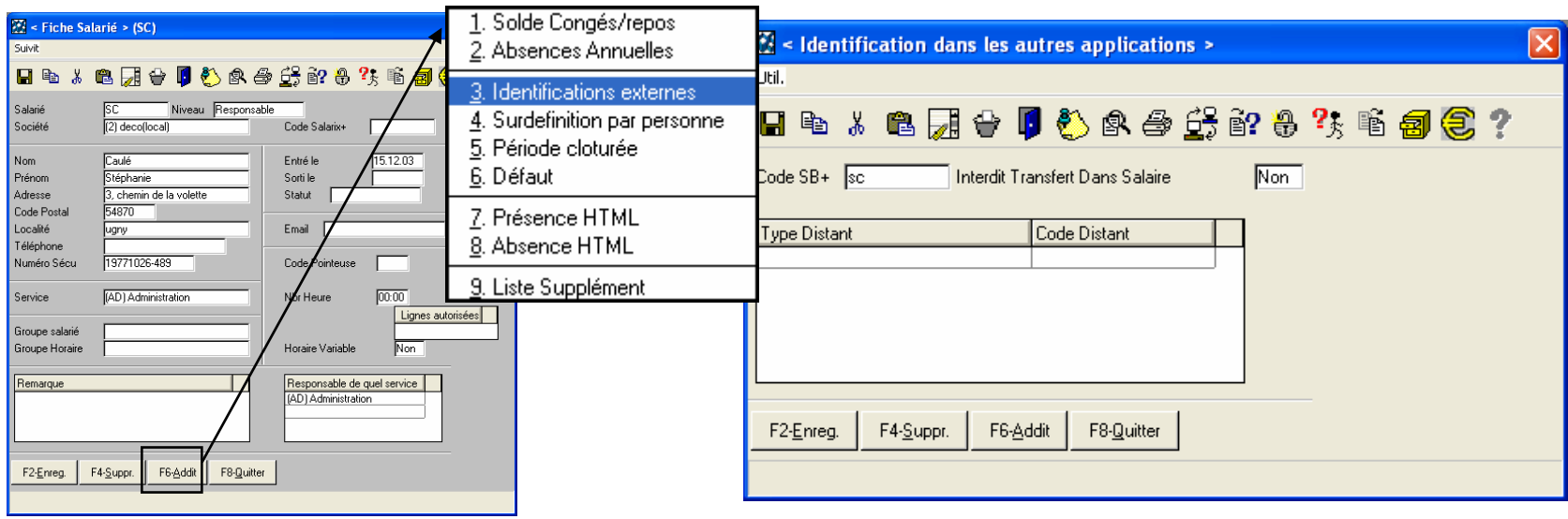

Il s'agit d'un écran de saisie des différents programmes qui interagissent avec TIMIX.

En effet, dans la colonne **Type distant** vous pouvez indiquer le nom du programme et celle **Code distant** le code d'identification dans l'autre programme.

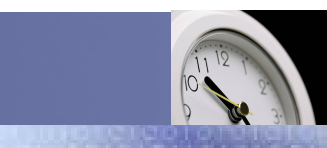

### Service / Evolution / Performance / Automatisation

# Paramètres > Salarié > Surdéfinition par personne

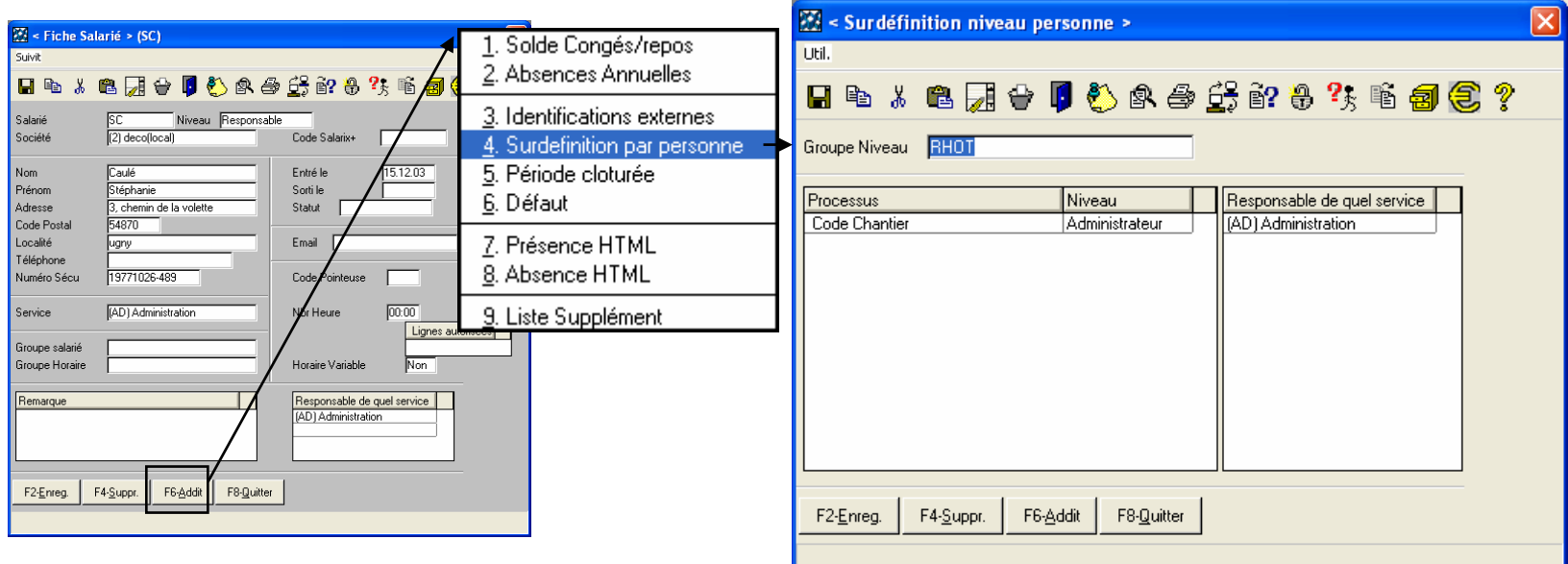

Vous pouvez définir ici d'autre(s) niveau(x) que le groupe auquel appartient le salarié (signalétique du salarié sur le champ **Nivea <sup>u</sup>**).

En fonction de cet ou ces autre(s) niveau, vous pouvez attri buer des processus (exem ple : pour un salarié qui est défini comme responsable, vous pouvez lui donner les droits d'administrateur pour l'encodage des codes chantier).

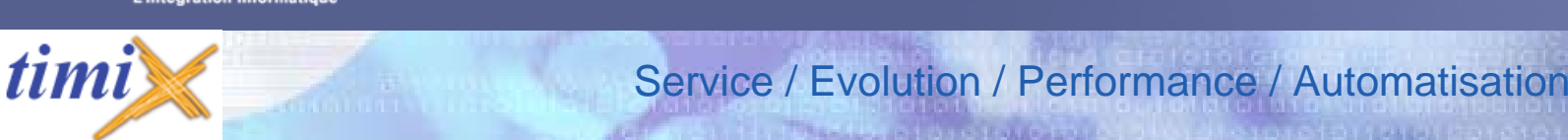

## Paramètres > Salarié > Période cloturée

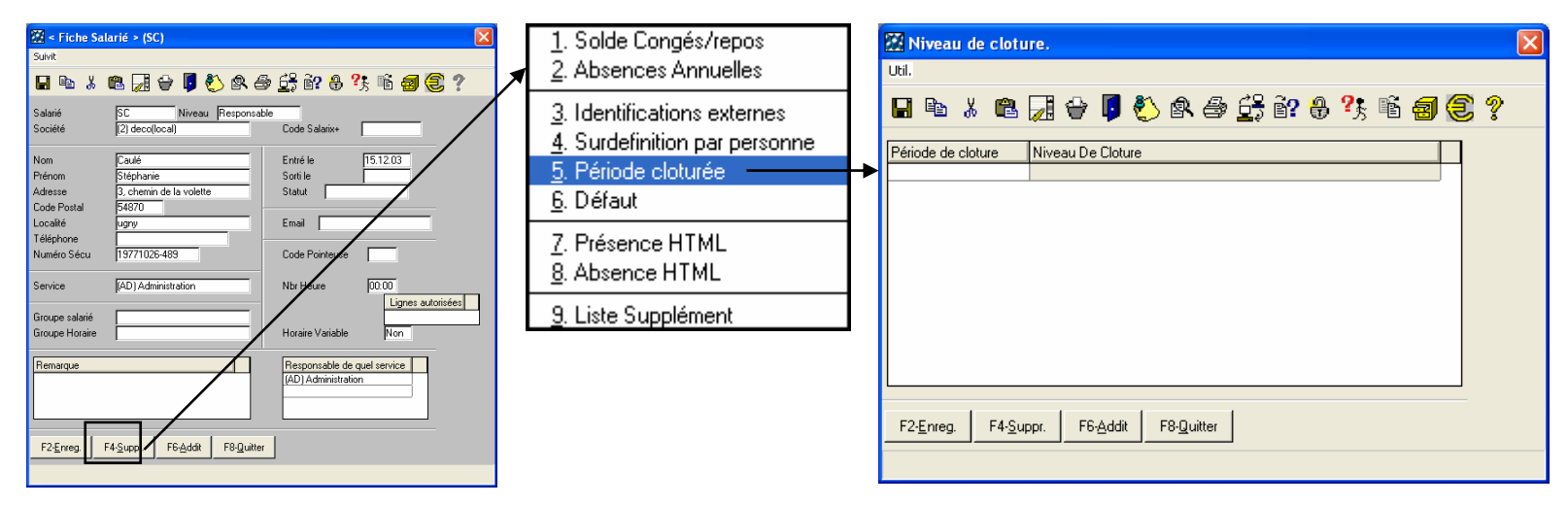

Il s'agit d'une fen être de visualisation des différentes périodes déjà clôturées dans TIMIX+. Il indique, également, le niv eau de clôture de ces périodes.

Les clôtures et déclôtures de périodes ne sont accessibles que par l'administrateur de TIMIX.

Ici, le responsable a uniquement l'accès à la visualisation de ces paramètres.

Remarque : Si vous utilisez le lien entre les applications TIMIX et SALARIX+, alors si un salaire est réalisé dans SALARIX+pour une période X, la clôture se fera automatiquement dans TIMIX pour cette même période.

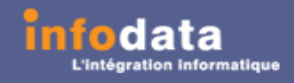

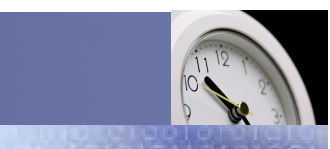

Service / Evolution / Performance / Automatisation

### Paramètres > Salarié > Défaut

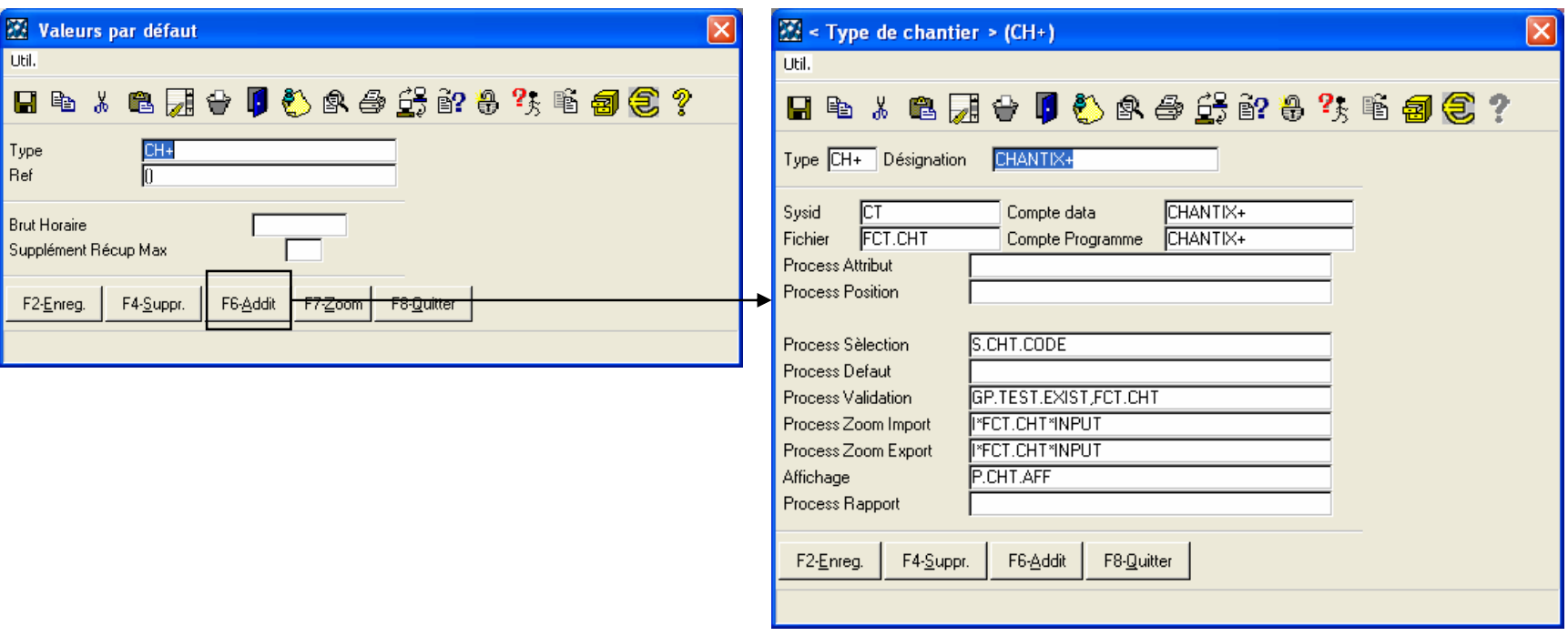

Pour le salarié en question, vous pouvez consulter, modifier ou supprim er les types et référence d'objet qui lui seront attribués par défaut, ainsi que le montant de son brut horaire, et enfin, le supplément récupération maximum dont il a droit.

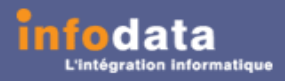

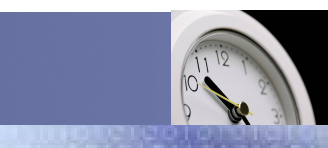

#### Service / Evolution / Performance / Automatisation

## Paramètres > Salarié > Présence Html

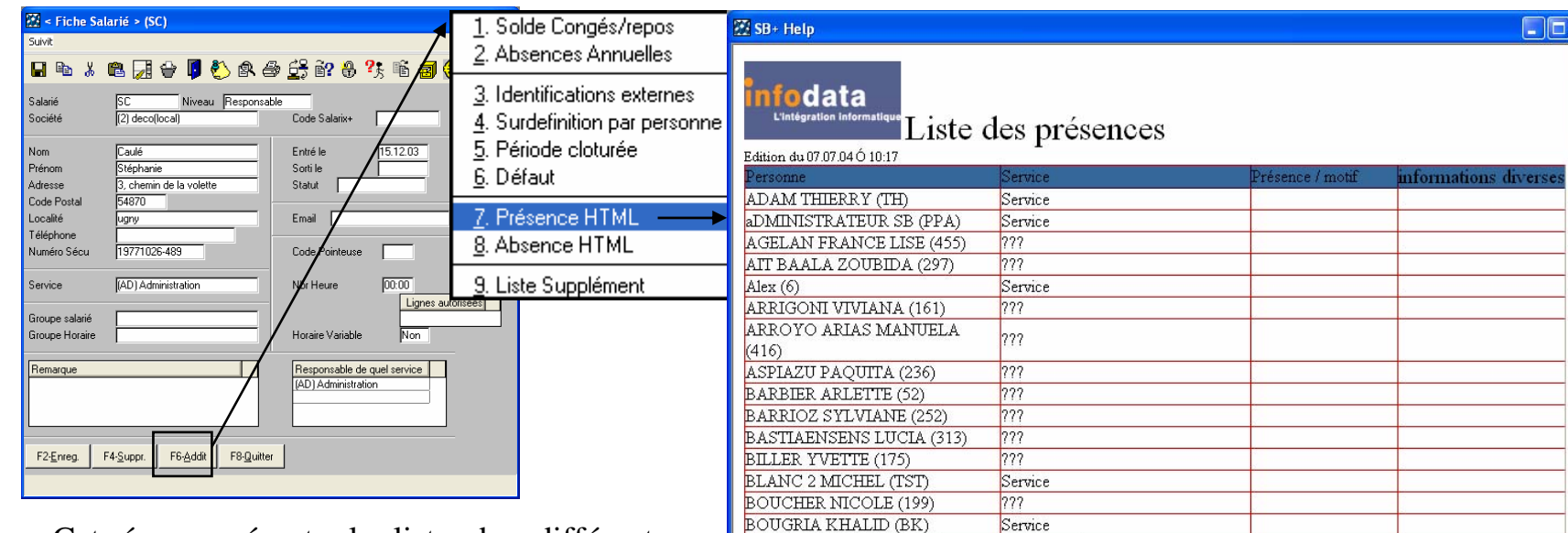

Cet écran présent e la liste des différent es personnes de la société présentes ou non pour une journée donnée.

Tout ceci est trié p ar ordre alphabétique et comme indication, l e nom du service auquel appartiennent ces personnes.

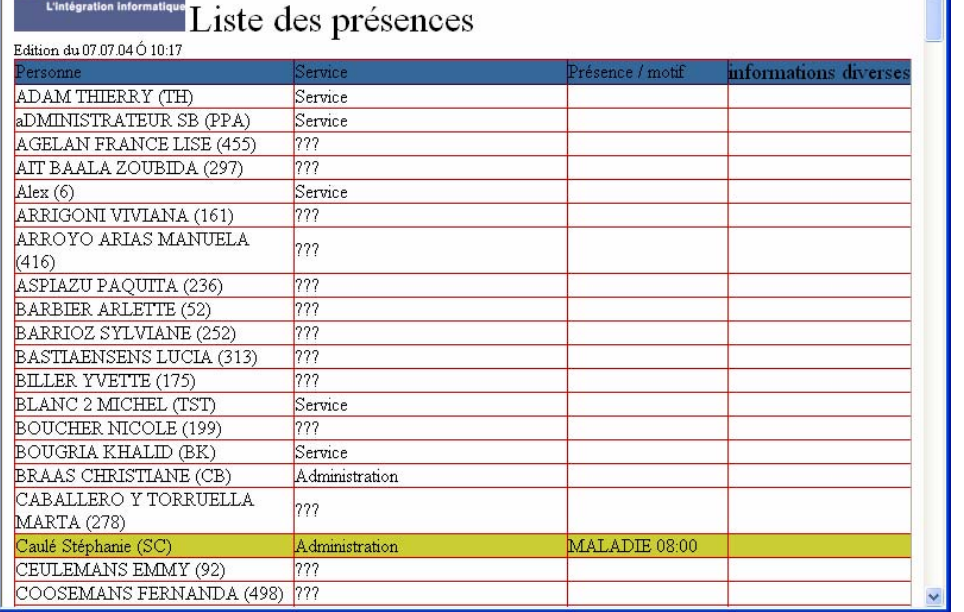

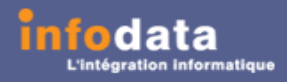

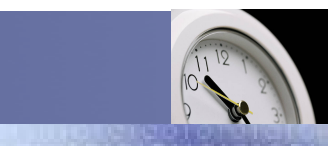

#### Service / Evolution / Performance / Automatisation

# Paramètres > Salarié > Absence Html

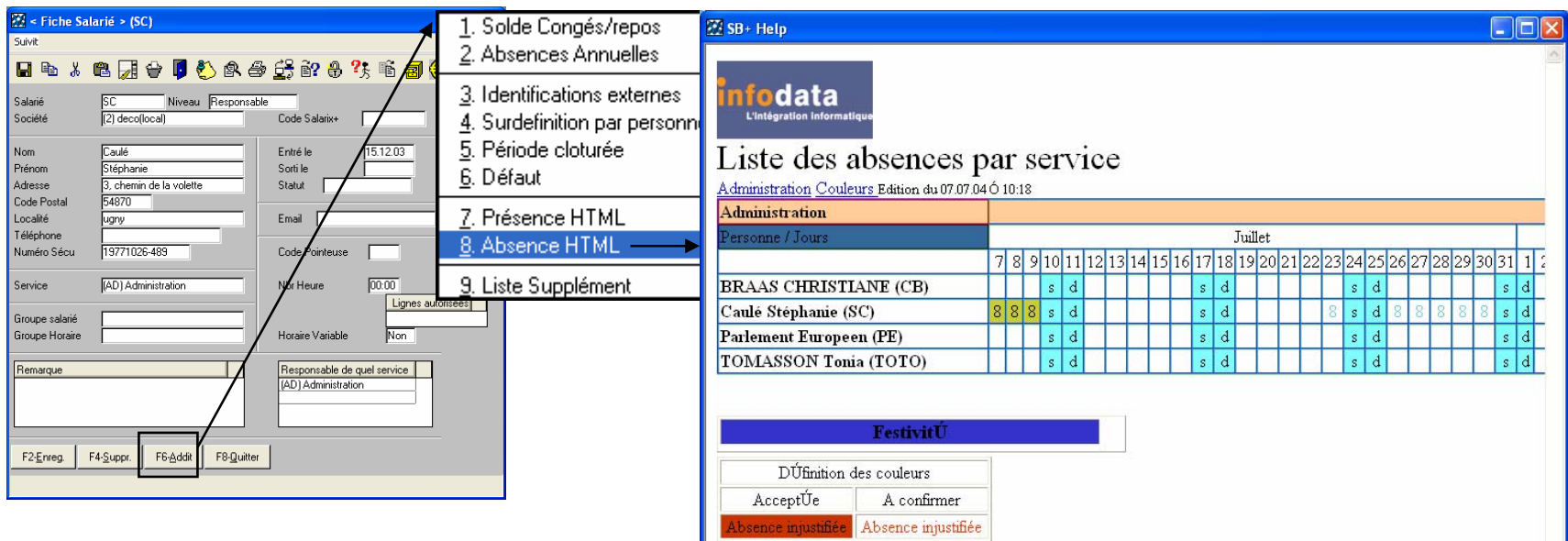

Ce point de menu permet la visualisation des différents types d'absences par jour et par salarié au format Html. Le responsable visualise ainsi le planni n g des salariés de son service.

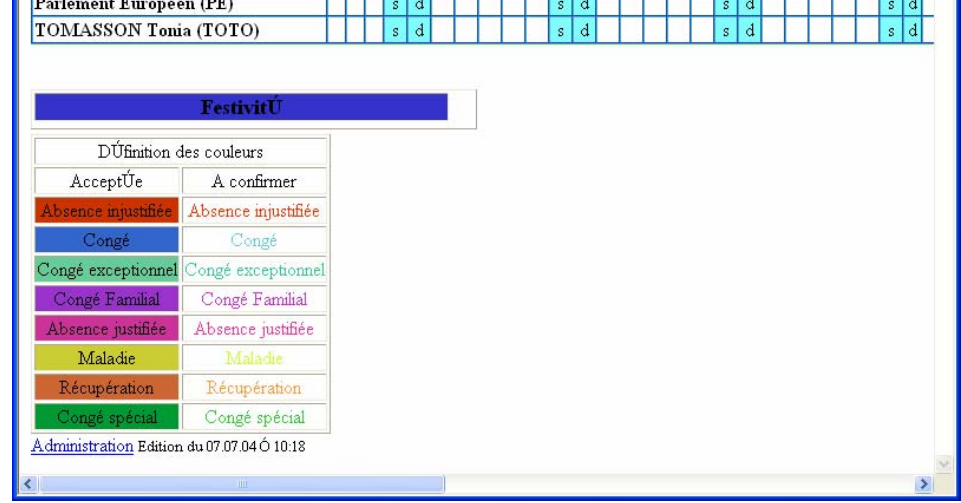

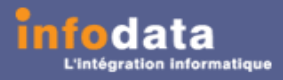

<u>timi</u>

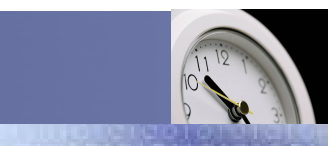

Service / Evolution / Performance / Automatisation

## Paramètres > Salarié > Supplément

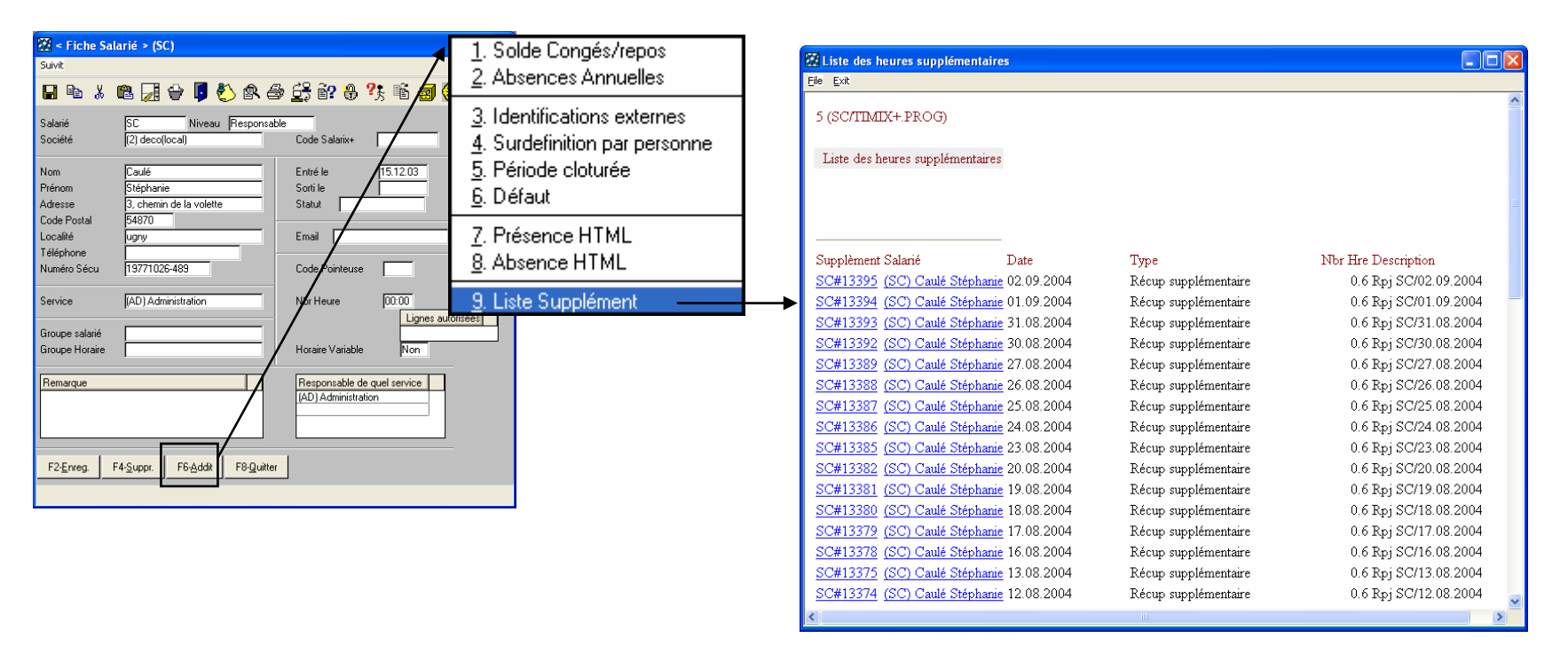

Cette liste permet de consulter les différents suppléments concernant le salarié sélectionné.

Lors du zoom sur le supplément récupération congé, les champs ne sont modifiables.

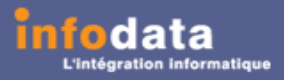

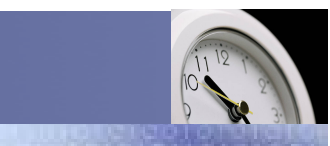

#### Service / Evolution / Performance / Automatisation

## Paramètres > Salarié > Supplément

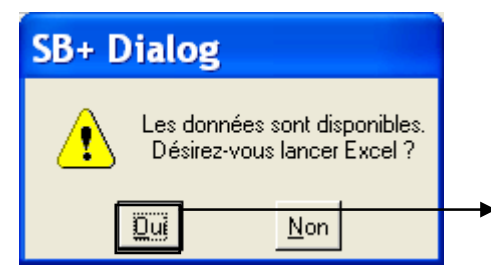

L'envoi des données dans Excel est possible. Ceci est aramétrable par l'administrateur. A chaque lancement de l'édition de la liste des suppléments, le message ci-dessus apparaîtra pour l'export des données dans Excel.

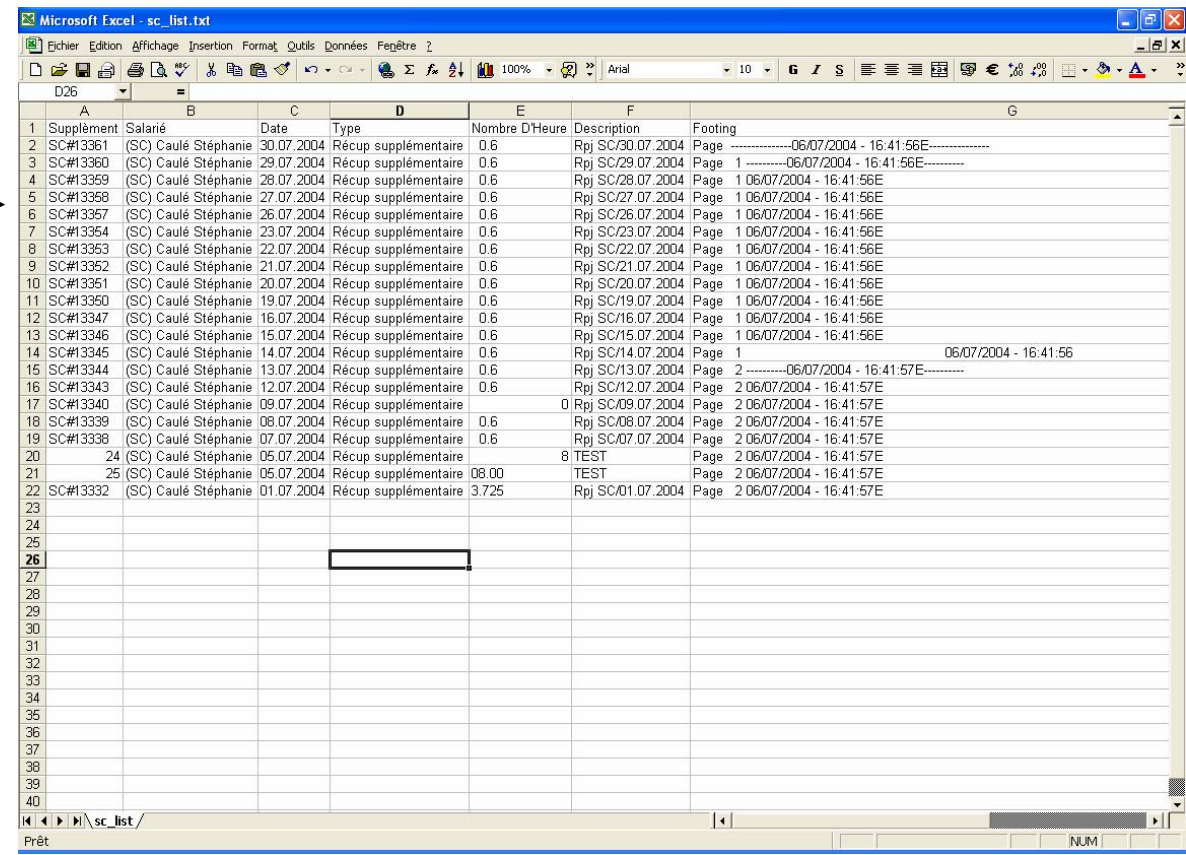

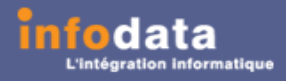

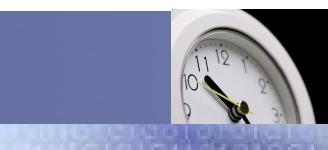

Service / Evolution / Performance / Automatisation

### Paramètres > Initialisation congés / repos

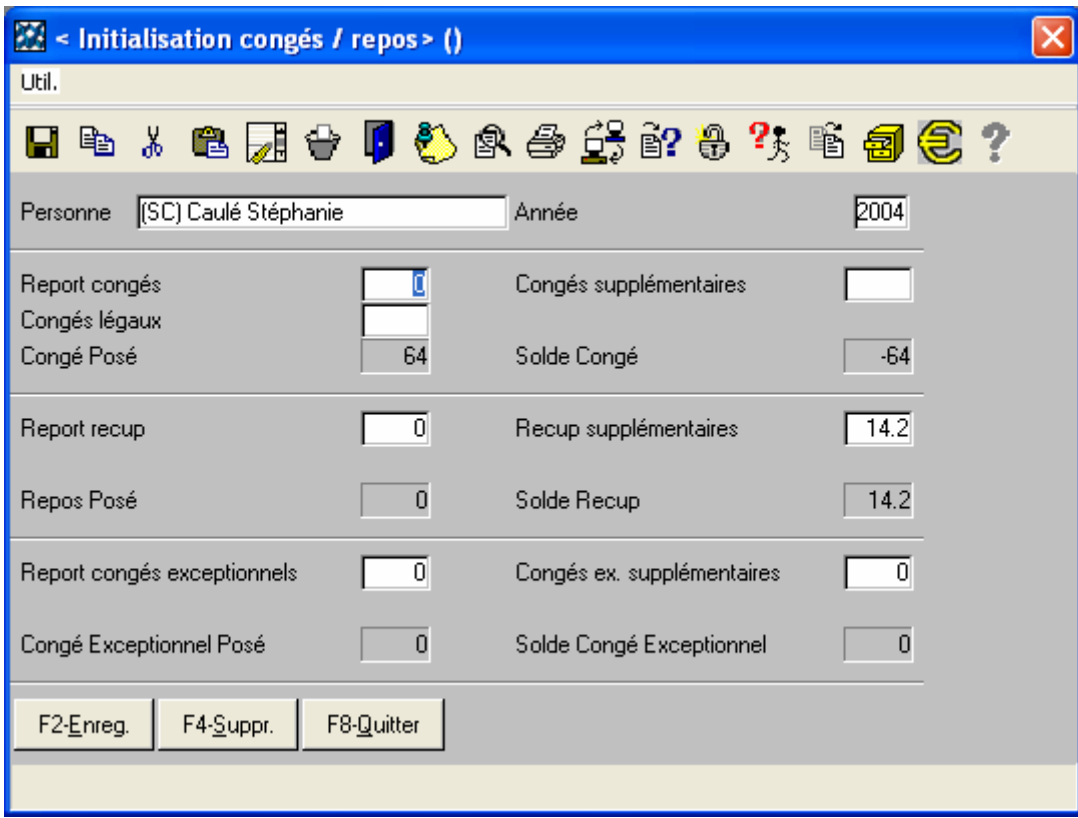

C'est par ce point de menu que vous pouvez modifier les reports congés, les congés légaux, les congés supplémentaires, les reports repos, les repos supplémentaires, les reports congés exceptionnels ainsi que les congés exceptionnels supplémentaires. Par contre, pour tout ce qui est solde ou posé n'est pas modifiable. Le responsable a le droit de modifier les heures pour les salariés appartenant à son service.